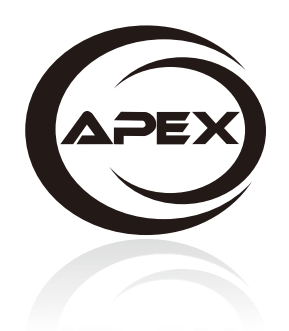

# MT-FPN4060/6090<br>USER MANUAL

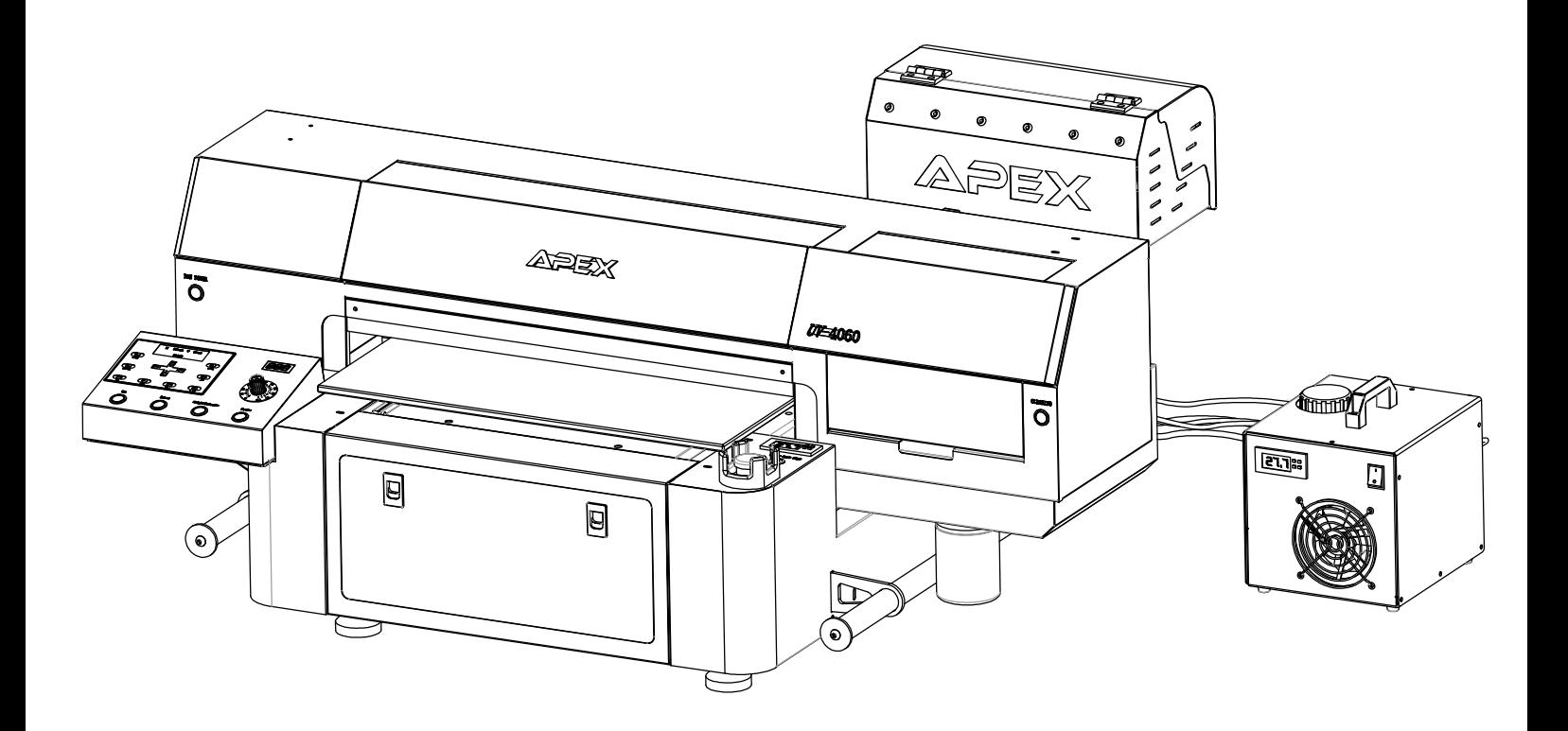

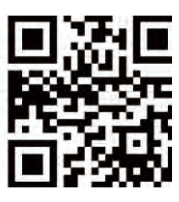

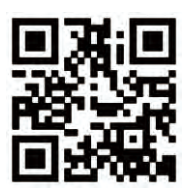

www.apex-jet.com

www.apexprinter.com

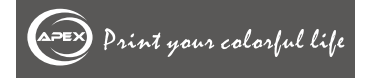

## **CONTENT**

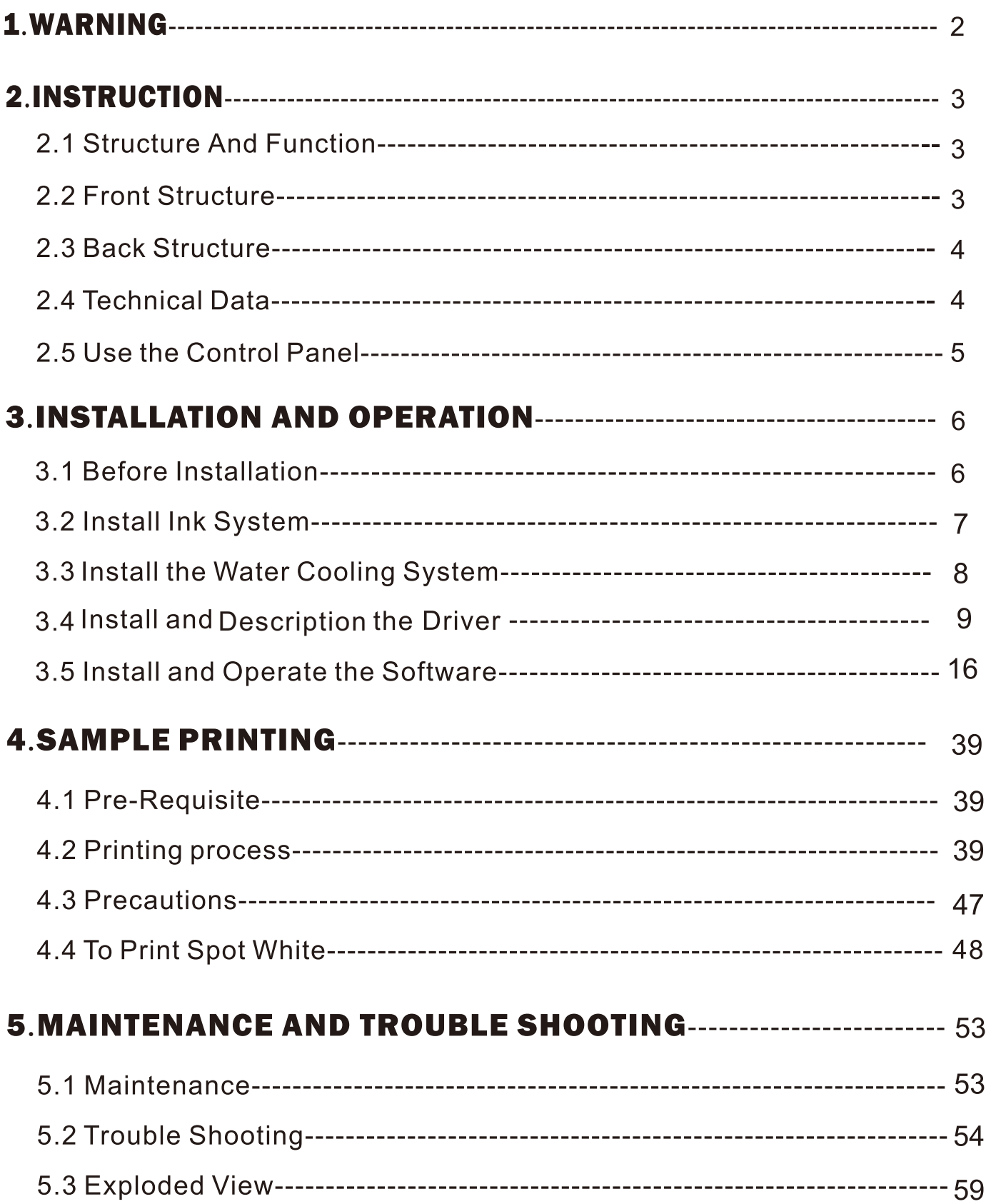

## 1. Warning

- 1. The machine can not be used by children or handicapped people. If must use it, please use it under supervision.
- 2. Please try to fix the problems when operate this machine.
- 3. Please follow the instructions to use the machine. Use the accessories and inks from the original manufacturer.
- 4. Ensure the power voltage matches the power cord and the machine nameplate voltage.
- 5. Only indoor using, recommended setting an air conditioning in the room, in order to get a steady working temperature and humidity.
- 6. Make sure the red fixture member for transportation has been removed before using the machine.
- 7. Never to use the machine under flames, friable material and dust environment.
- 8. No sundries around this printer.
- 9. Never use this printer in wet environment.
- 10. Never use the machine under extremely hot (above 40  $\degree$ C) or cold (below 10  $\degree$ C) environment.
- 11. If the cables are damaged, please stop using this printer and contact APEX for support.
- 12. Never using any damaged cables.
- 13. Please power off before cleaning or maintaining.
- 14. Use this machine under local law policy.
- 15. Before sending printing task, make sure printer head not touch any objects. The automatic height detection is not suitable for transparant materials.
- 16. When the printer is printing, please close the machine cover or equipped with anti-UV glasses.
- 17. To move the machine only with handle by at least four people, and never move it with other machine part.
- 18. When adjust the ink dampers, nozzles, ink tubes, ink bottles, cap top and other components may come into contact with the ink, please wear the protective gloves.
- 19. The machine should be placed on good table which is with 2cm or more thickness.
- 20. Do not recommend to use this UV LED all the time with high load printing. And it is recommended to use 30%-40% for hard material printing, while 20-30% for soft material. Please follow the maintenance form to use this machine.
- 21. If your ink is not from Apex, no warranty for the printer any more.
- 22. If the printer is not in using, you can turn off the power on front switch, but do not power off the rear switch. Leave the rear switch on to make the stirring system working all the time.

\*Please read the user manual carefully before using, and always keep the user manual.

## **2.Instruction**

#### 2.1 Structure and Function

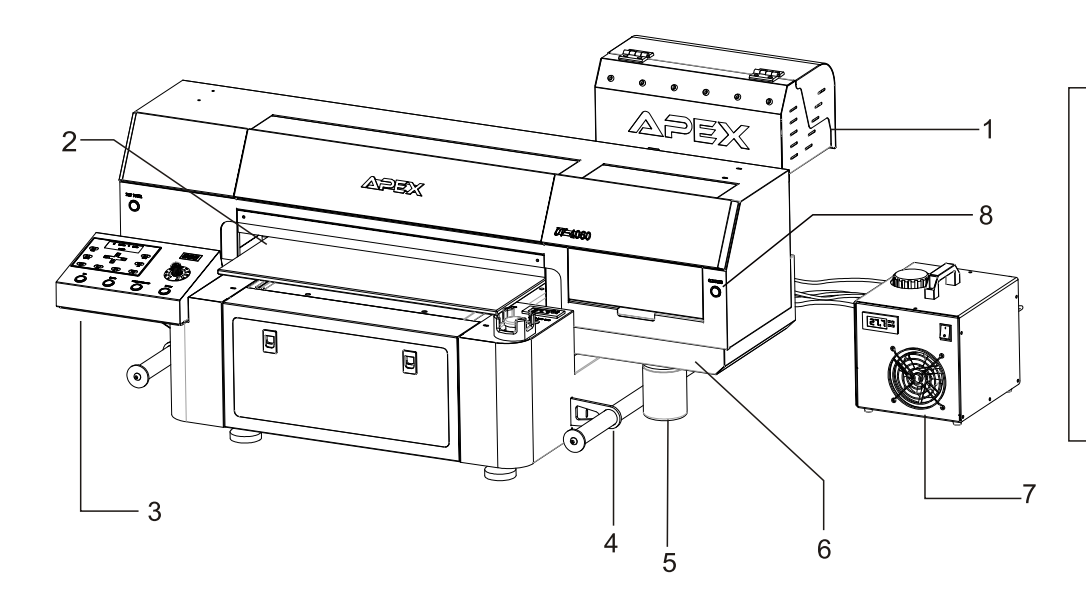

1.Ink Tank 2. Glass Platform 3.Control panel 4.Handle 5. Waste Ink Bottle 6. Printer Head Cleaning System 7. Control Box for UV LED 8. Manual Cleaning Button

#### 2.2 Front Structure Figure

 $\overline{9}$ 

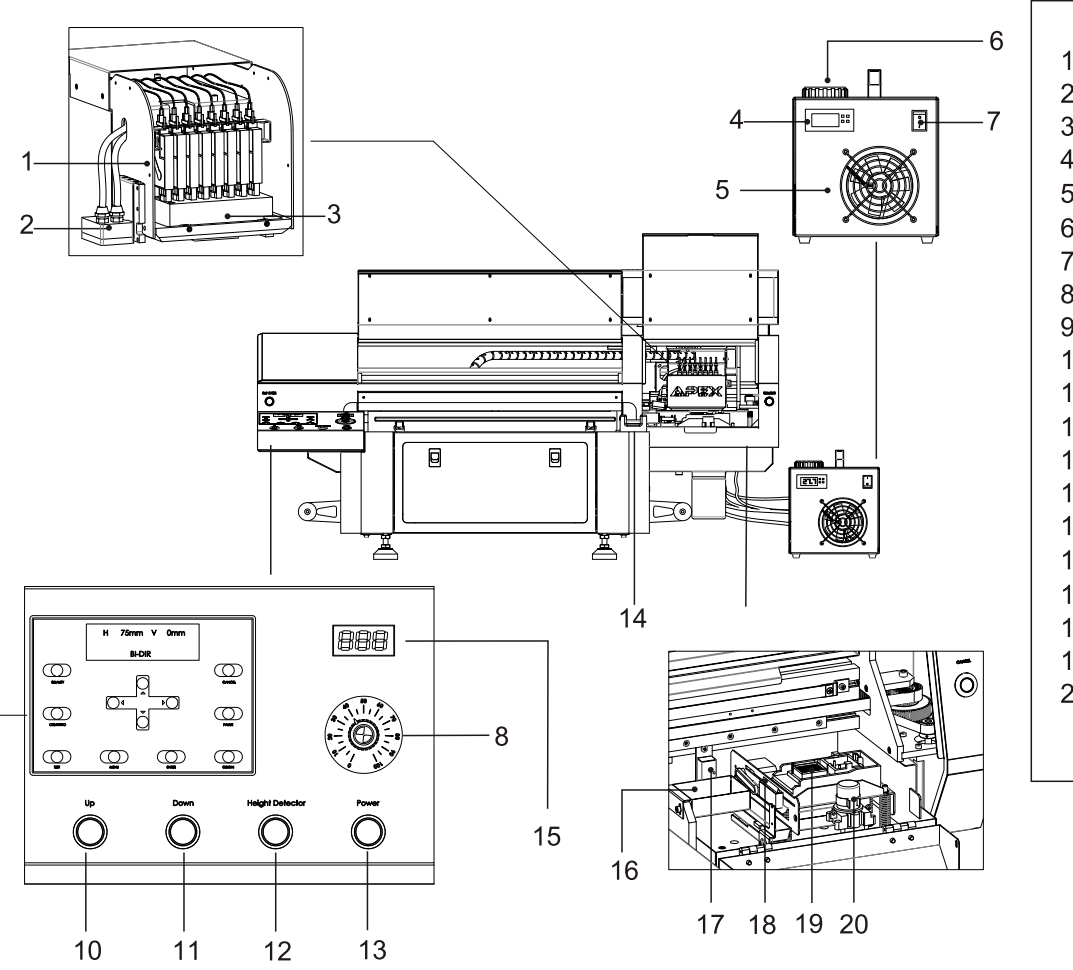

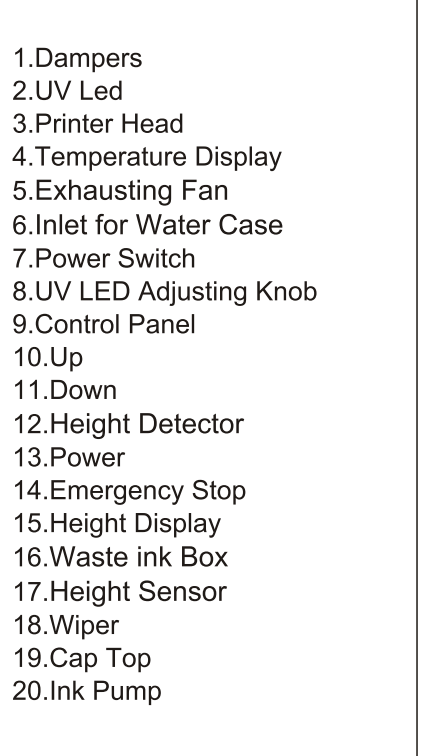

## **2.Instruction**

#### 2.3 Back Structure

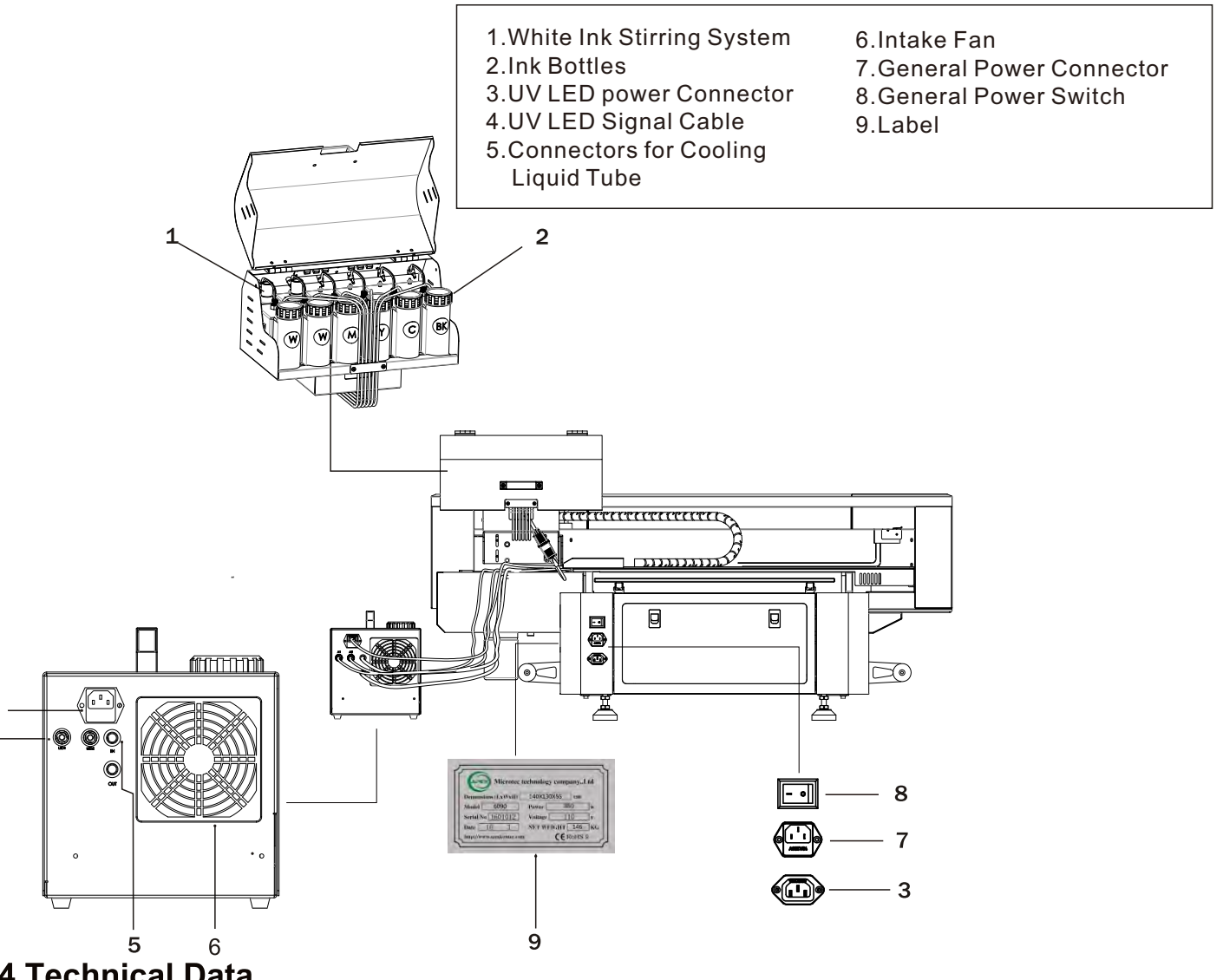

#### 2.4 Technical Data

3

 $\overline{\mathbf{4}}$ 

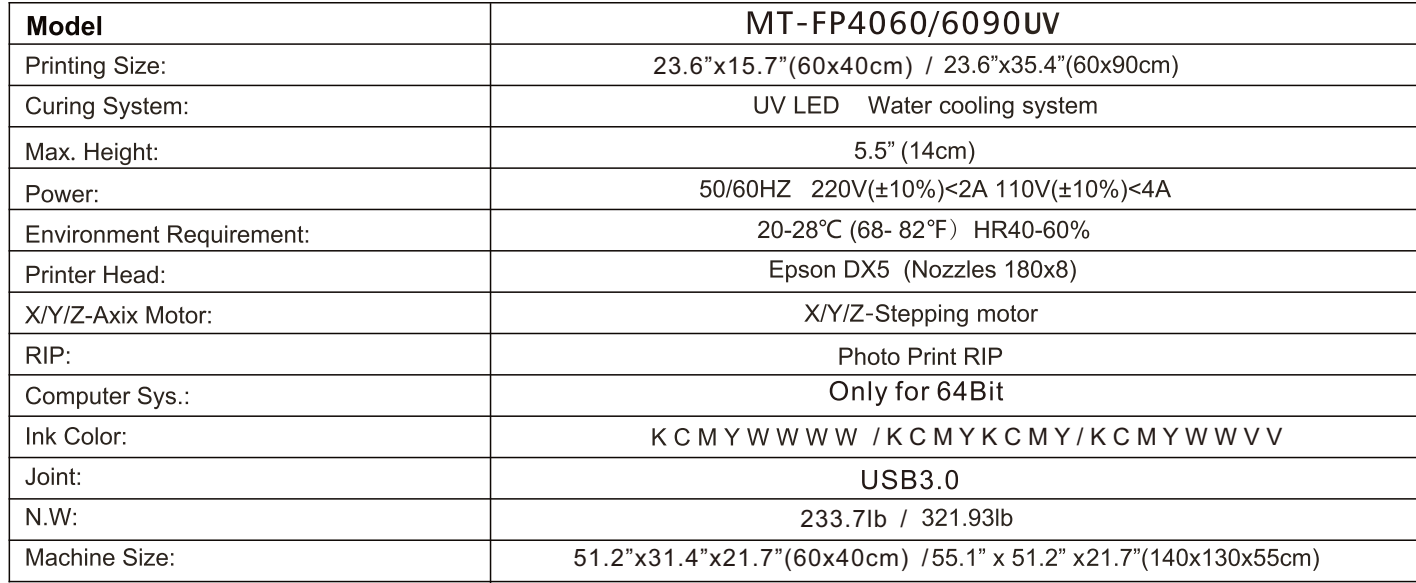

## **2.Instruction**

#### **2.5 Use the Control Panel**

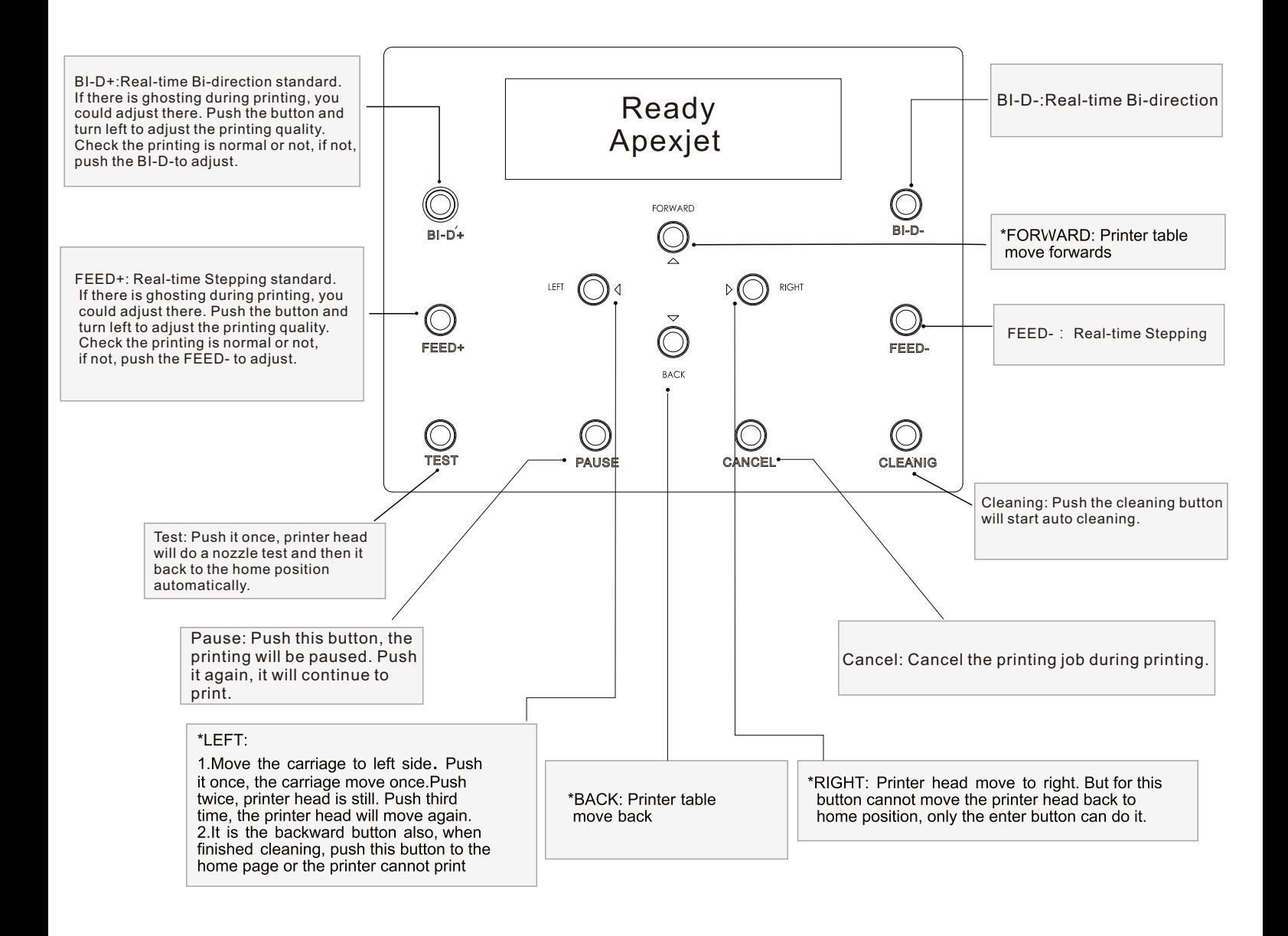

\*Control panel is working when printer is online. \*Above are the basic operation, and more information please contact with Apex.

### **3.1 Before Installation**

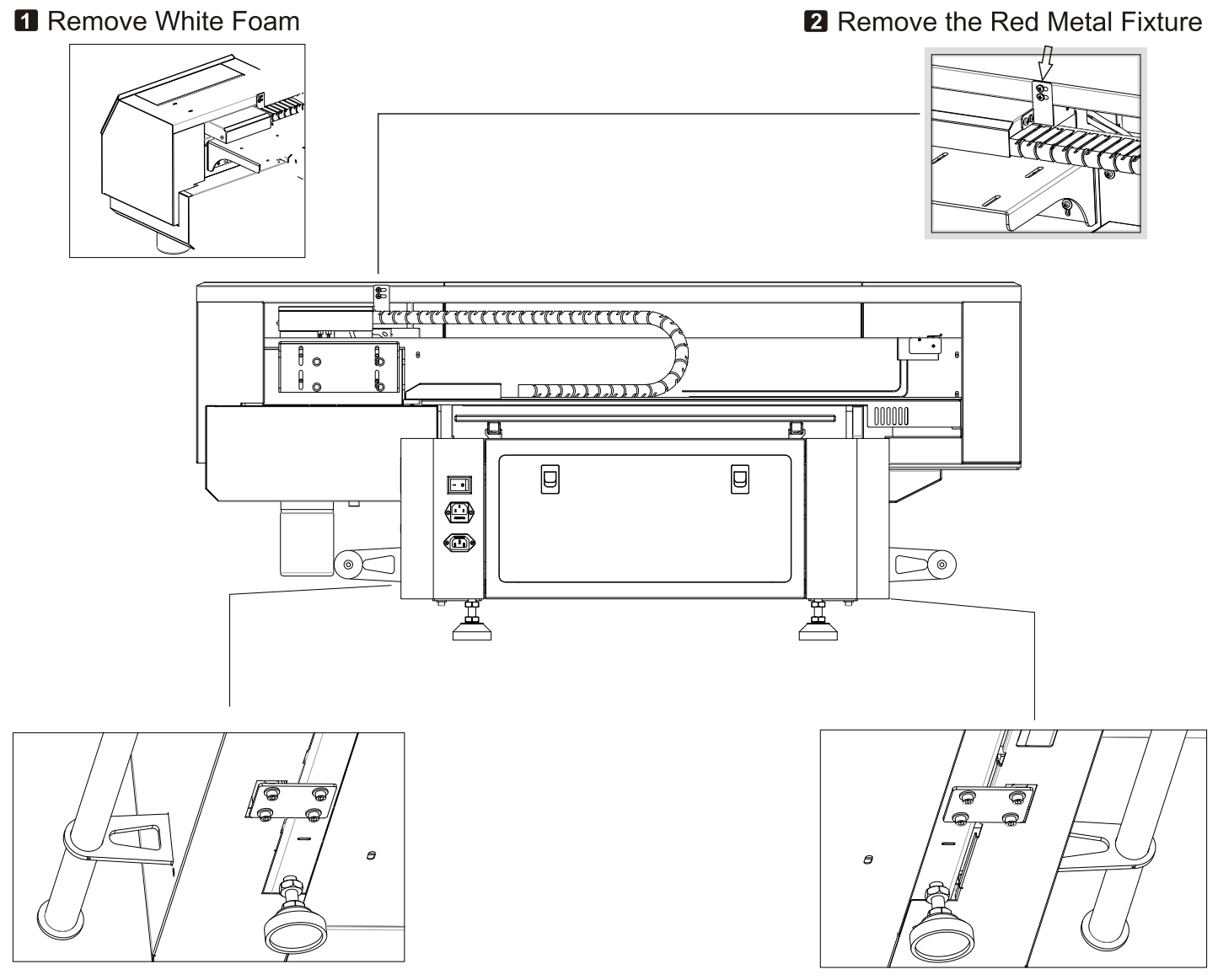

8 Remove the Left Metal Fixture

4 Remove the Right Metal Fixture

\*Put the machine on the table which is at least 2cm thickness and good stability

(Desktop instability will cause poor print quality

\*Clean up the platform to make the surface clean.

\*Remove the corresponding fixed component following the diagram.

\*Printer shall be removed with Handles by 4-5 people.

#### 3.2 Install the Ink System

#### **fl** Install the Ink Case

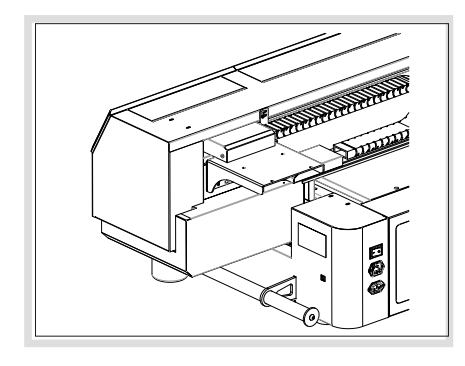

A. Unwrap the cables, and get the screws

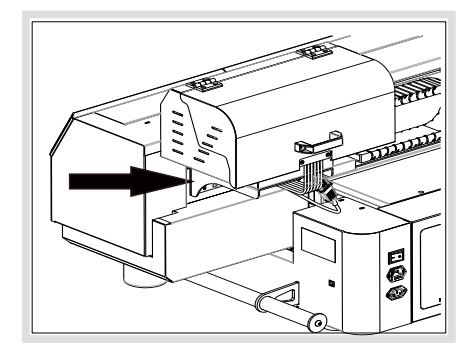

**B.Place the** ink case here

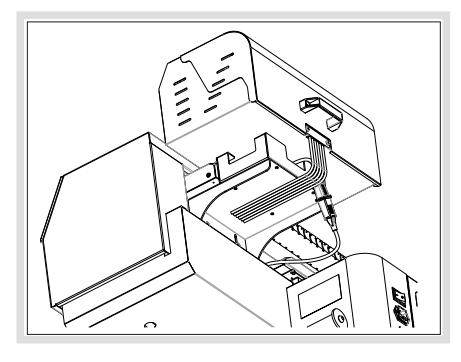

C.Fix the screws of the ink case, please move the case as far as possible from the carriage

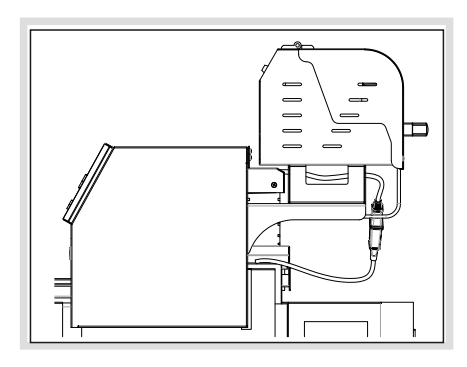

D.Check from side panel, and make sure the case will not block the carriage

#### **PI** Connect the Power Cable

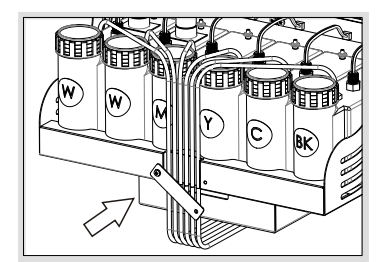

A Fix the cables here

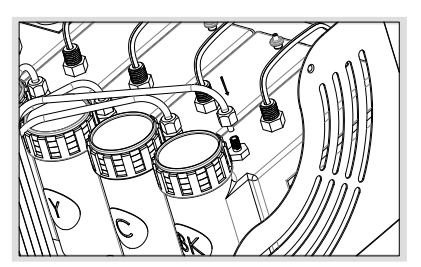

B.Screw up the tube to the ink bottle

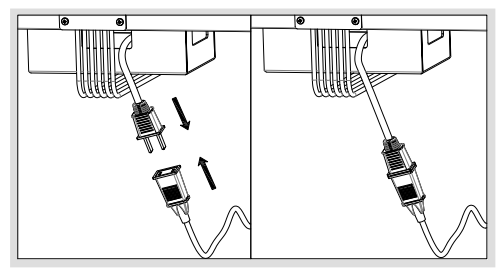

C.Connect the power cable of white ink stirring system

#### 8 Refill the Ink to the Ink Bottle, and Lead it to Dampers:

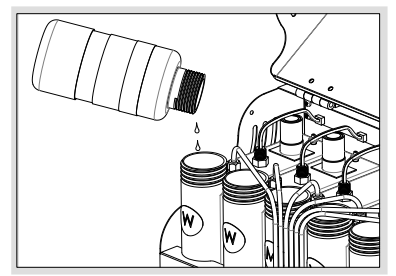

A. Refill the ink

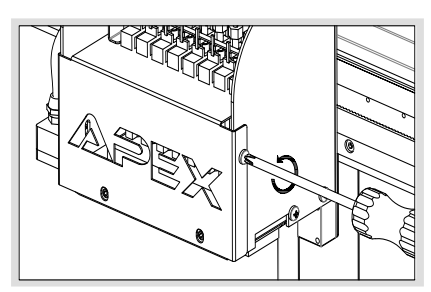

B Take off the damper cover

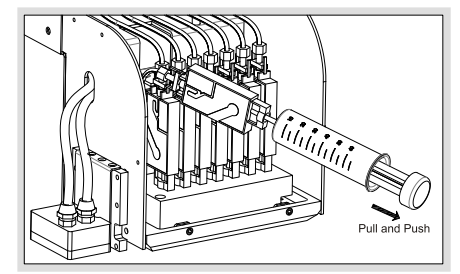

C. Use the syringe to vacuum the ink out from the dampers

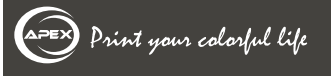

#### 3.3 Install the Water Cooling System

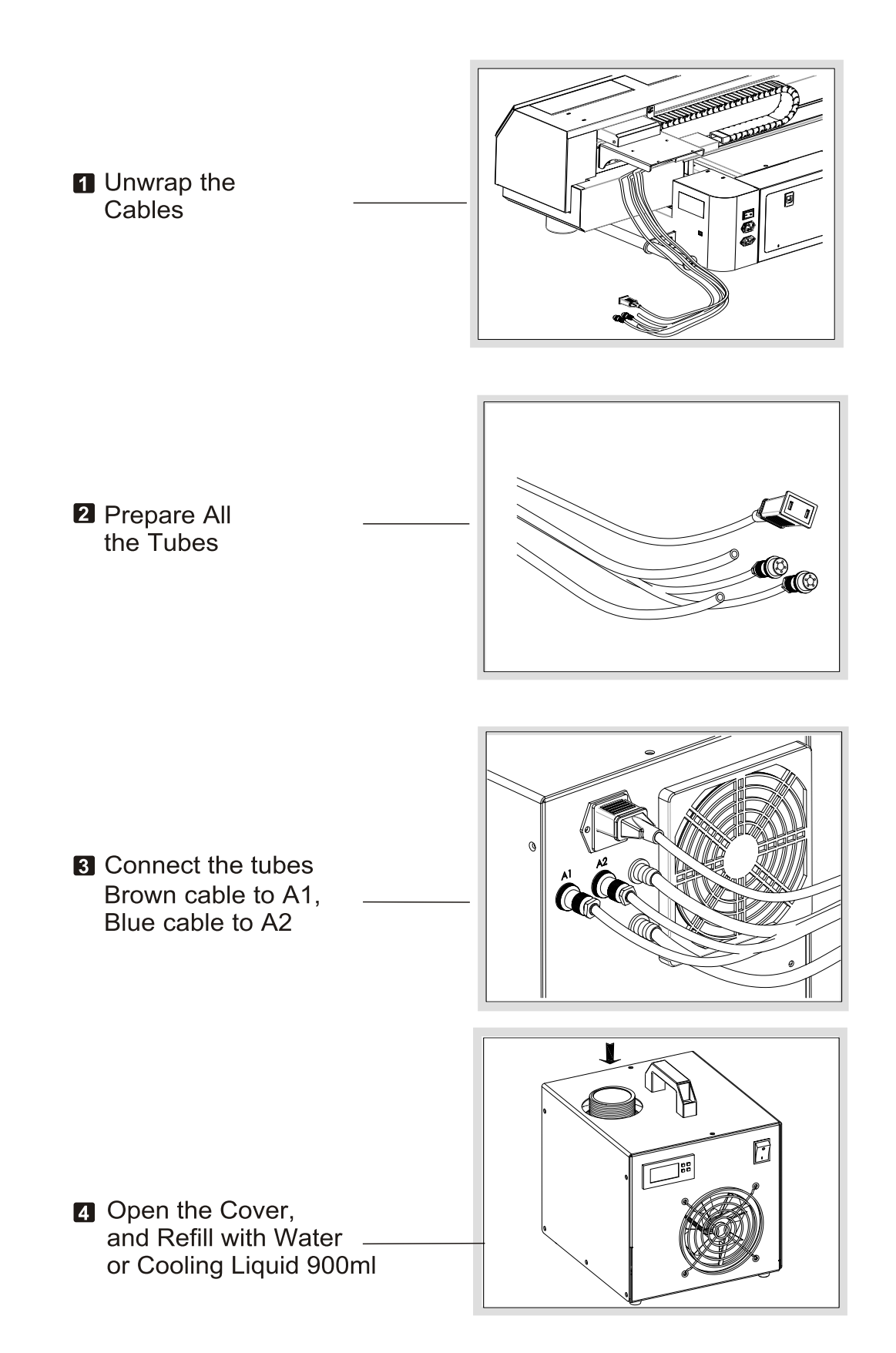

#### 3.4 Install and Description the Driver

#### \*Before Installation

Notes: Please closed or shut down all the anti-virus software and firewall. Before installation of the driver, copy UV-4060 or UV-6090udisk files to computer.

Plug the USB cable and general power cable<br>power on printer, connect the USB cable, please kindly follow the below steps:

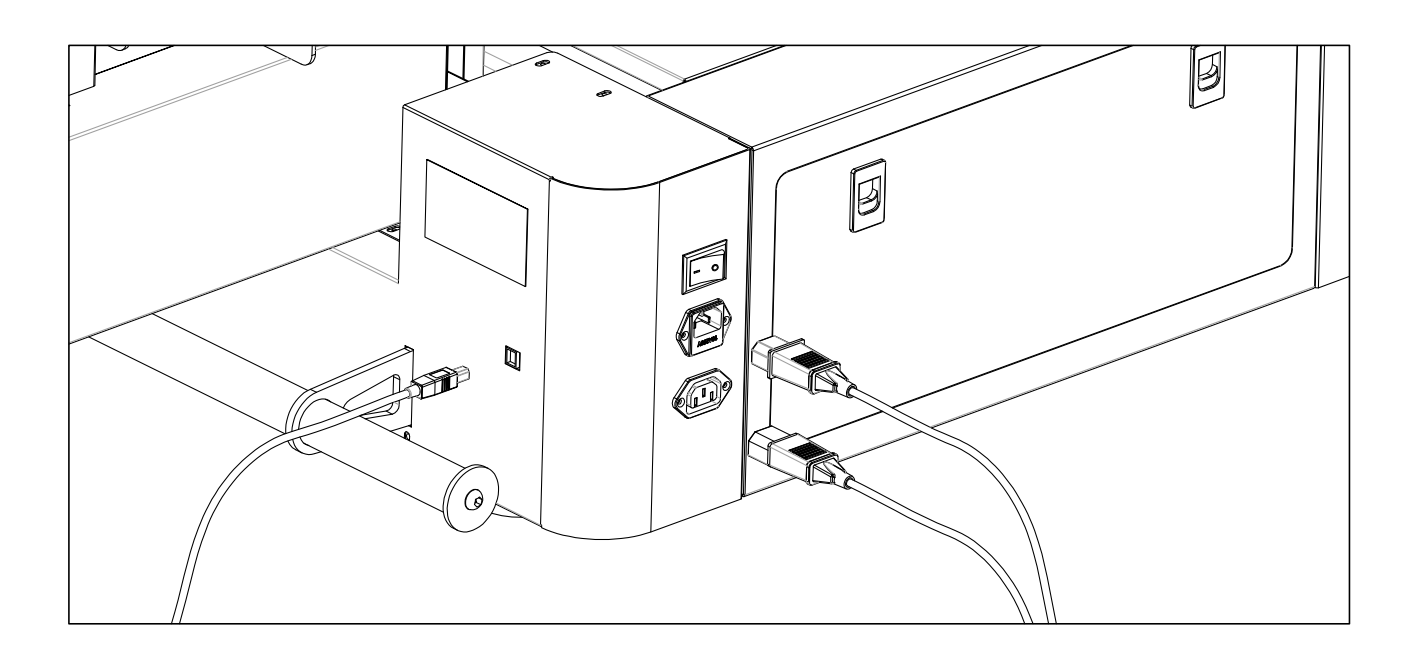

General power cable and USB cable

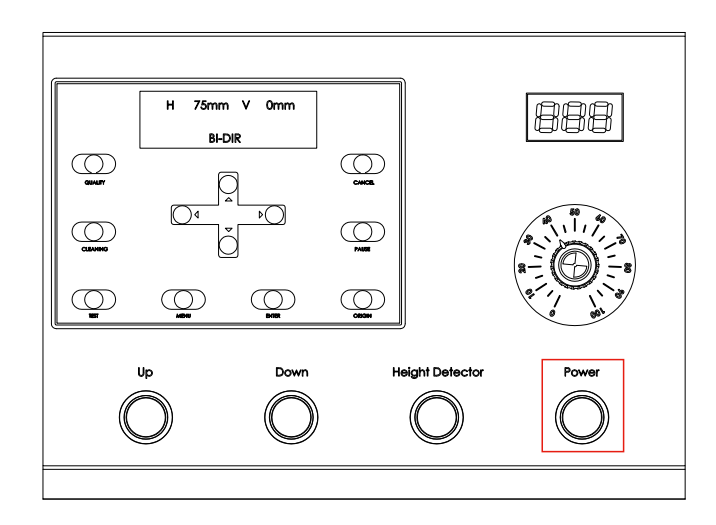

Power on the machine

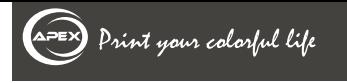

#### 3.4 Install and Description the Driver

#### \*Before Installation

Notes: Please closed or shut down all the anti-virus software. Before installation of the driver. Then copy UV-4060 or UV-6090udisk files to computer.<br>Power on printer, connect the USB cable, please kindly follow the below steps:

#### **El** How to Install it

This driver is only applied to 64Bit computer system.

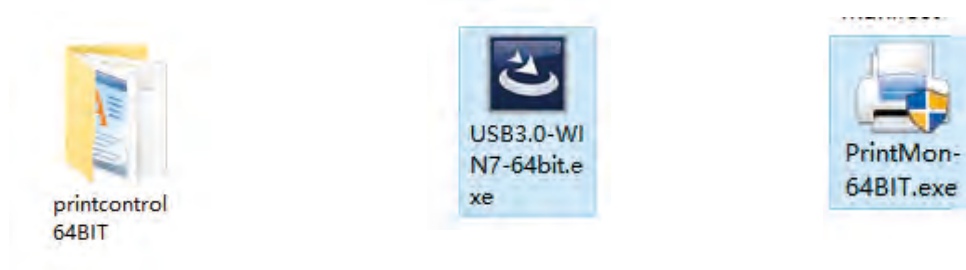

Open

**Double Click to Install** 

b

**Double Click** 

#### **2** Finished Installation

\* When finished installation, there will be a driver icon in the right bottom of PC. Right click on the icon, it will pop up a window to show the status: online or offline. When shows online, the printer is connected with computer, and ready for printing. When the icon is gone, please find the installation file, and right click to send the icon shortcut to desktop.

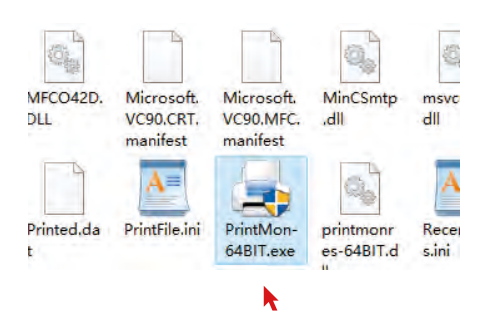

**Right Click, Send** 

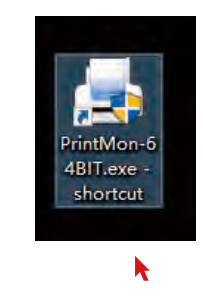

**Short Cut** 

Print your colorful life

#### **3.4 Install and Description the Driver**

#### **3.4.1 Menu column description**

#### **File**

- (1). Open: PrintMon supports. prn or. prt formats, or Photoprint software Send task directly.
- (2). Config Manager: supports export and import of files. Used for configuration backup and recovery.
- (3). Quit : Exit from software during software not used.<br>  $\begin{array}{c} \hline \text{Config Manager} \\ \hline \end{array}$

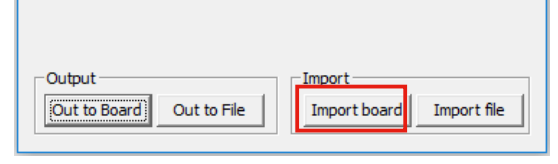

#### $Test(T)$  $File(F)$  $Job(J)$ Setting(S) About( Open... Config manager Stop Quit(X) Ready

#### **Job**

 (1). Motor Reset: To reset cartridge. The cartridge is automatically return to standby status.

(same function with Enter on the control panel)

- (2). Clean PrintHeads : clean head during printing standby or finished. (same function with Enter on the control panel)
- (3). Print:Start printing.
- (4). Stop : Stop the printing task and the cartridge will be returned to origin.

(same function with Enter on the control panel)

- (5). Pause:Pause printing and recover unfinished task by Resume. (same function with Enter on the control panel)
- (6). Resume : after press Pause, recover the printing task. (same function with Enter on the control panel)
- (7). Delete : Delete the printing task.
- (8). Fedd+:Add the steps during printing. (Unit: DPI)
- (9). Fedd-:Reduce the steps during printing.(Unit: DPI)

#### **Setting**

 (1). Setting: Configure for network printing parameters. Used to set port, buffer path, inks amount. If choose "Adjust ink am out and printing area before printing", the dialog box from PrintMon task to choose inks amount.

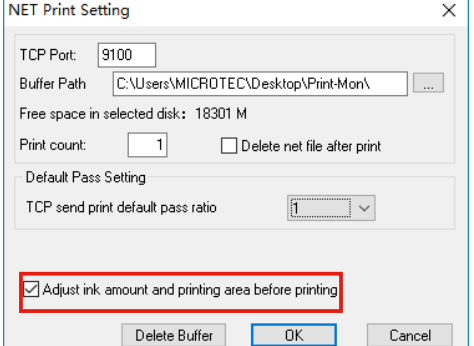

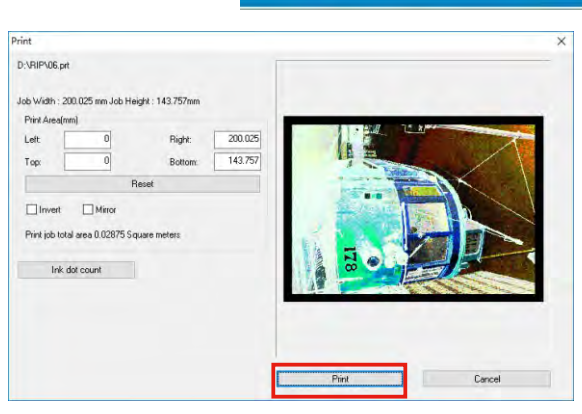

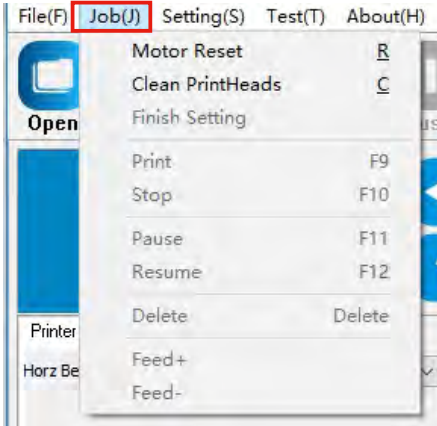

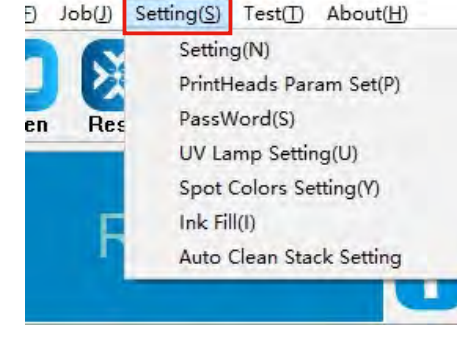

#### **3.4 Install and Description the Driver**

- (2).UV lamp setting : Used to set the UV lighting position.
- (3).Spot Colors Setting: Used to set the white ink spraying position, white ink printing model, white ink channels and amount.
	- 1> Spot mode: White in-line,choose spot mode and un der colors;
	- 2> White ink channel: choose 5,6,7and8;
	- 3> Channel ink volume:
		- ① print only white : no color;
		- ② print only color : no white;
		- ③ Chnl:if choose close to print ,this channel is close down, if choose is 200% to print, this channel is taking double ink(chnl 5678 is printing times of the white ink).
- (4).Ink Fill: Suck ink (same function with manual clean button) Start: Start suck; Finish: Finish suck;
	- Close: Close this window.

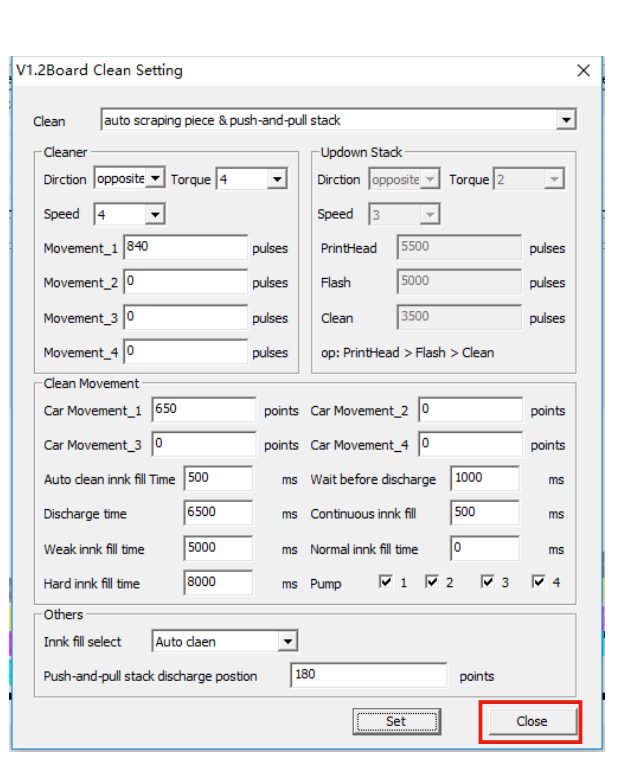

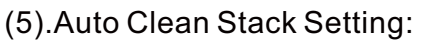

- 1> Clean: choose clean mode, the clean model of each machine is corresponded to the type of cleaning structure, it cannot be modified. This machine choose auto scraping piece&
- push-and-pull stack; 2> Cleaner: Clean Movement settings are default please do not change them.

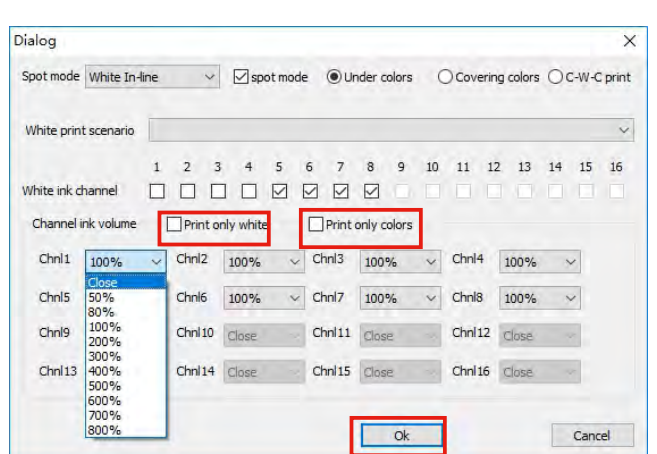

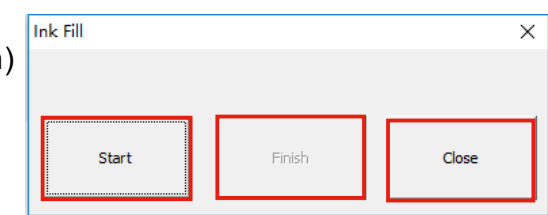

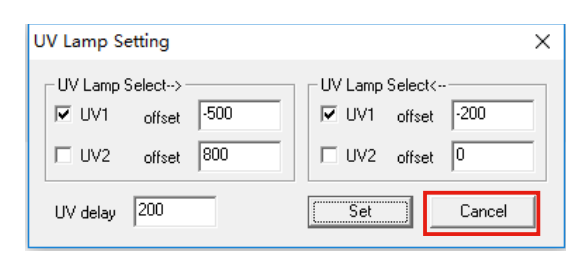

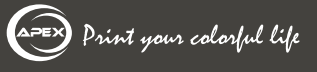

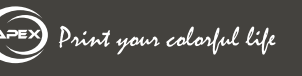

#### 3.4 Install and Description the Driver

#### **4** Test:

 (1). Scan Motor Test: The cartridge will automatically execute test when test starts. If the machine jumps is strictly and the head will hit the origin. the test will be automatically stopped and the cartridge will automatically return to origin.

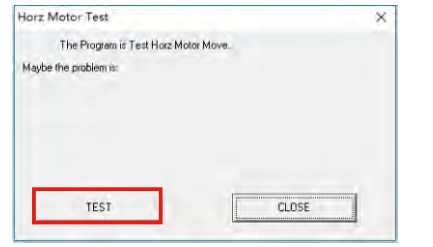

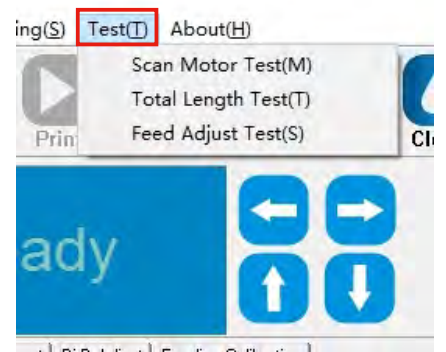

- (2). Total Length Test: Used to test the machine length to avoid the head hit and also measure the wheels contrast.
- (3). Feed Adjust Test: The right figure is the steps tests configuration page: Rough Adjustment: Click to do test of vertical motor movement 100mm to check the actual

 position is correct. If incorrect, change Move Distance and recalculate the wheels contrast. Fine Adjustment: click Print vert adjust Picture, if 0 position is not aligned, change Vert adjust value and recalculate the wheels contrast.

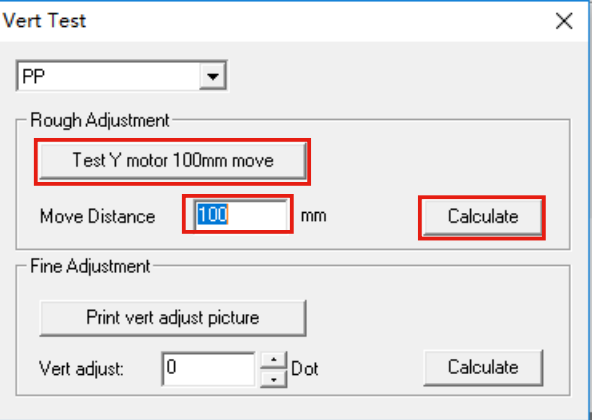

**3.4.2 Tools menu description**

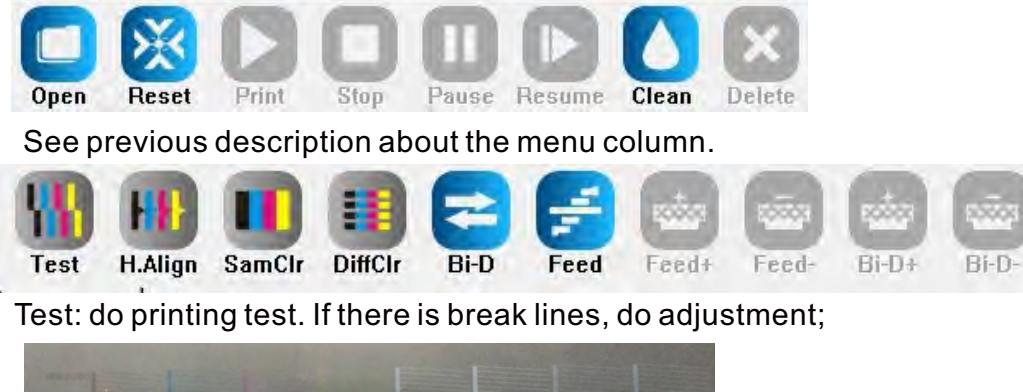

H. Align; Print horizontal calibration figure. If the line is not straight and aligned, readjust the head horizontal position.

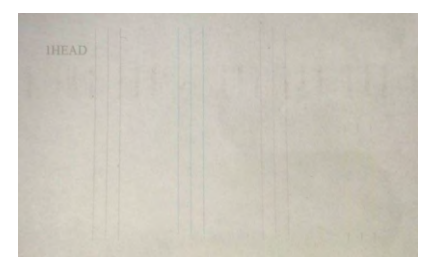

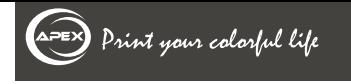

#### 3.4 Install and Description the Driver

SamClr, DiffClr: No need for adjustment;

Bi-D:Print bi-direction calibration figure to calibrate the alignment distance.

## $\sim$  111 111 111  $\mid$  111  $\sim$  111 111 111  $\sim$  111 111 111 111  $\mid$  4c 111 111 111 111

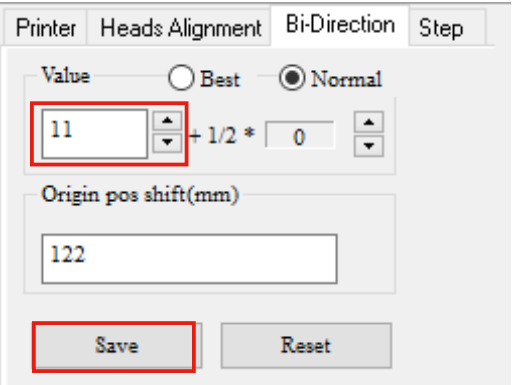

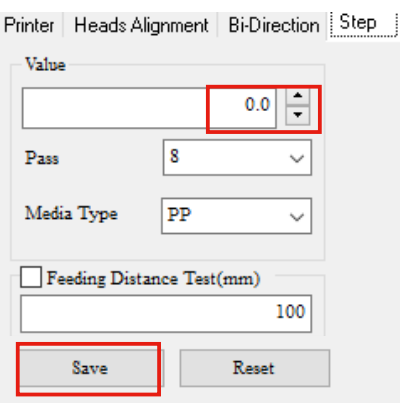

Feed: Print the vertical steps figure to calibrate the vertical steps alignment.

Feed+、Feed-: Execute real-time

steps calibration. Do not change this value randomly.

Bi-D+、Bi-D-: Real-time bi-direction calibration.

#### **3.4.3 Set the printing parameters**

- (1) Horz Begin :The horizon start printing position; (2) Vert begin :The forward movement distance before printing;
- (3)X Speed Y speed: fast by default;
- (4)You can choose uni-direcotion and bi-direction option, eclosion model;(The printing speed of Bi mode is one time faster than uni mode, but the quality of uni printing will be better)
- (5)Set whether the platform moves forward or backward and movement distance after printing.
- (6)Color Bar Setting :Whether add the color bars;
- (7)Flash jet settings: off by default;
- (8)Color: Used to choose the channel start, close and orderparameters.

 please set white channel as LC\*4,if a color channel does not work, close the channel and select a good white channel to replace it.

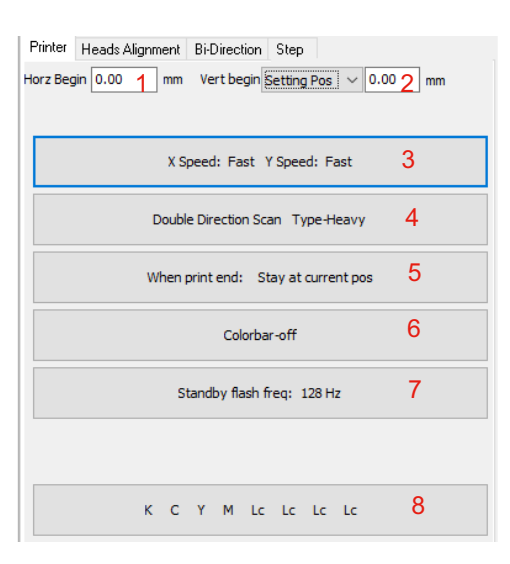

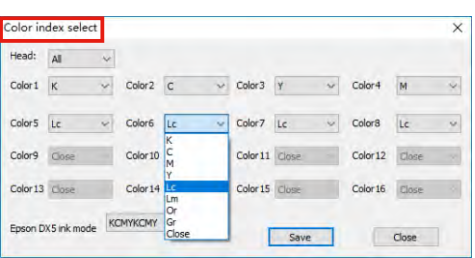

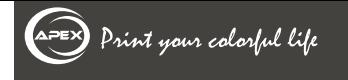

#### 3.4 Install and Description the Driver

#### **3.4.4 Software display**

(1). Status column: in the below of main window to display the board working time limits, send pulse amount, feedback pulse amount ,flash status, scan speed, inkjet frequency, USB types (USB3.0 for this machine)

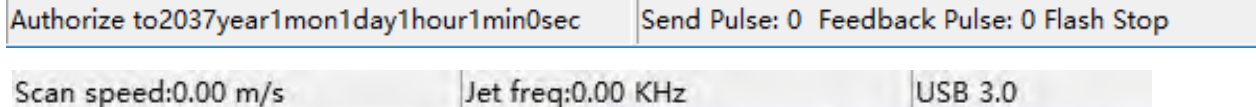

(2). Job column: including files name, status, printing speed(size),copies,Pass number and remaining time.

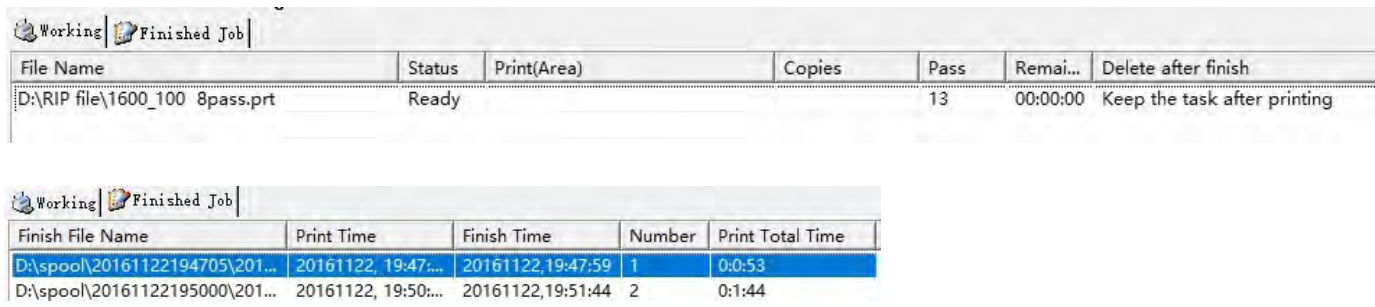

#### (3). Preview

Print task display, preview figure, printing task size and printing precision and task preview.

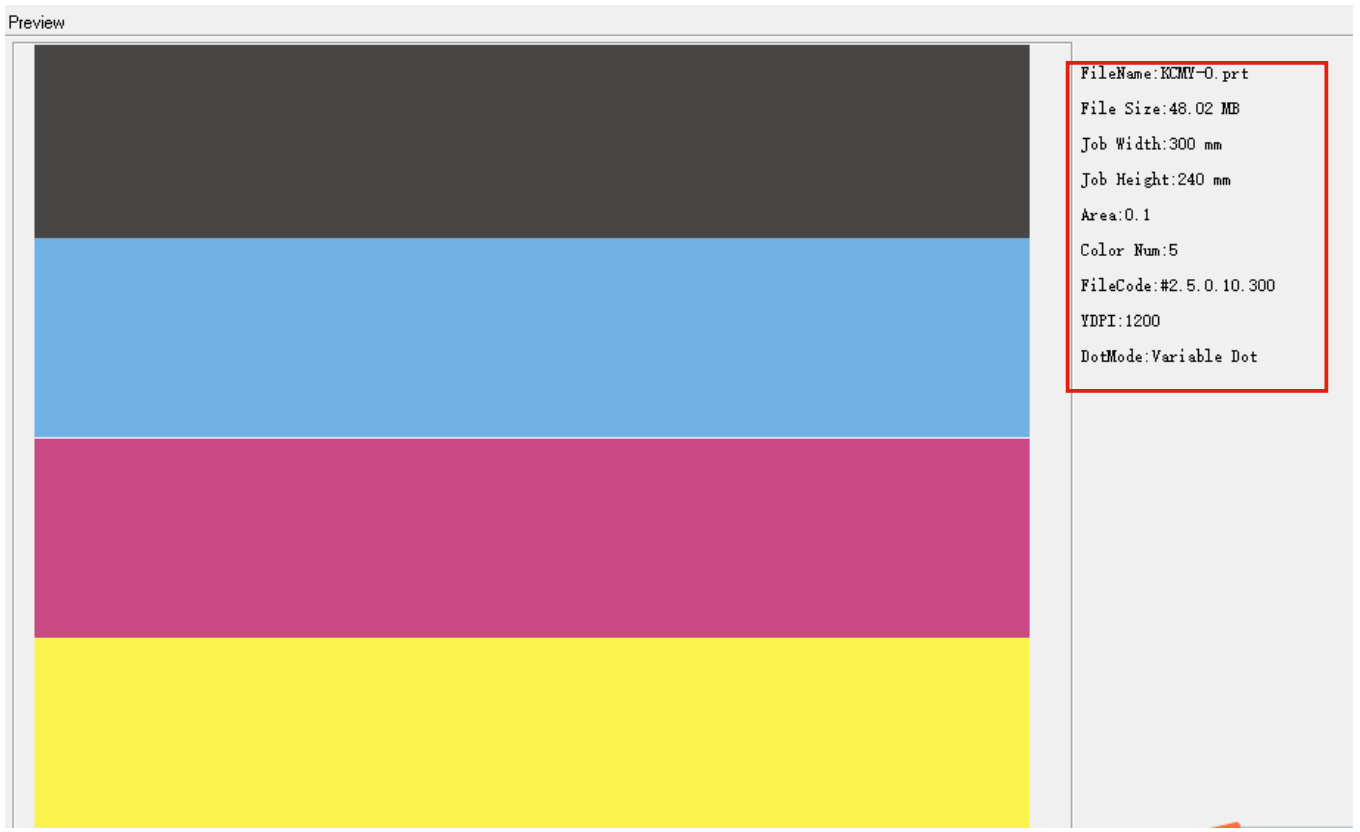

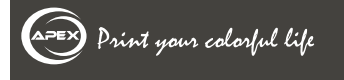

#### 3.5 Install and Operate the Software

#### **O** Get the Software Package and Activate the Software

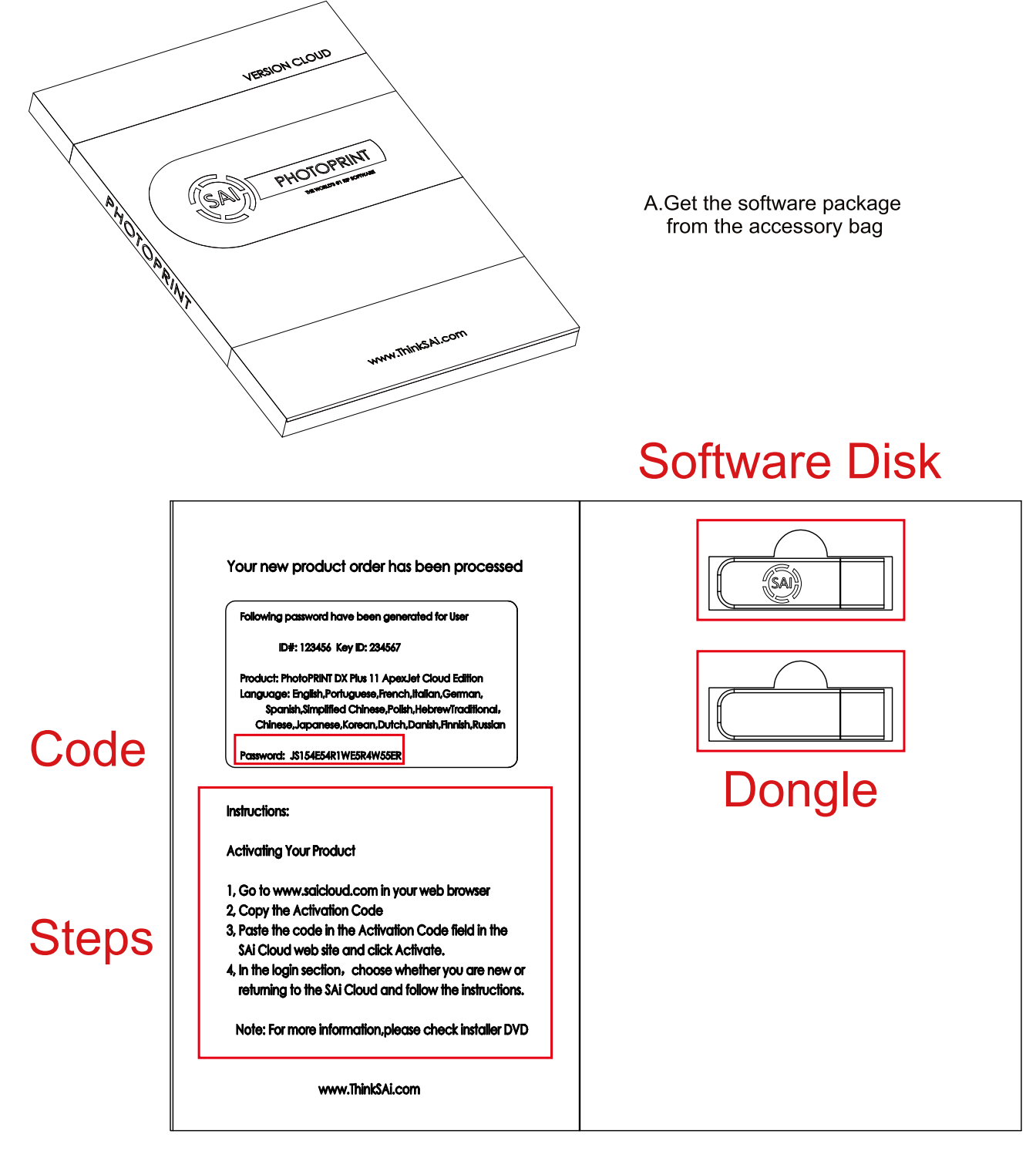

B. Before installation, follow these steps to activate the license of the software.

\*Do not plug the dongle in before finishing installing the Photoprint software. \*In the precess of activation, PC need to connect to the Internet.

#### 3.5 Install and Operate the Software

#### **Z** Installation

After activate the software, please install the software. Insert installation disk. Open the disk. Then install software step by step by following the wizard.

Installation instructions

1). Install photoprint software, open

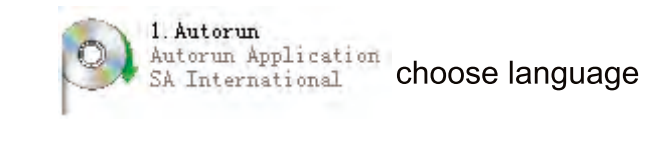

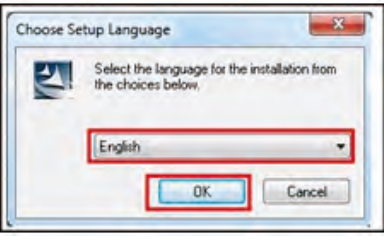

Click OK to choose language

#### 2). Then, choose next:

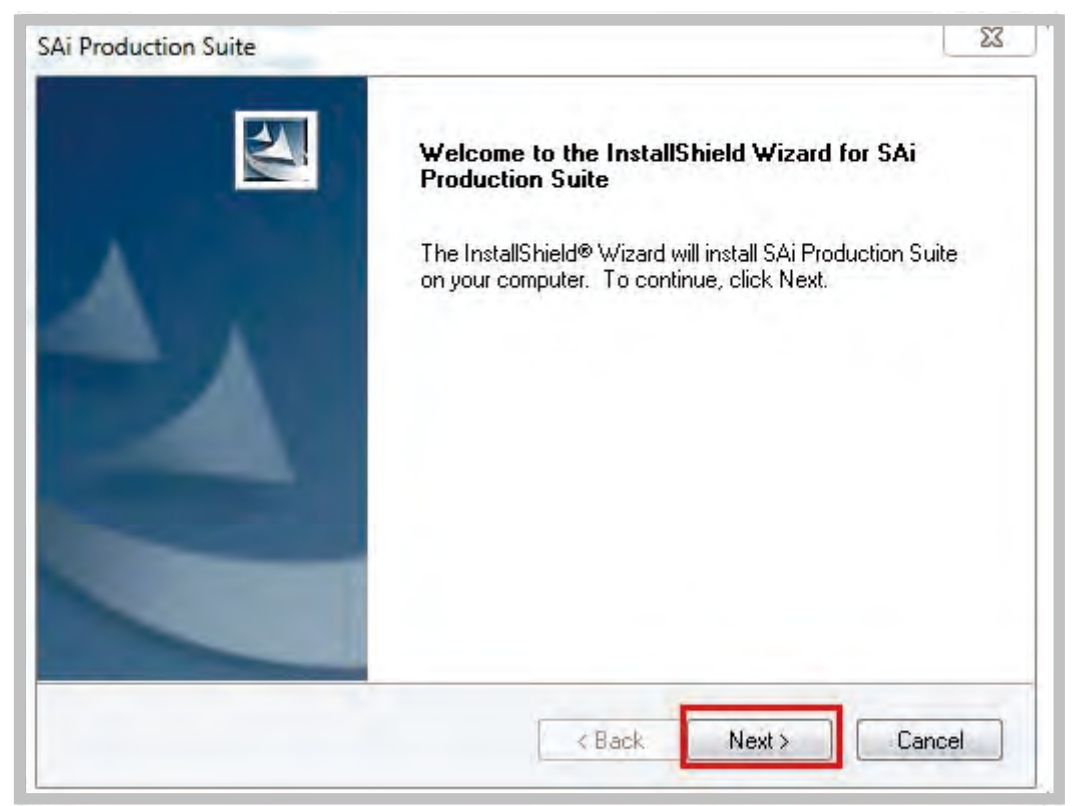

#### 3.5 Install and Operate the Software

3). Choose "I accept the terms of the license agreement" and then choose "Next"

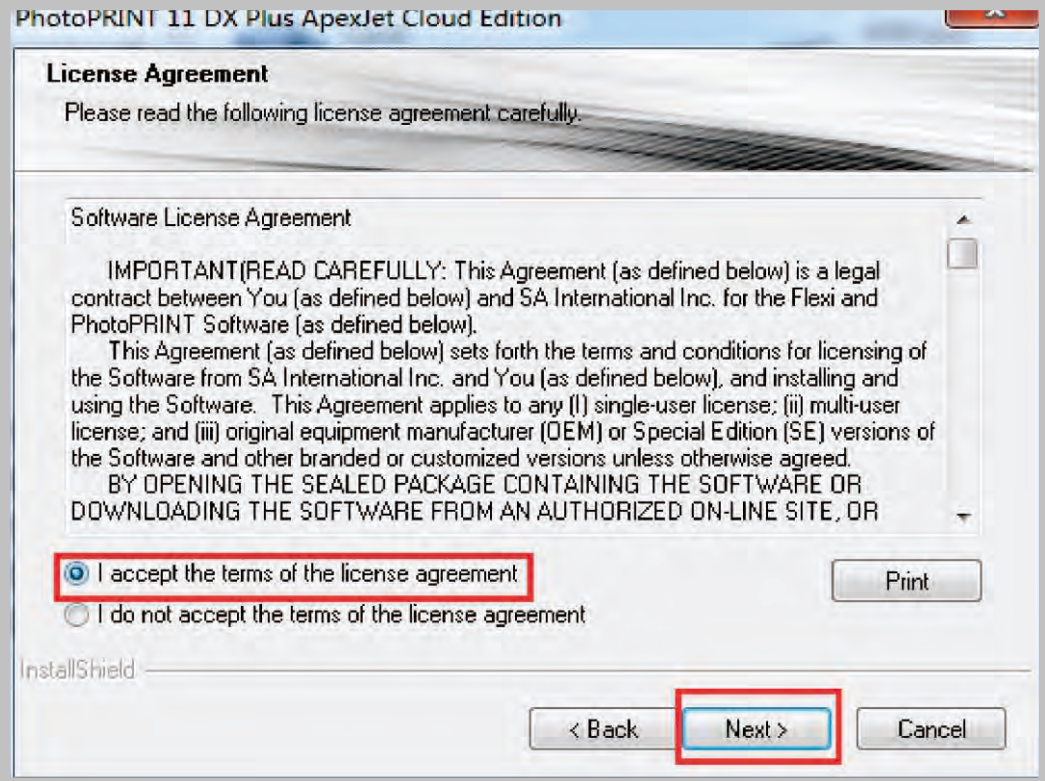

4). Find "Choose Destination Location" dialog box, and choose Destination Folder, then click "Next"

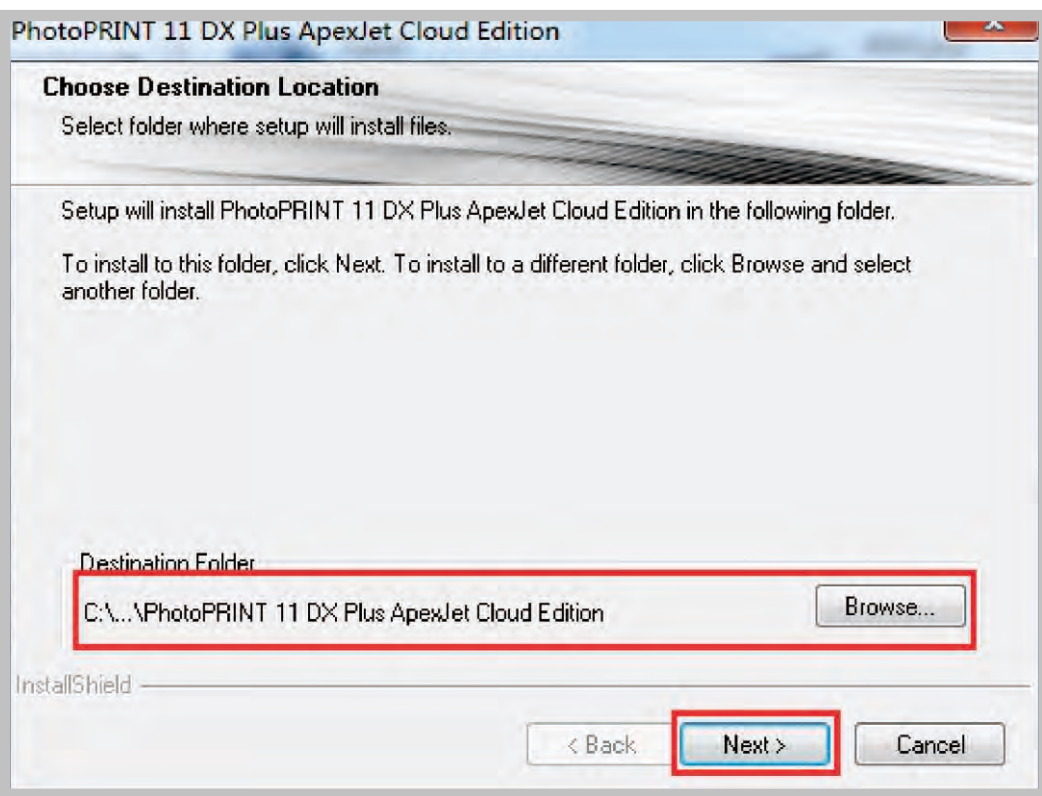

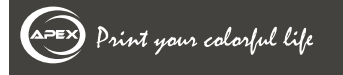

#### 3.5 Install and Operate the Software

5). All following options are required. Other options should be chosen also under different requirement. And then click "Next"

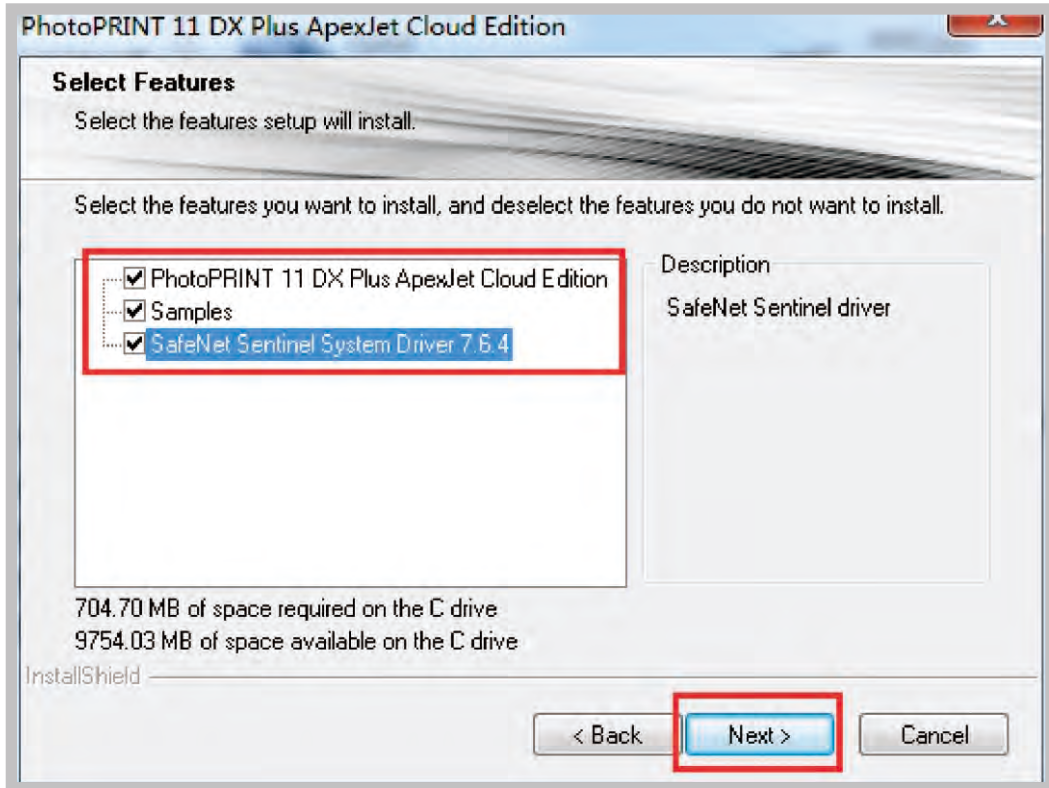

6). Type a new folder name, or select one from the existing folders list. For example, you can type any words like "Microtec", or select anyone in the list. Then press "Next".

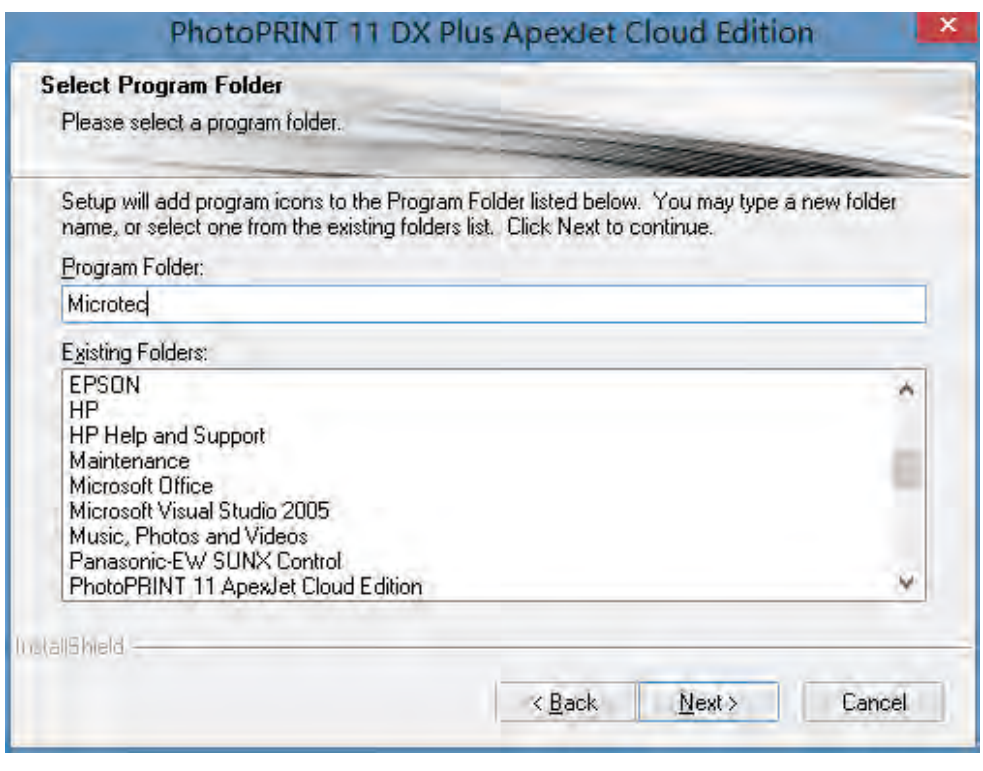

#### 3.5 Install and Operate the Software

7). When the program installation is finished, following progress is shown as below

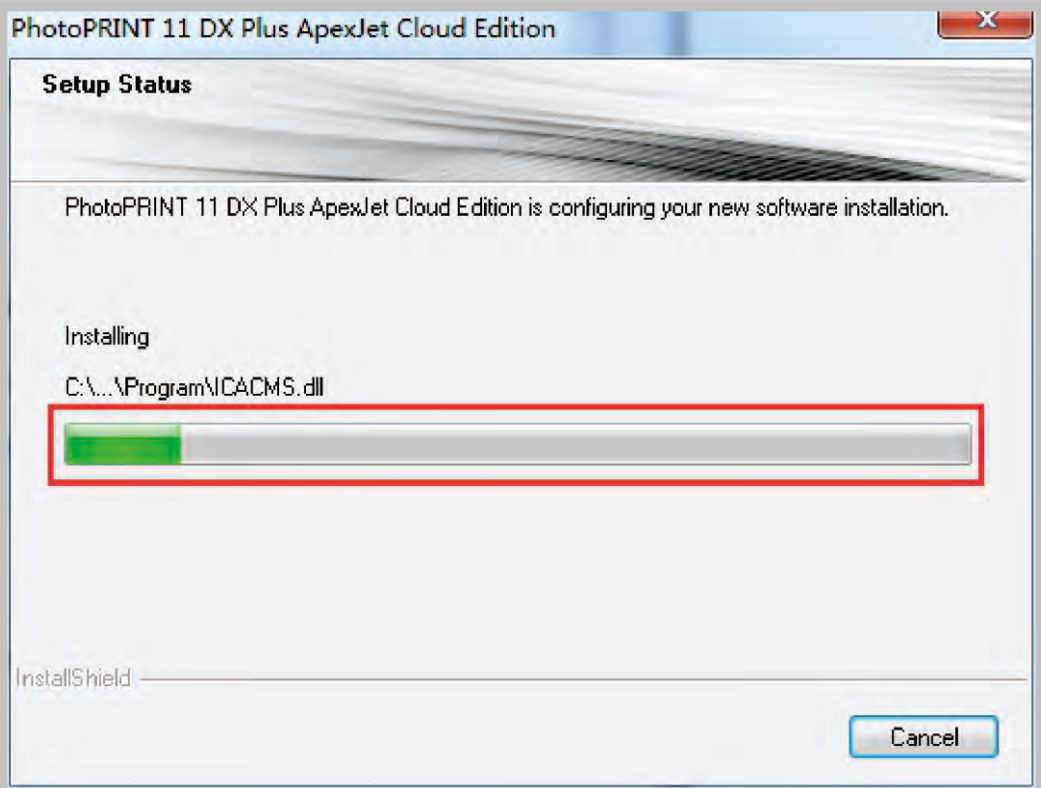

8). In the installation process, confirm that the dongle is not connected and click OK.

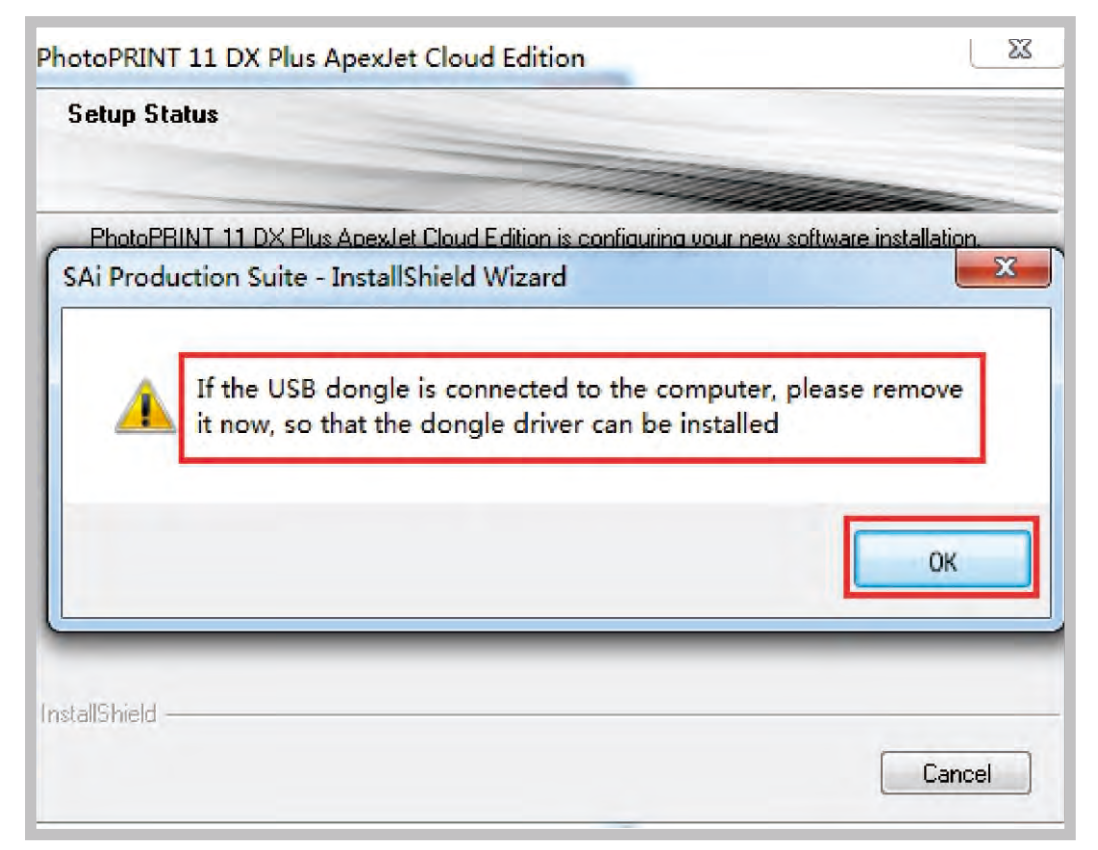

#### 3.5 Install and Operate the Software

9). Click "Finish" as shown in the next dialog box:

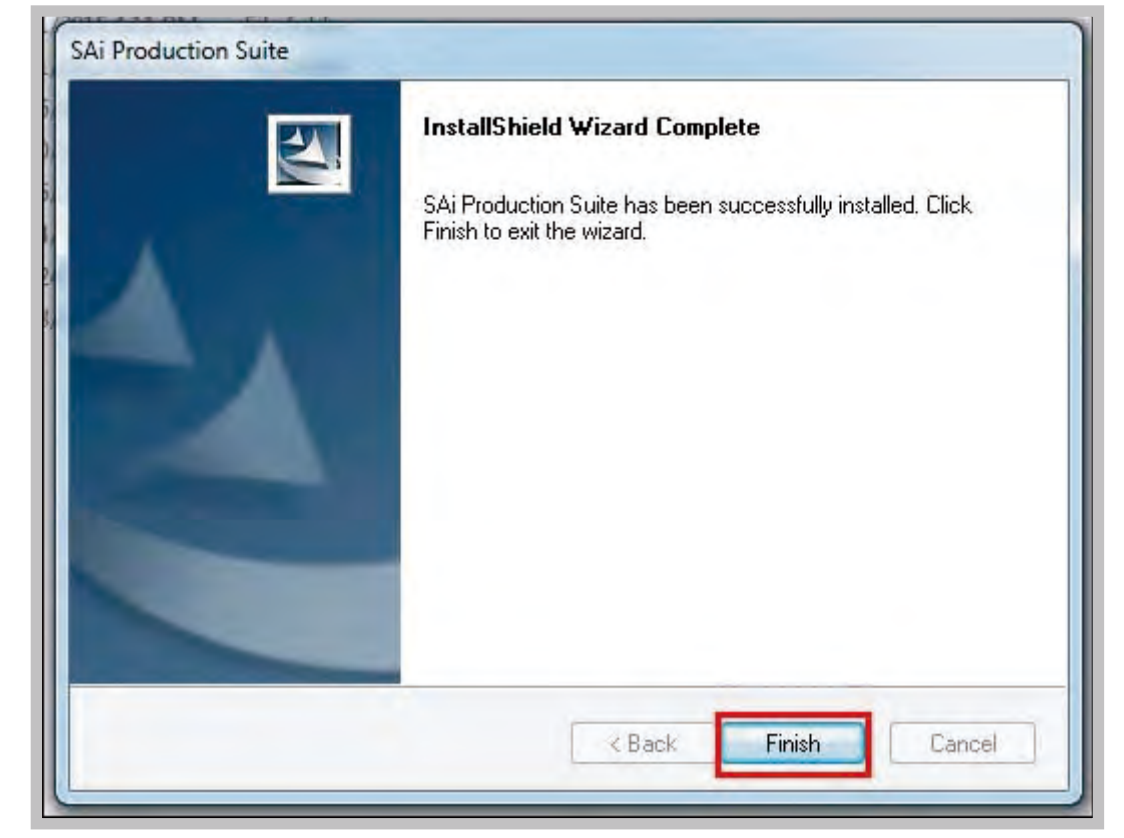

10). After Finish, it will pop up as the picture below shows.

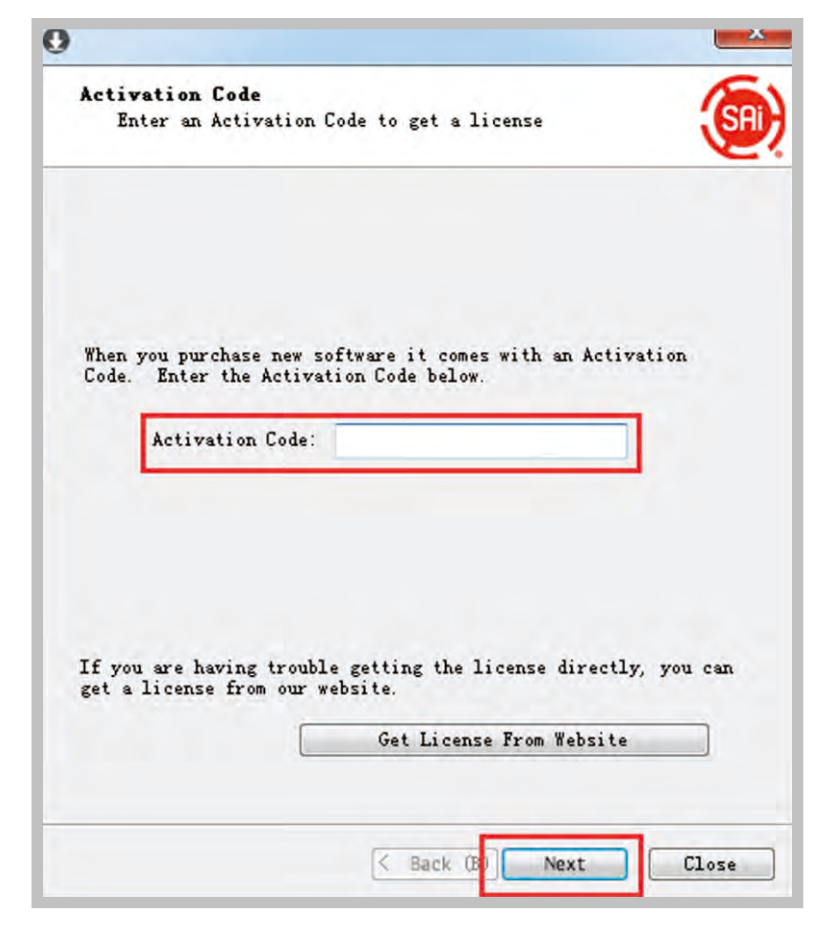

#### 3.5 Install and Operate the Software

11). Type in the password, then click Next.

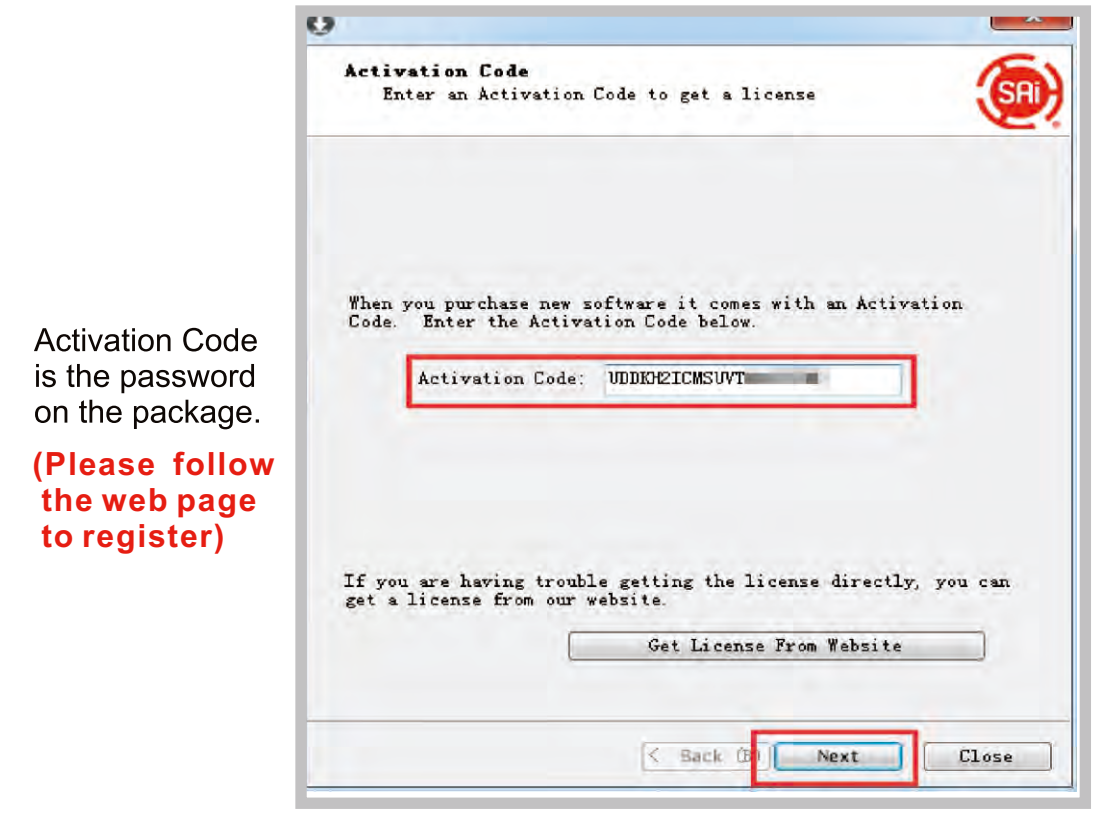

Please follow the file Installation\_Activation Guide to activate the code. You can find the file in the software Disk.

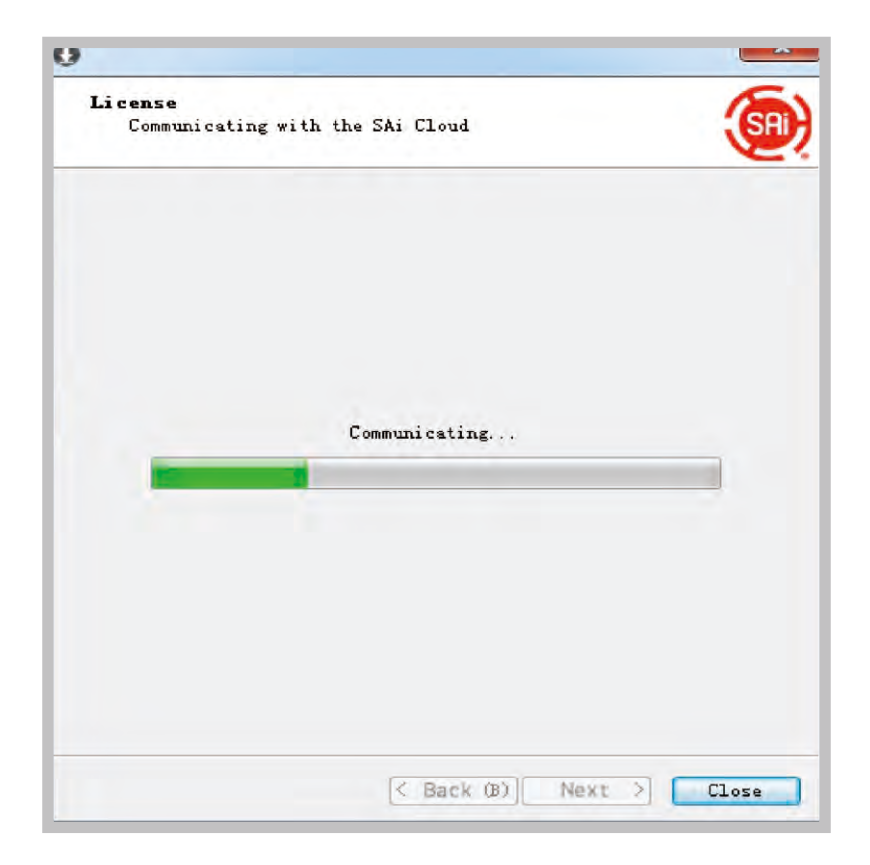

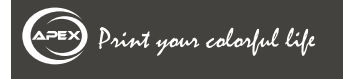

#### 3.5 Install and Operate the Software

12). When licensing successful is shown, click next

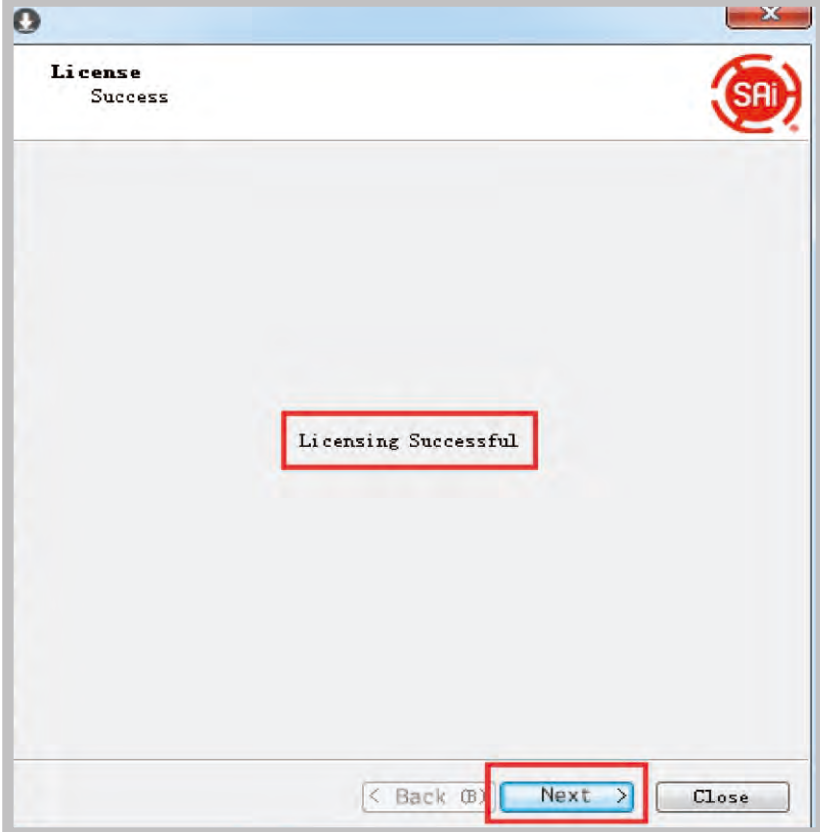

13). Software is activated, click finish

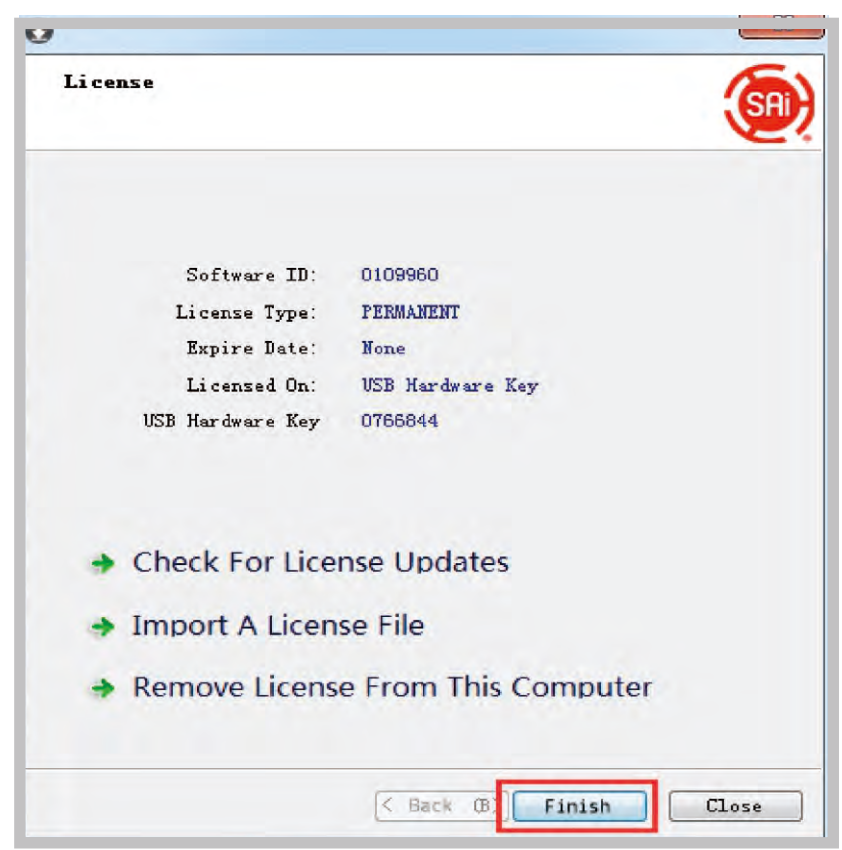

#### 3.5 Install and Operate the Software

#### **8 Printer and port setting**

After installation, a shortcut will be generated onto desktop. Double-click photoprint to do some default settings. During usage, keep dongle plugged into computer.

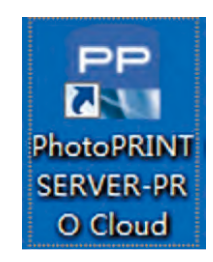

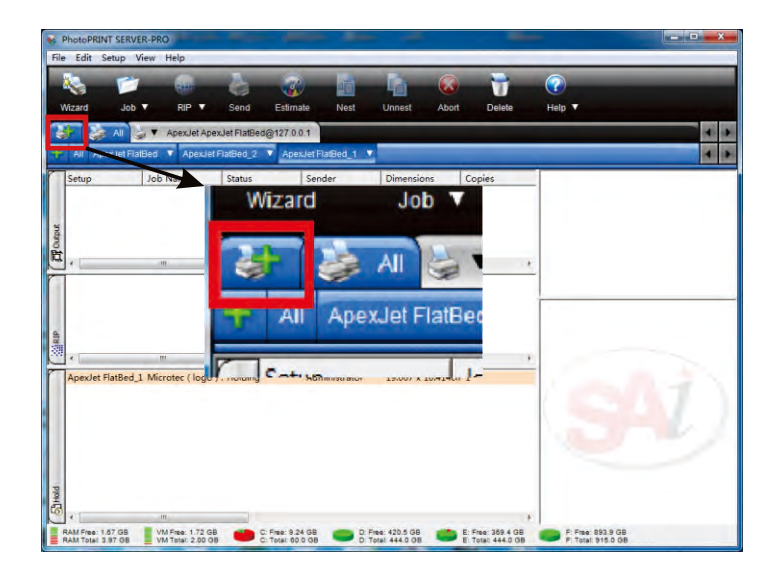

A. If the banner does not pop up, please click the icon as the above picture, then follow all fellow steps.

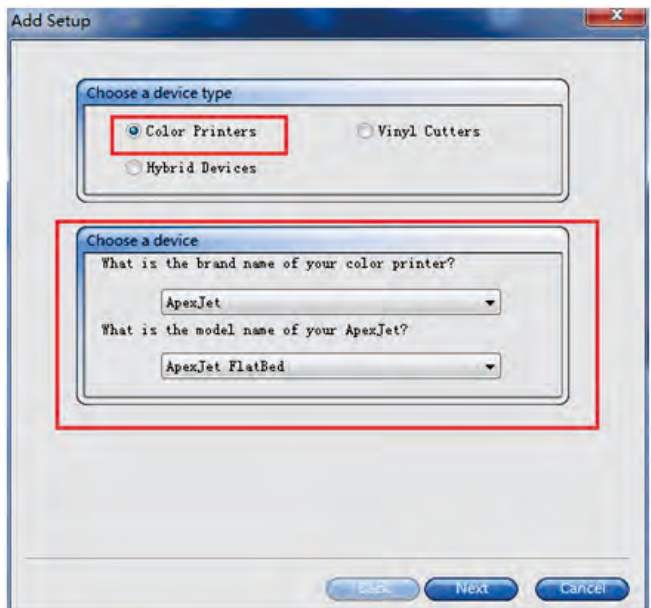

B. Choose the same option as above pic.

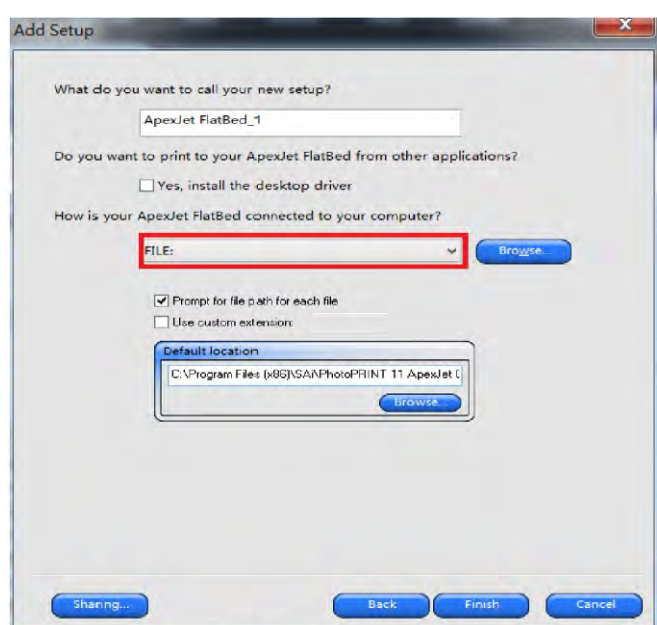

C.Select FILE

#### 3.5 Install and Operate the Software

#### **Install ICC profiles**

1. In the card U disk drive that contains the software and instructions to copy the folder on your computer where to find the ICCfolder shown:

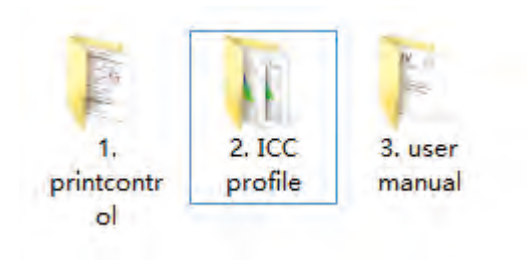

#### 2. Double-click to open the ICC folder shown:

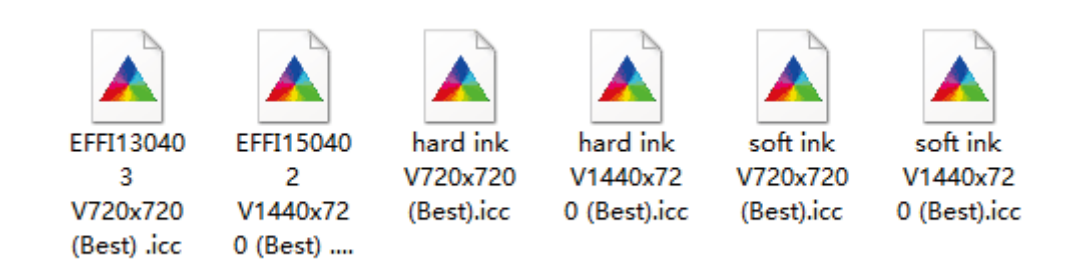

#### 3. Finally copy the necessary ICC profiles into the folder"Apexjet".

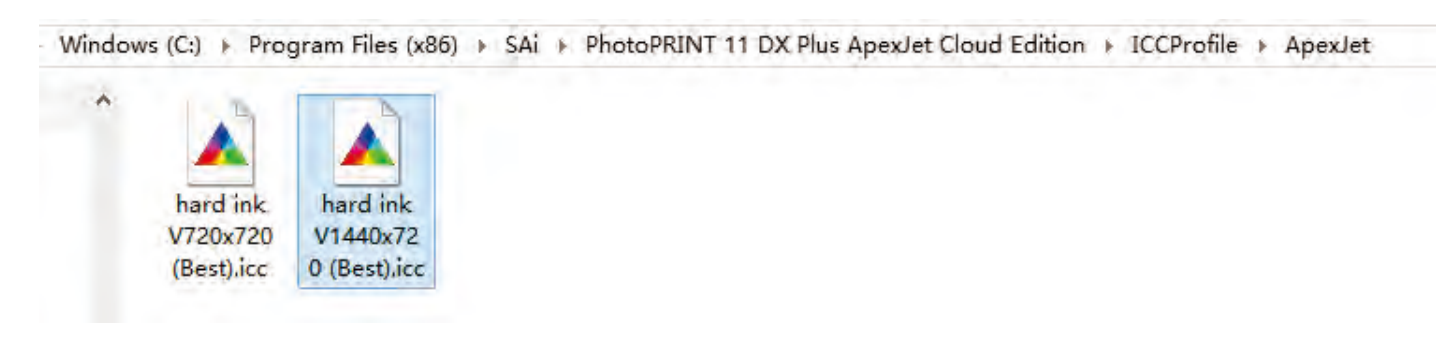

#### 3.5 Install and Operate the Software

#### **4** Initial and Default Setting

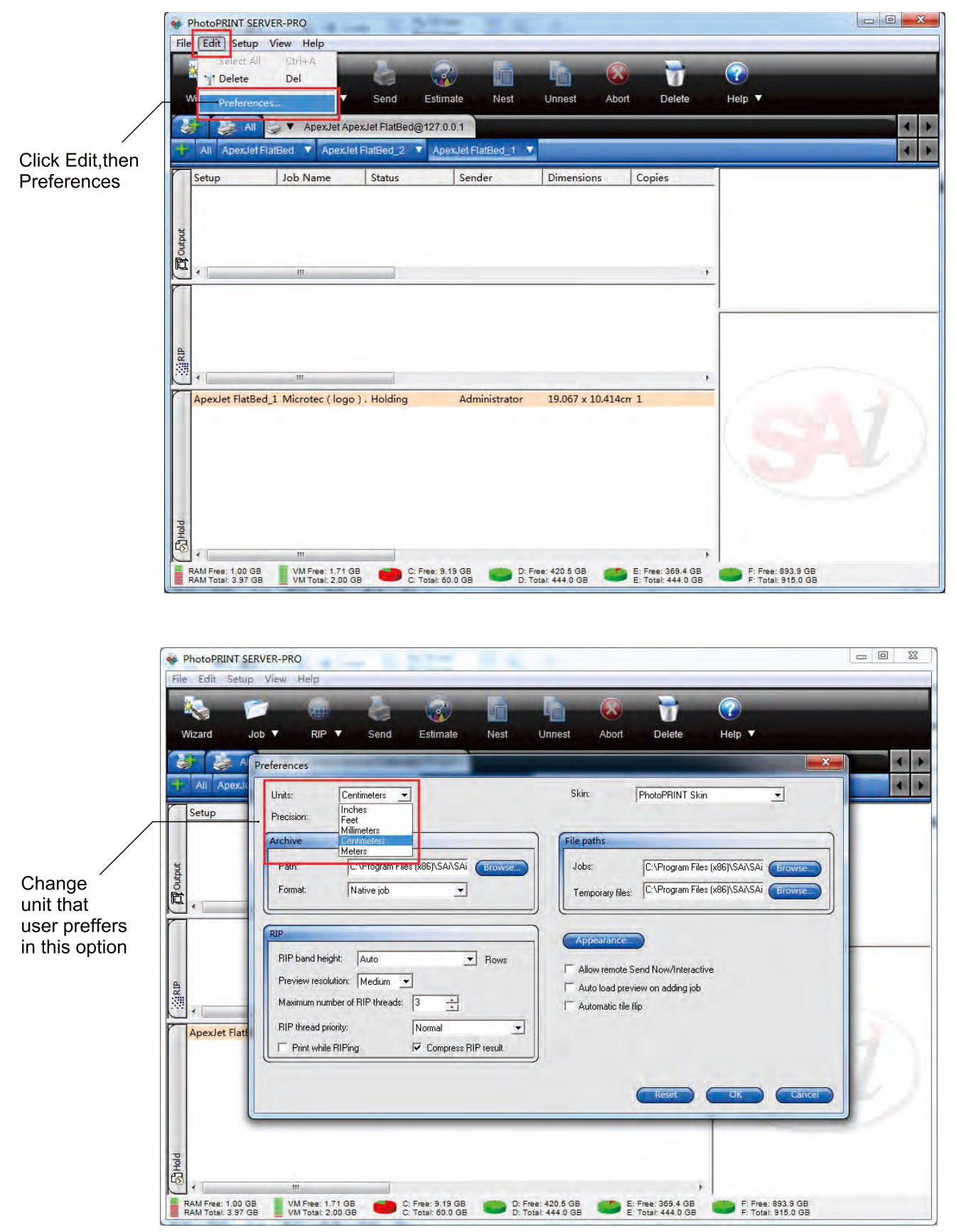

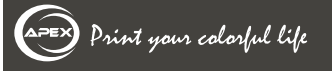

#### 3.5 Install and Operate the Software

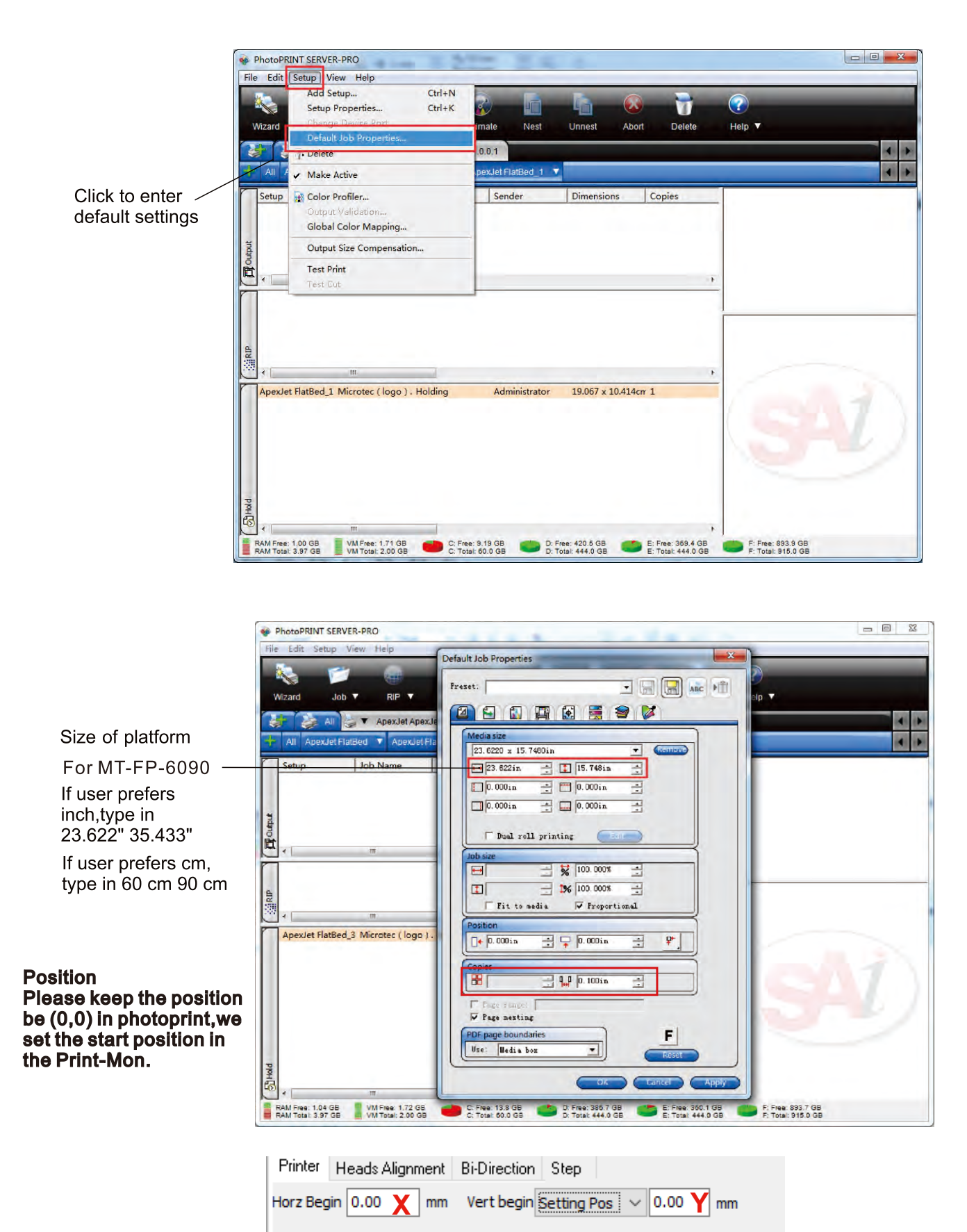

#### 3.5 Install and Operate the Software

 $\Box$ Ignor

Variable

Distance:

 $0.000$ mm

측

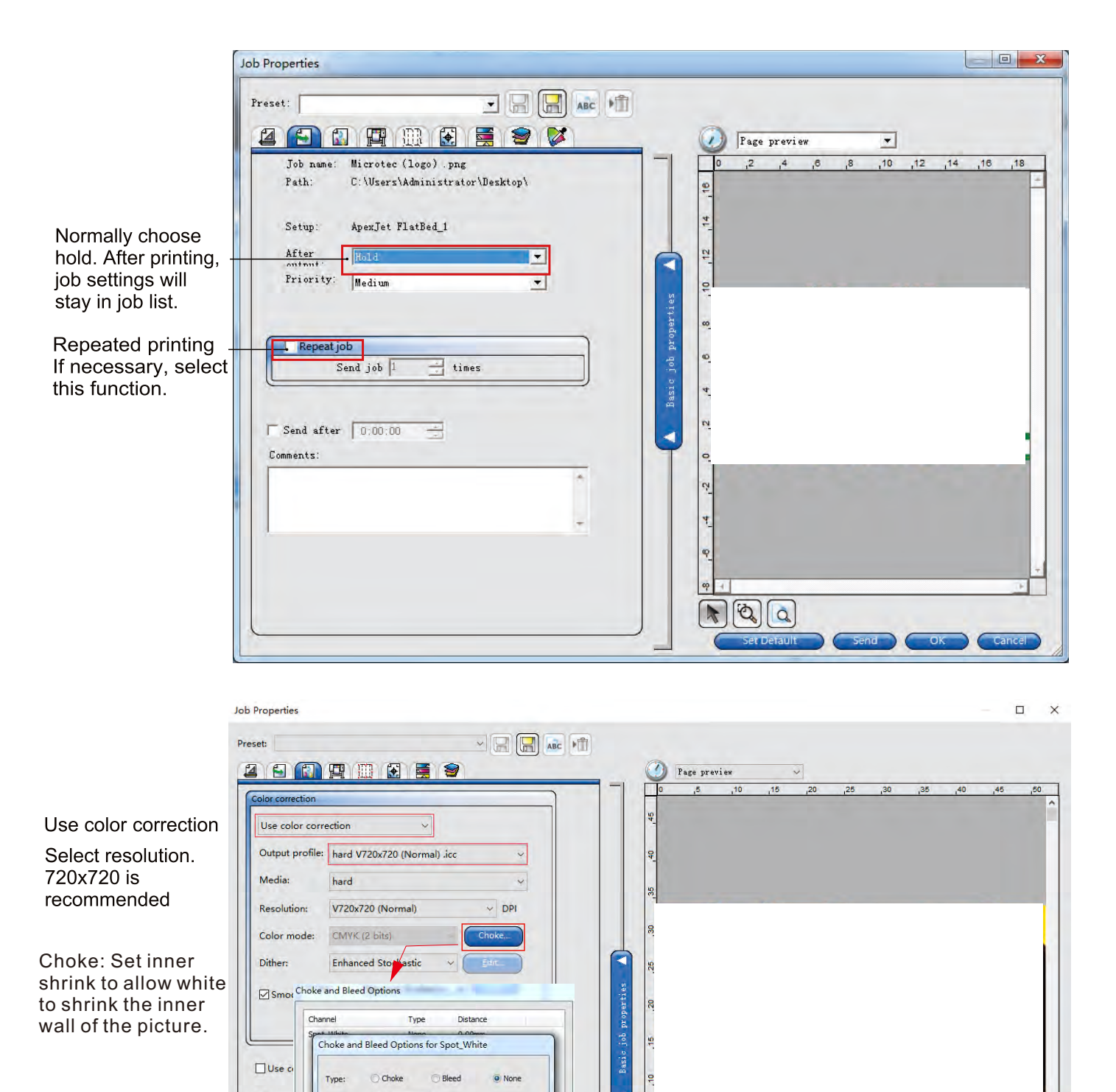

 $\n **F** 20$ 

#### 3.5 Install and Operate the Software

**We select the white ink options in the Photoprint, but control the white channels in Print-Mon. So before the printing, We need confirm the options.**

#### A: Substrate and Underneath

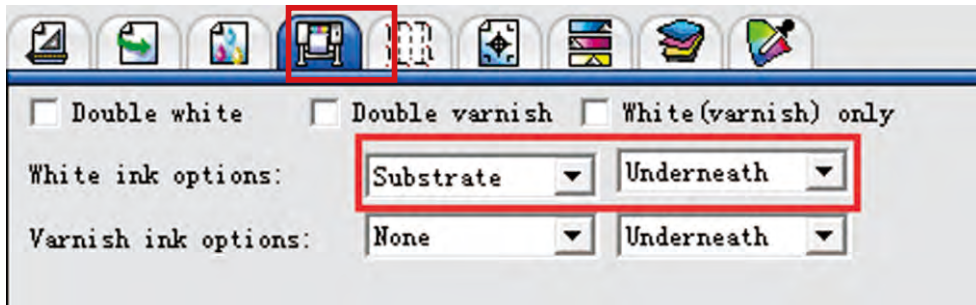

For items that users want to cover the surface by the printing with full job size white base. Choose Substrate and Underneath as the picture above shows.

Then in the Print-Mon,please select Under color in the Spot Color Select.

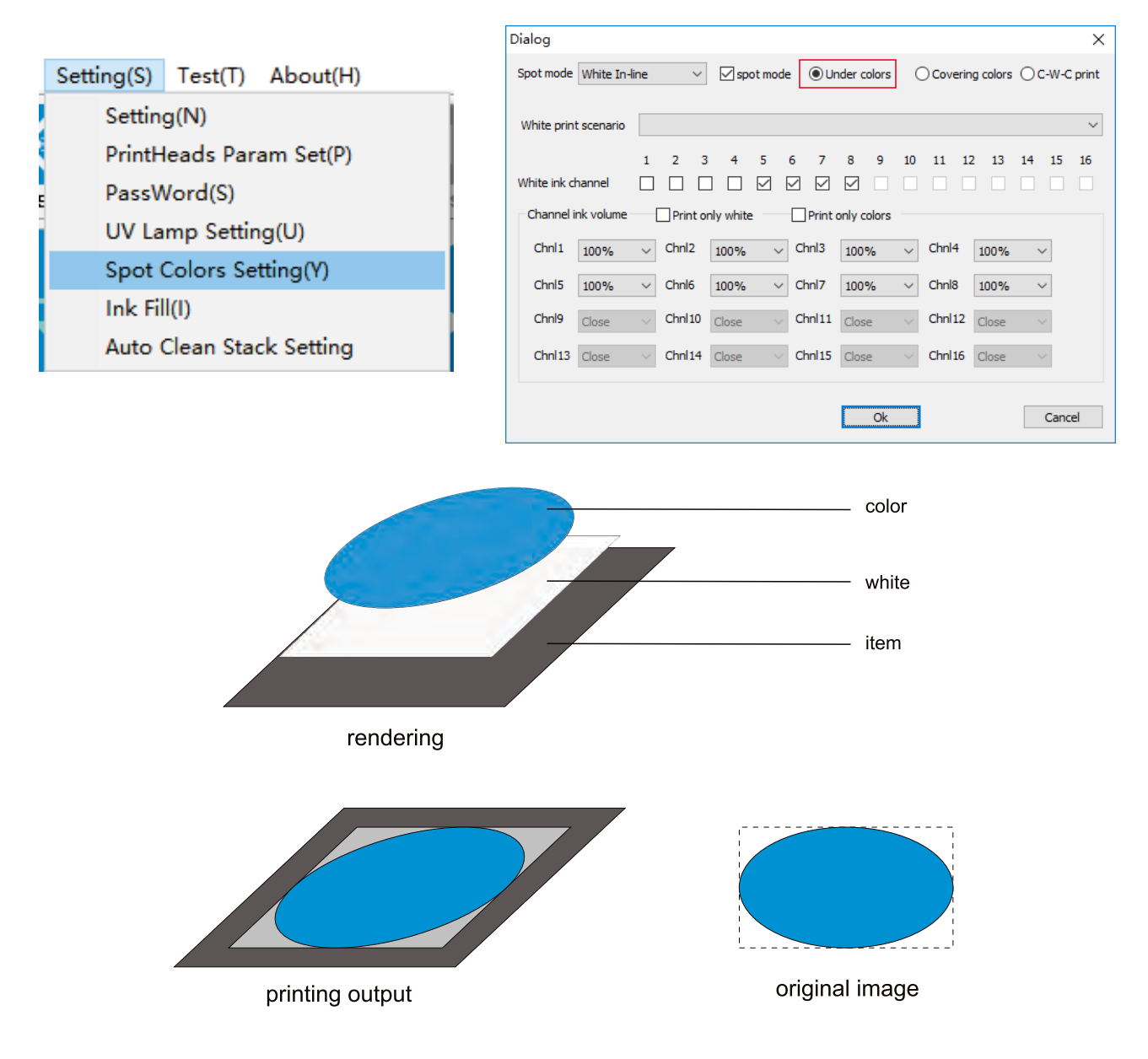

#### 3.5 Install and Operate the Software

#### **B: Under color and Underneath**

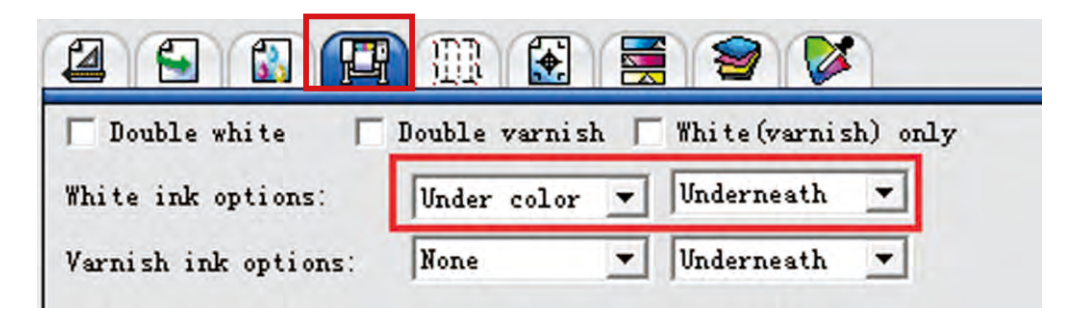

For items that users want to print white base only under CMYK area. Choose Under color and Underneath as the picture above shows. Then in the Print-Mon, please select Under color in the Spot Color Select.

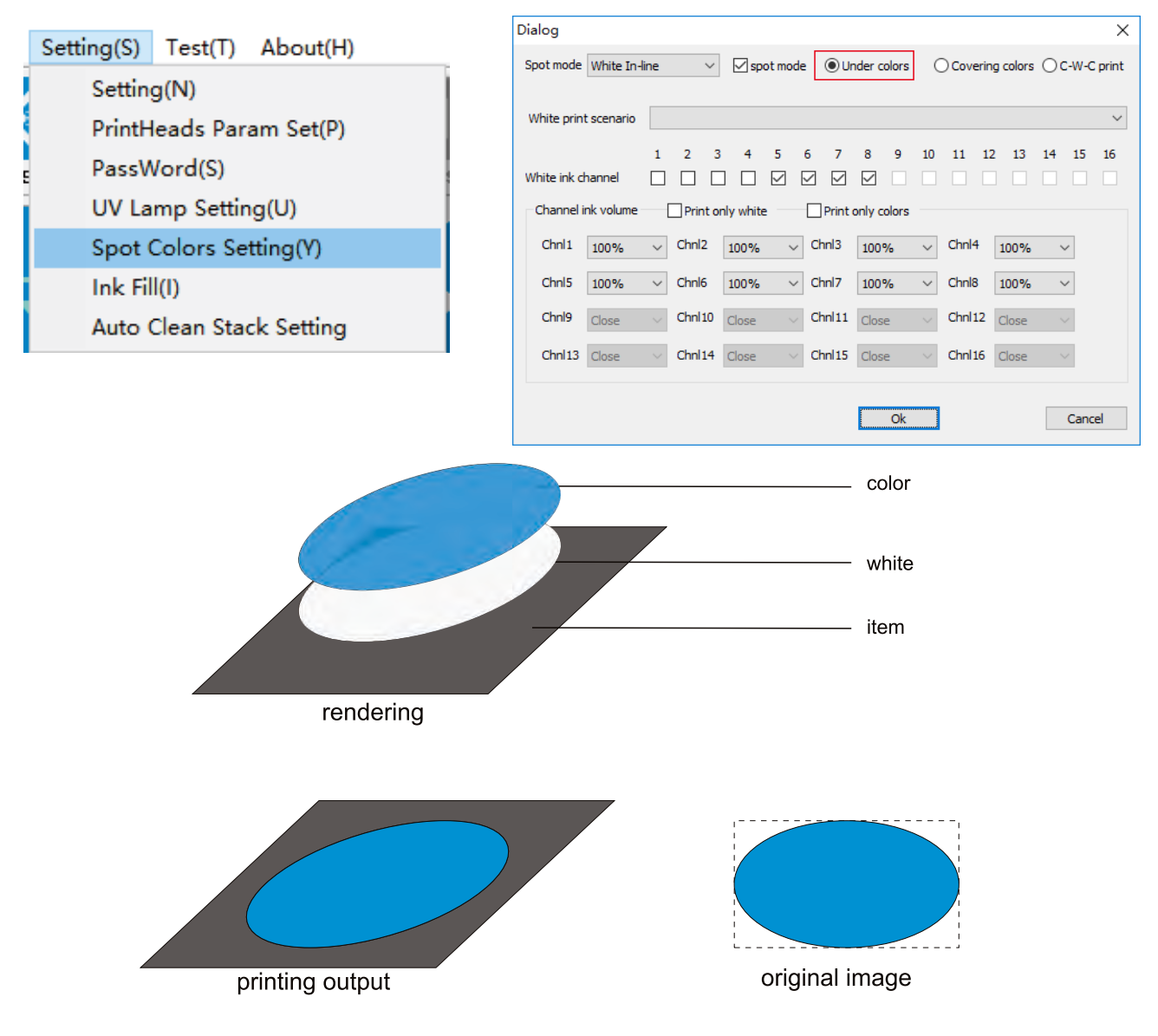

#### 3.5 Install and Operate the Software

#### **C: Spot color and Underneath**

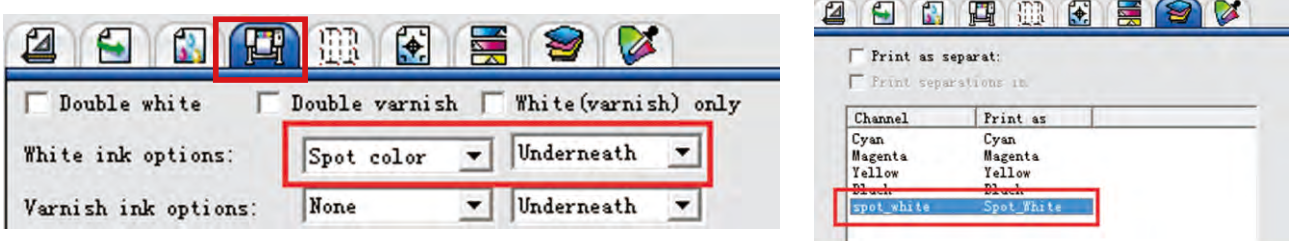

For items that users want to print white only in specific area. **(Theat specific area should be create as spot\_white channel previously in Photoshop.)**

Choose Spot color and Underneath as the picture above shows. Then in the Print-Mon,please select Under color in the Spot Color Select.

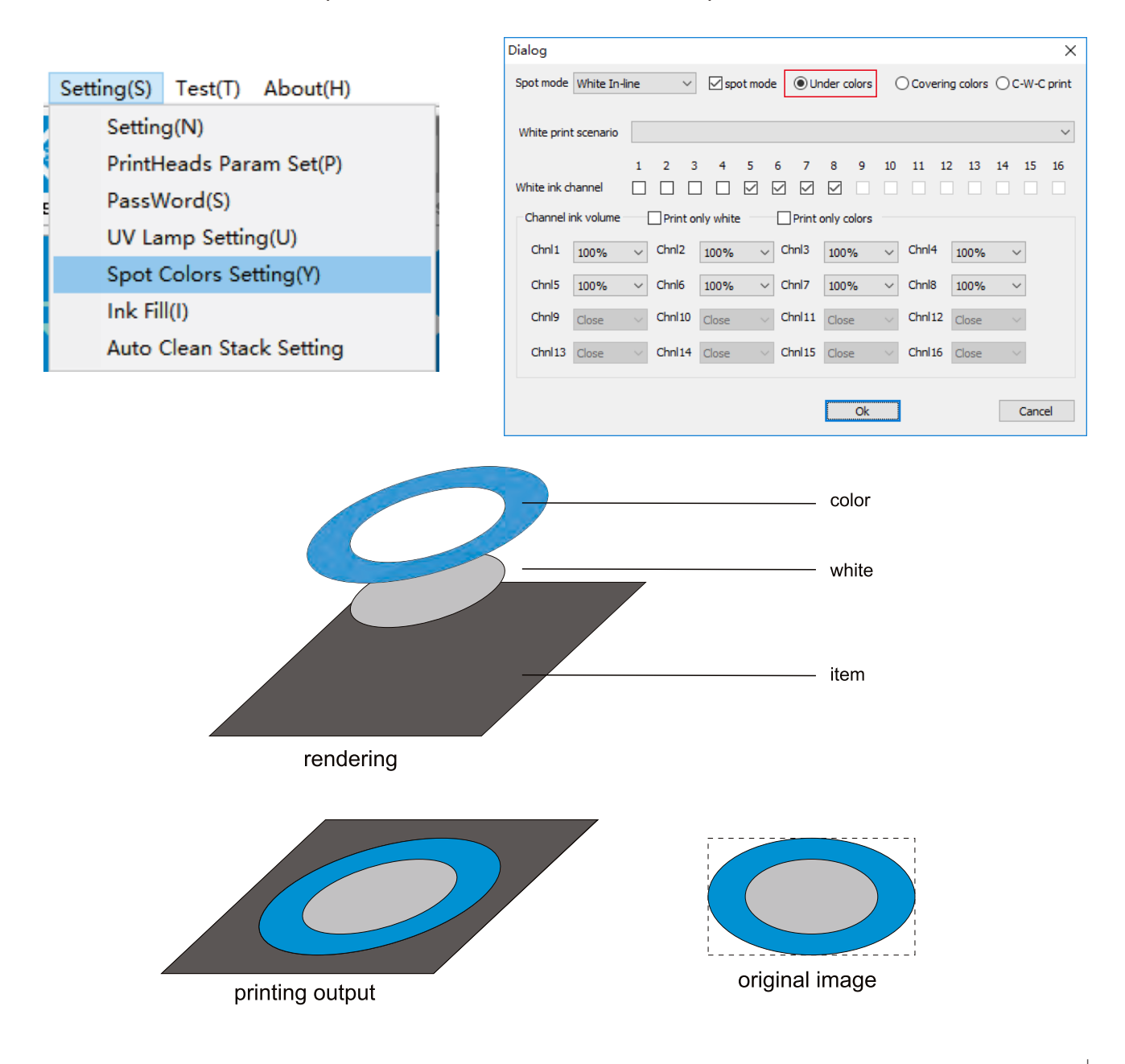

#### 3.5 Install and Operate the Software

#### D: None

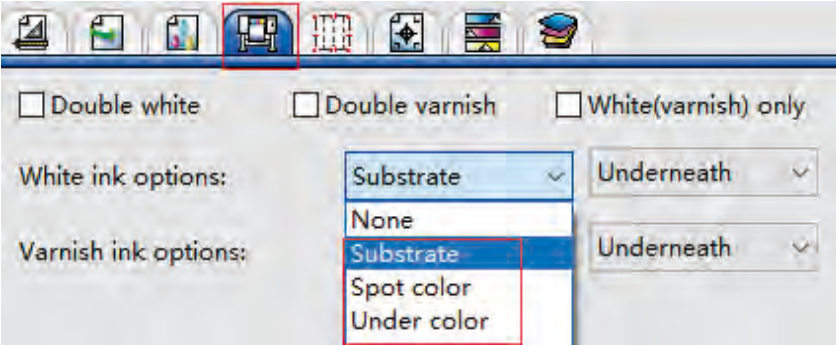

For items that users want to print white only . (For example items with white base) Please don't choose None in Photoprint, Choose Substrate or Under color in Photoprint, then select none in Print-Mon.

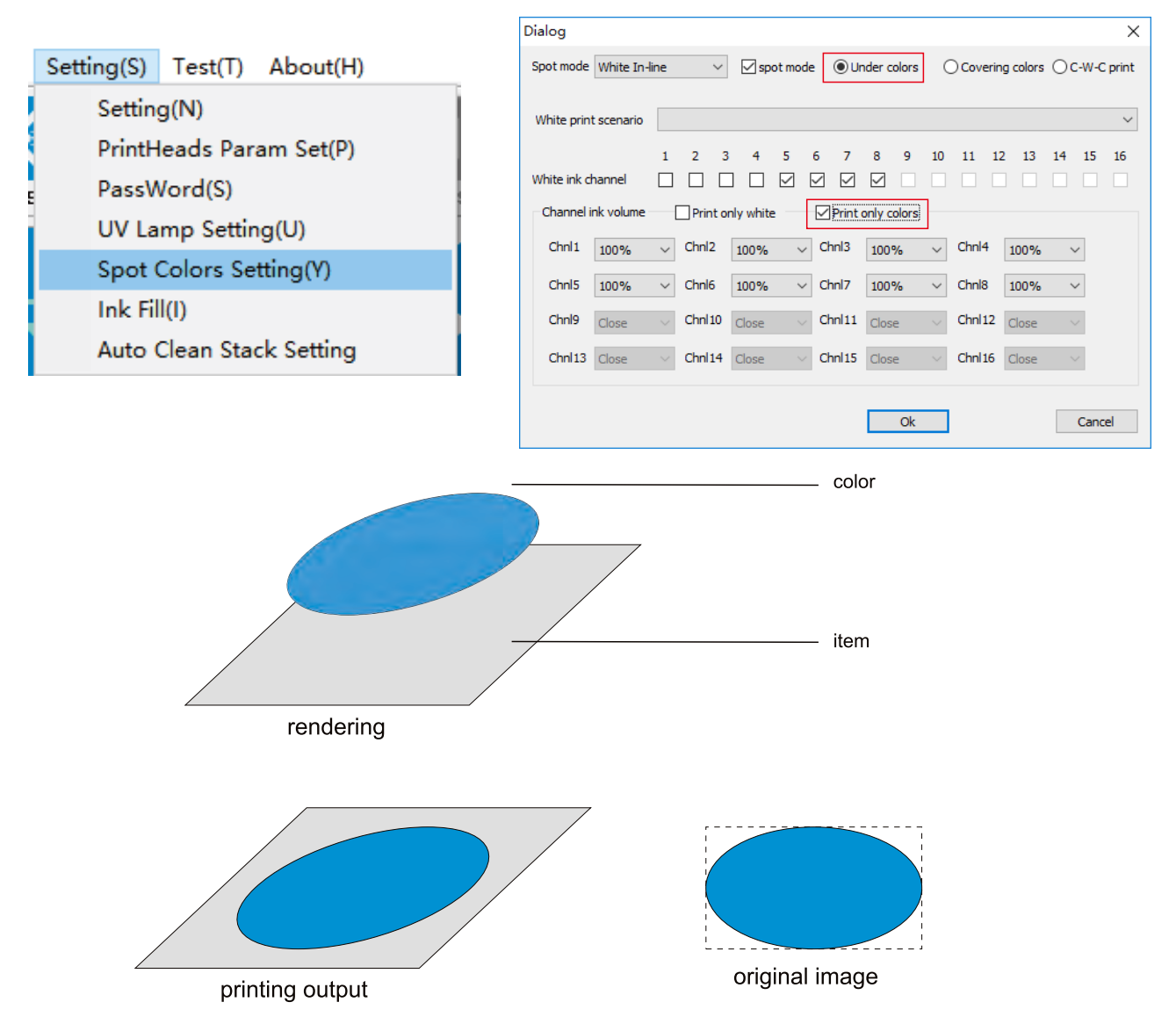

#### 3.5 Install and Operate the Software

#### E: White only

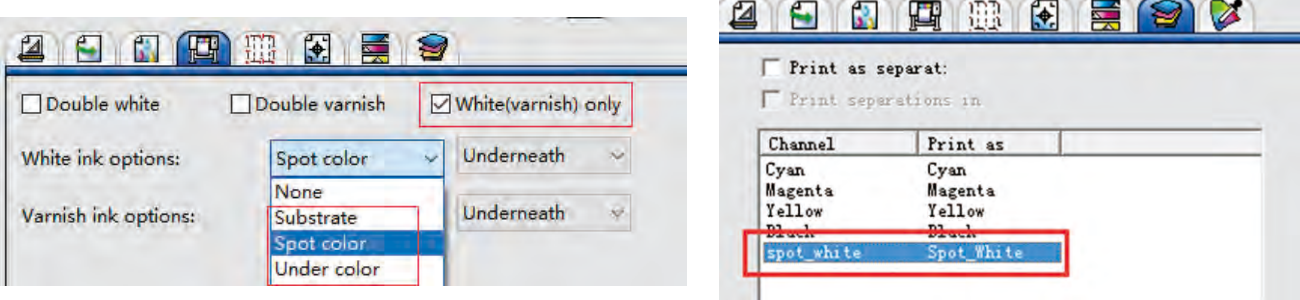

For items that users want to print white only

Choose Substrate, Spot color or Under color in Photoprint(If you choose Spot color, please also select spot color in Print-Mon),Then select Under color and white only in Print-Mon. $\overline{\mathbf{R}}$ 

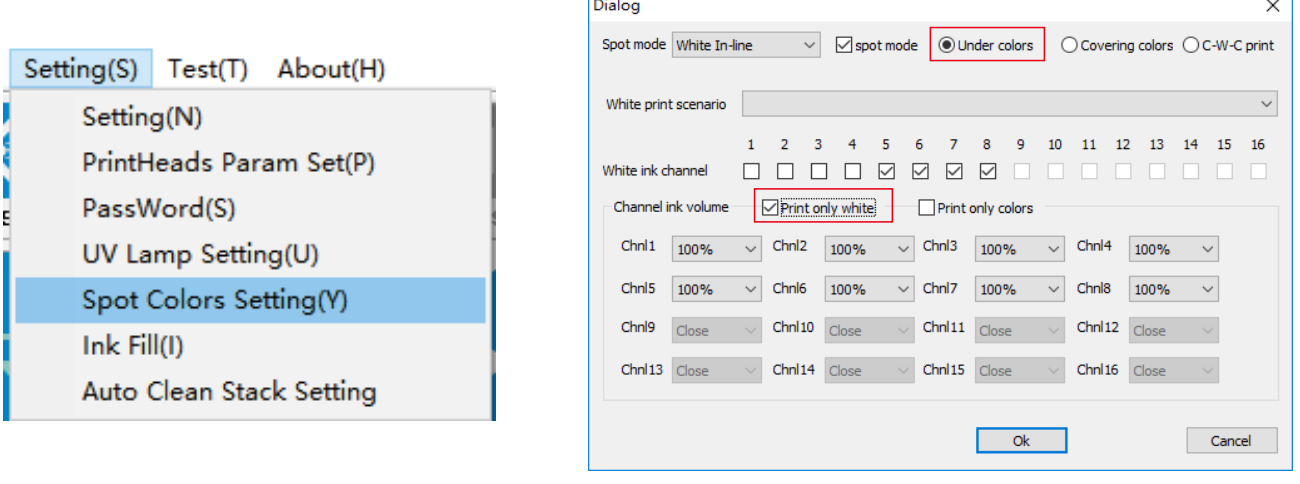

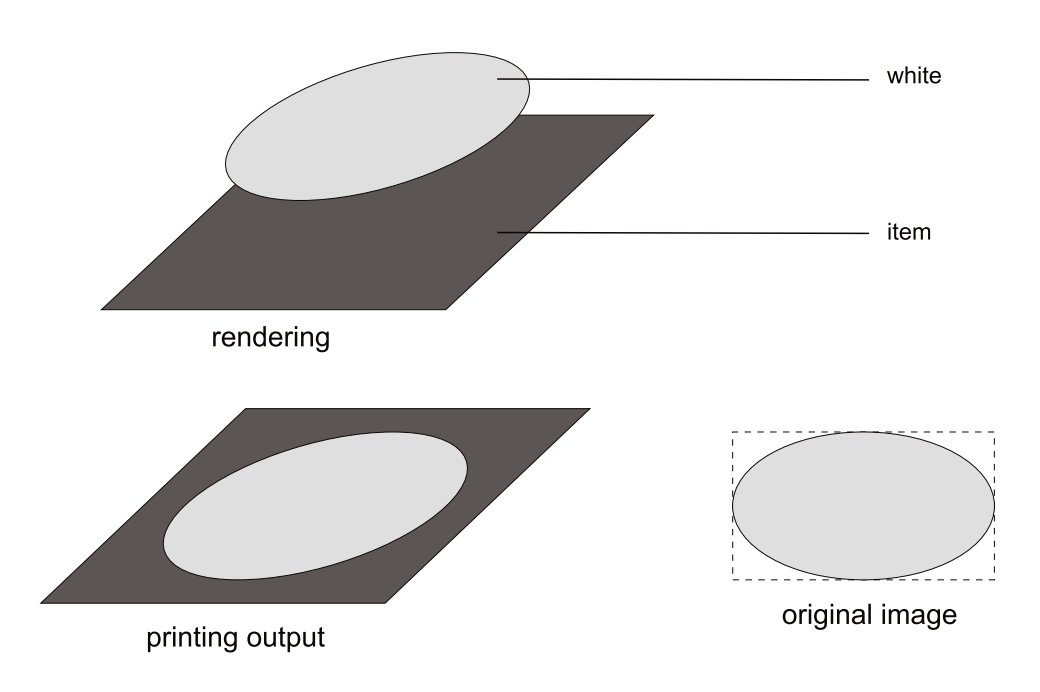

#### 3.5 Install and Operate the Software

#### **F: Mirror mode**

**For items like glass, crystal and transparent acrylic, if user wants to print on the backside and see from the front side, we need use mirror mode. For better quality, we need to print it two times:1>Only color:2>Only white**

1.If you send the job by Photoprint. you can click here to use mirror Mode.

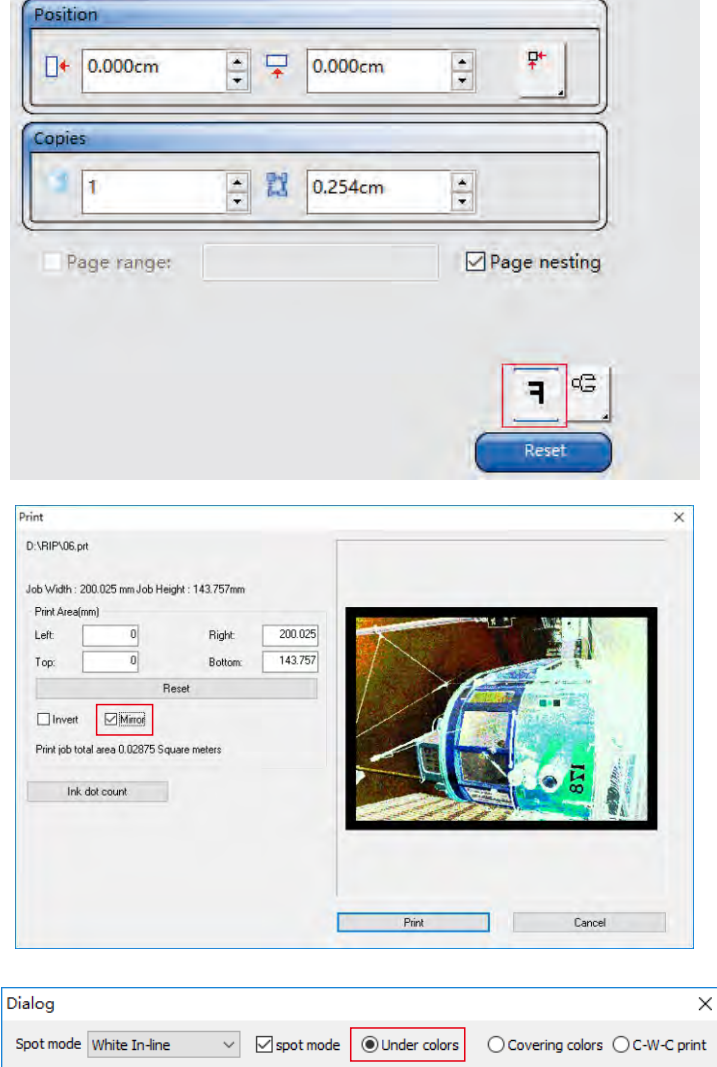

If you send the job by Print-Mon. you can choose Mirror before the printing.

2.Select Under colors in Print-Mon. then send the job, it will print mirror image.

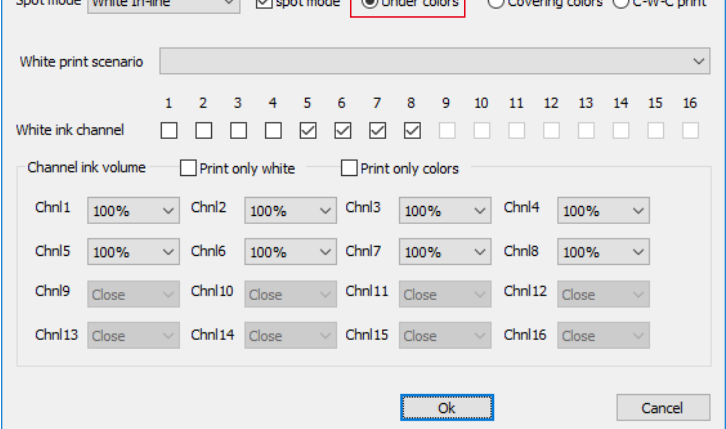

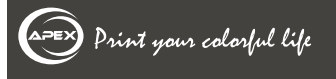

#### 3.5 Install and Operate the Software

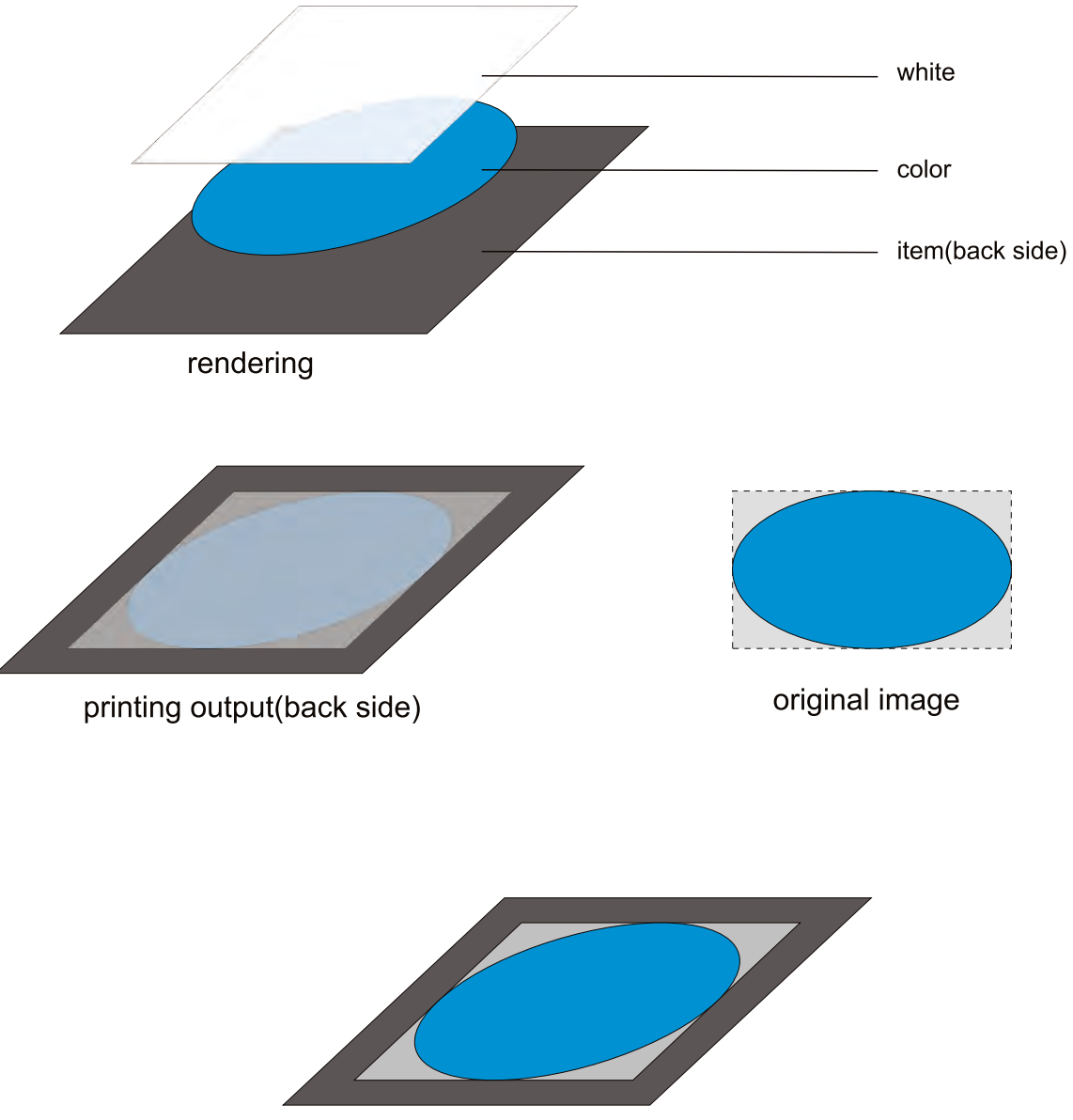

printing output front side

#### 3.5 Install and Operate the Software

#### **Elnstruction for Setting**

For example, image path is in E:\usb-disk, you can open the folder and directly drag the image to this area.

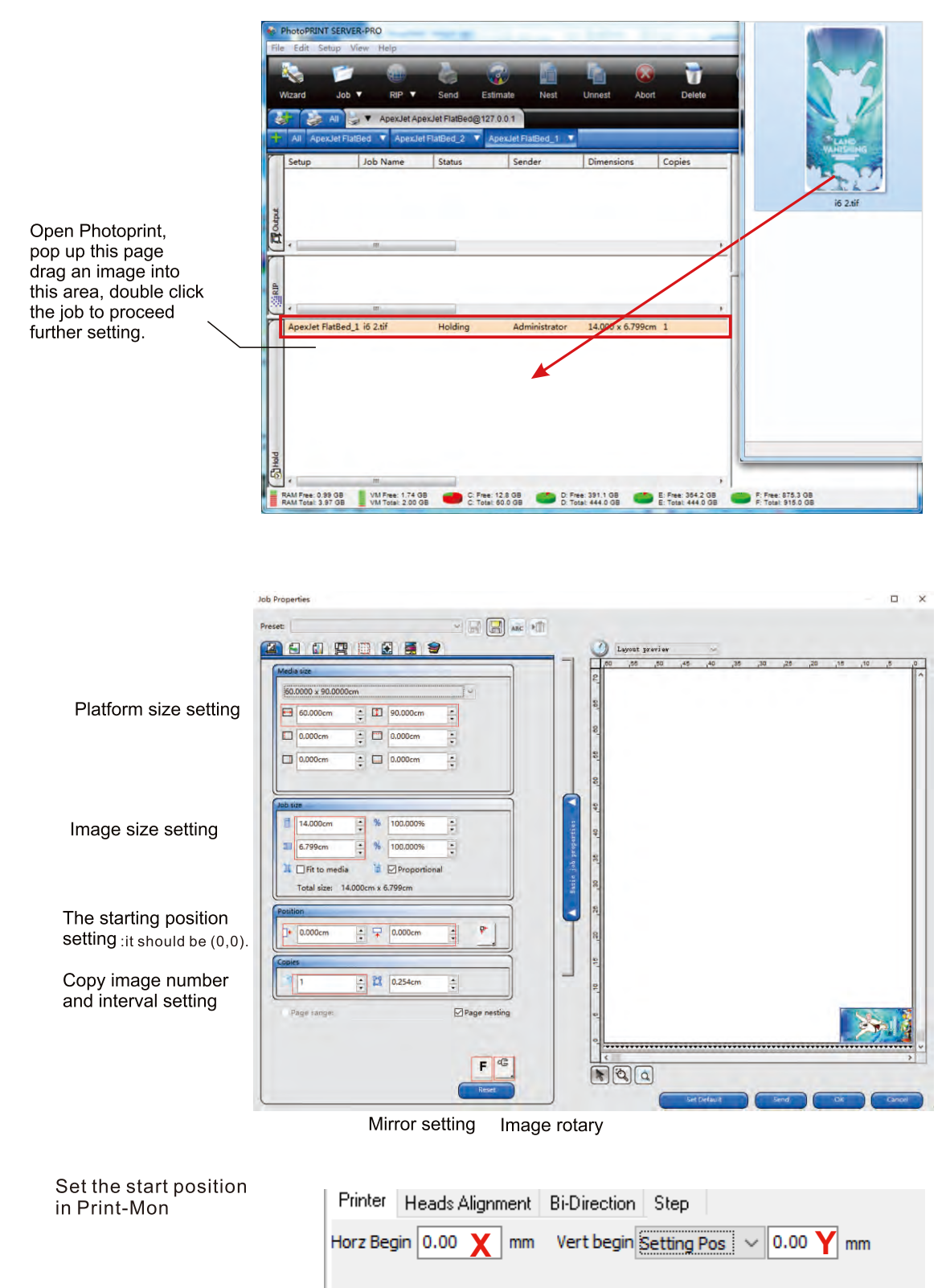

#### 3.5 Install and Operate the Software

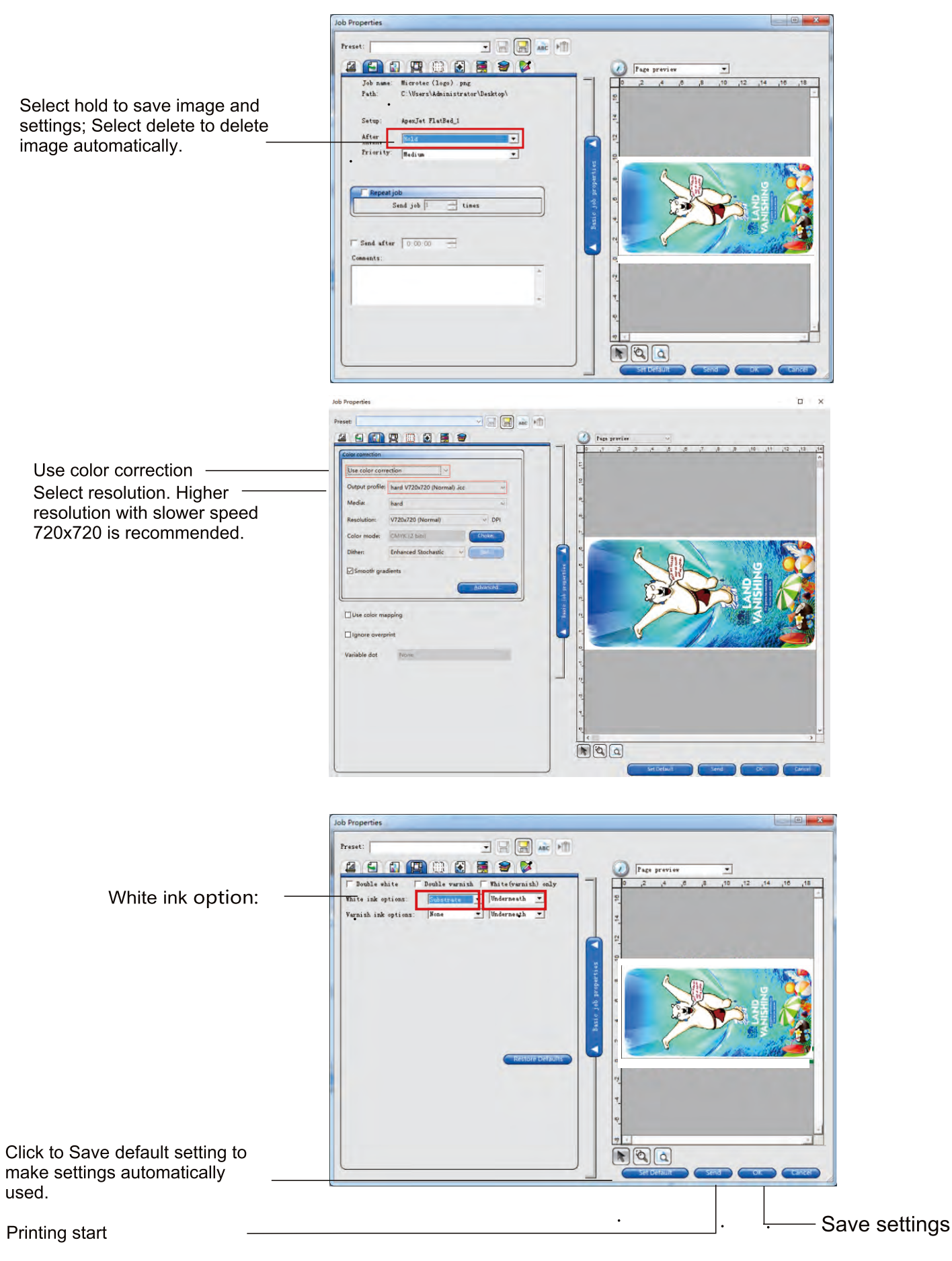

#### 3.5 Install and Operate the Software

In this page, you can simply cut the image.

In this page, you can print marks of the job if needed.

In this page, you can adjust the contrast, vividness or color if needed.

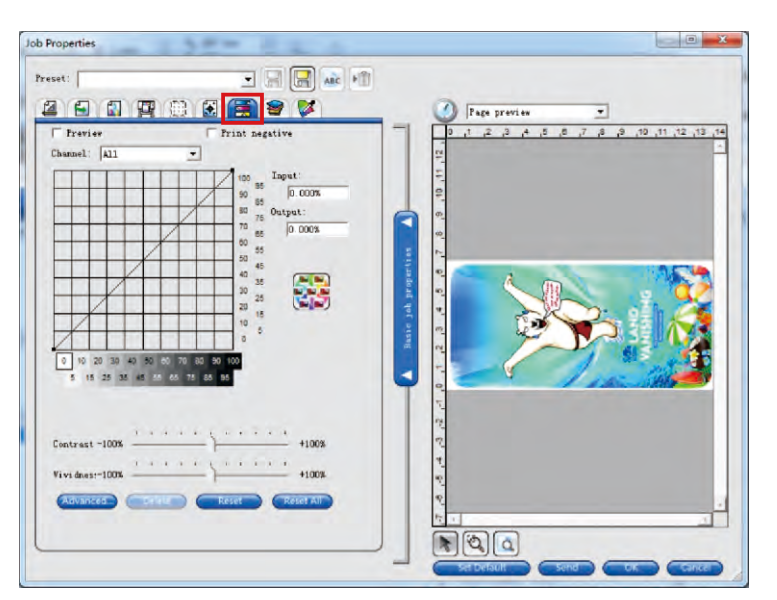

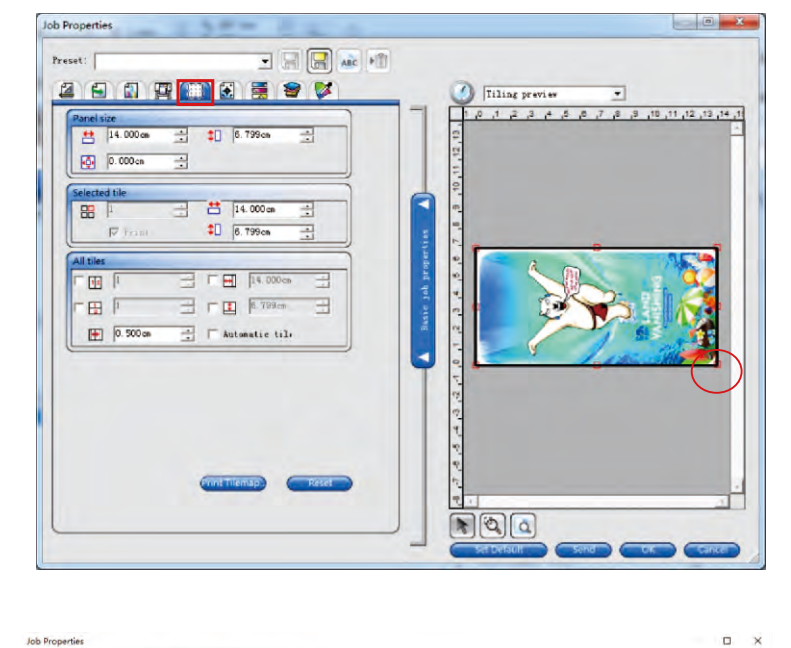

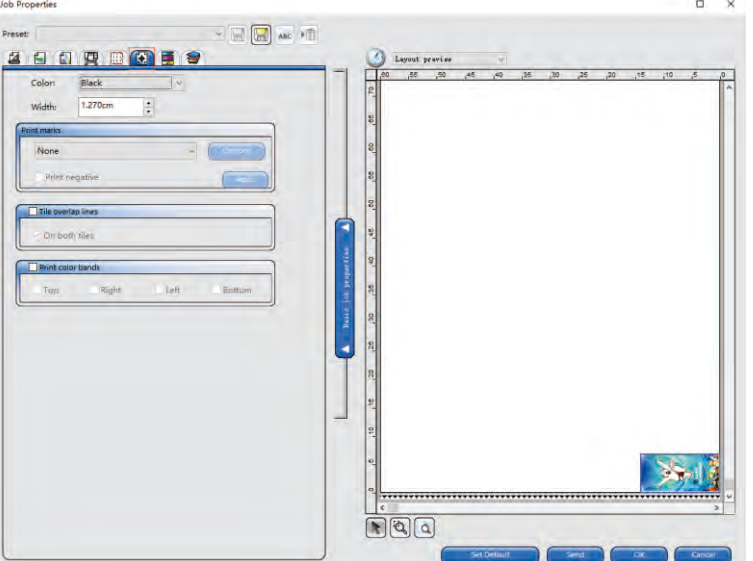

#### **4.1 Pre-requisite**

The printer is installed as previous description, press test button to print the completed nozzel checking picture. You can also do this in the Print-Mon by the button Test.

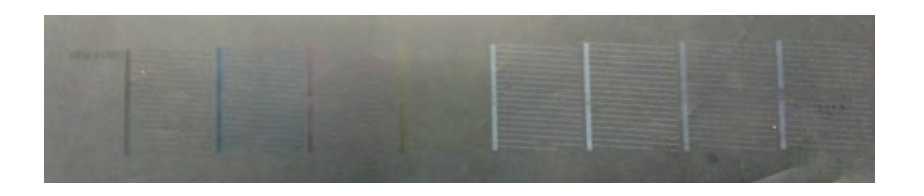

As shown on left it's a perfect test. If there is little tiny missing of the test it's acceptable.

#### 4.2 Printing process (For example: Print on cellphone case)

All software and driver installed. Open software and the machine is in online status.

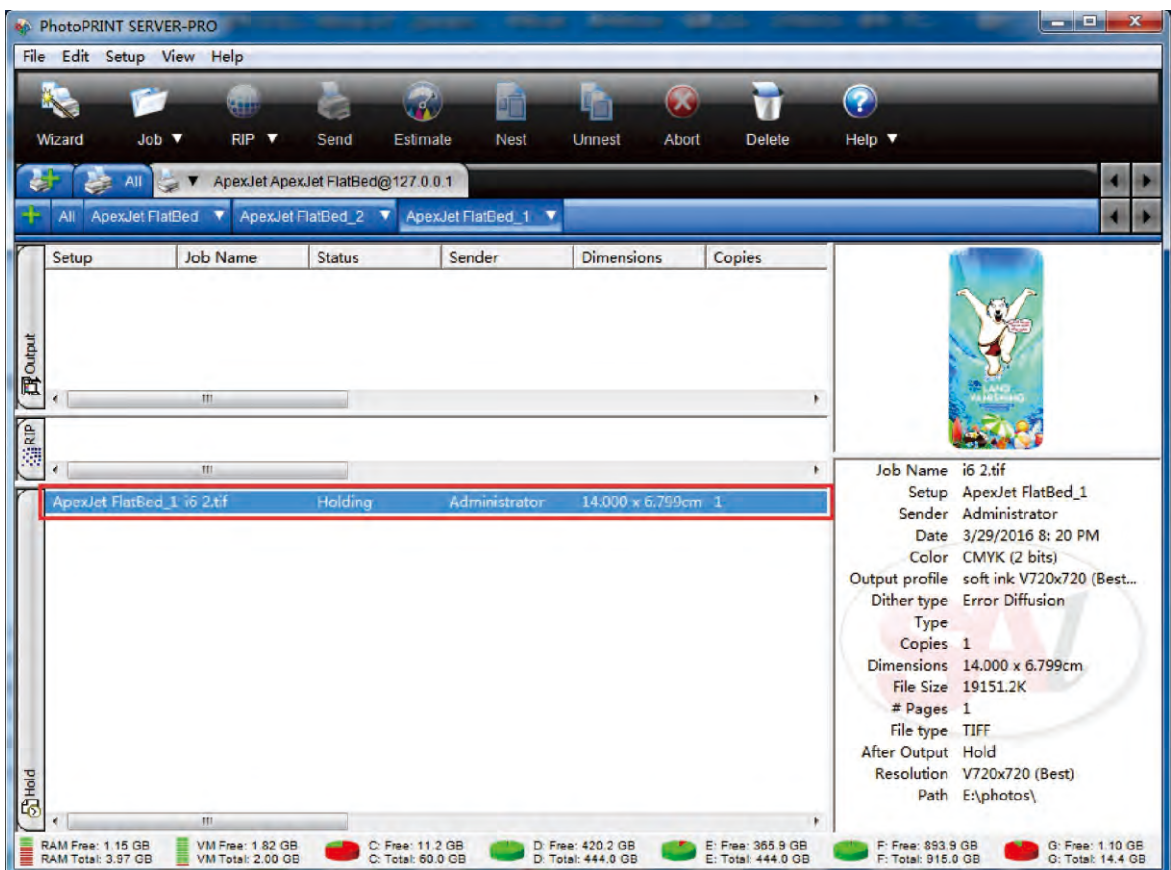

Copy the image I6 2.tif to your pc from the usb-disk, drag it directly to the job list of the software.

#### **Job Properties**  $\Box$  $\mathsf{x}$  $\begin{picture}(150,10) \put(0,0){\line(1,0){10}} \put(15,0){\line(1,0){10}} \put(15,0){\line(1,0){10}} \put(15,0){\line(1,0){10}} \put(15,0){\line(1,0){10}} \put(15,0){\line(1,0){10}} \put(15,0){\line(1,0){10}} \put(15,0){\line(1,0){10}} \put(15,0){\line(1,0){10}} \put(15,0){\line(1,0){10}} \put(15,0){\line(1,0){10}} \put(15,0){\line($ Preset: 图日日四四因目 Layout preview 60.0000 x 90.0000cm  $\Box$  60.000cm  $\frac{1}{2}$  II 90.000cm  $\frac{1}{\sqrt{2}}$  $\Box$  0.000cm  $\frac{1}{\sqrt{2}}$   $\Box$  0.000cm  $\frac{1}{\sqrt{2}}$  $\Box$  0.000cm  $\frac{1}{2}$   $\Box$  0.000cm  $\frac{1}{\sqrt{2}}$ 14.000cm  $\frac{1}{2}$  % 100.000%  $\frac{\epsilon}{\epsilon}$ % 100,000% 1 6.799cm H  $\frac{\star}{\star}$ inh neo **D** Proportional  $\overline{\mathbf{H}}$   $\Box$  Fit to media Basic Total size: 14.000cm x 6.799cm k  $\frac{1}{2}$   $\frac{1}{2}$  0.000cm  $\mathbf{P}^*$  $\Box \leftarrow 0.000cm$  $\left| \frac{\bullet}{\bullet} \right|$  $\begin{array}{|c|c|c|}\n\hline\n\vdots & \mathbb{N} & 0.254 \text{cm}\n\end{array}$  $\mathbf{1}$  $\frac{1}{\sqrt{2}}$  $\Box$  Page nesting Page range:  $22 F^{\circledcirc}$  $\boxed{\ast}$   $\boxed{a}$

4.2 Printing process (For example: Print on cellphone case)

Media size, job size and position settings are shown as above.

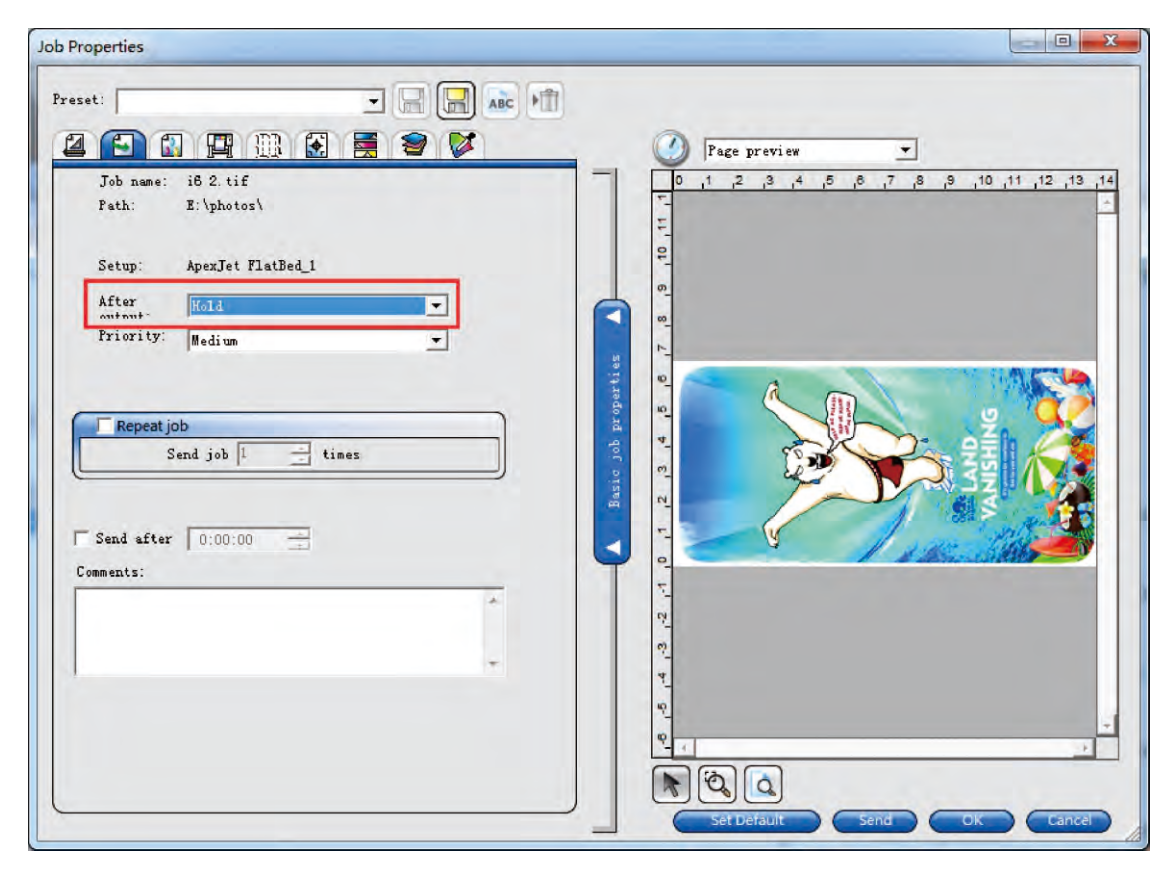

Choose whether to hold the job and settings after printing

#### 4.2 Printing process (For example: Print on cellphone case)

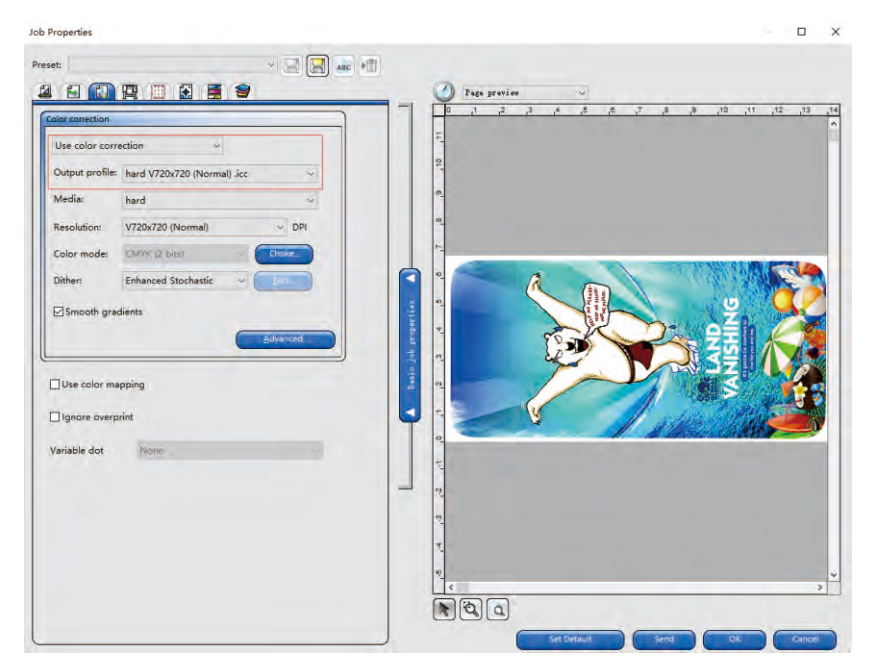

Icc settings are shown as above.

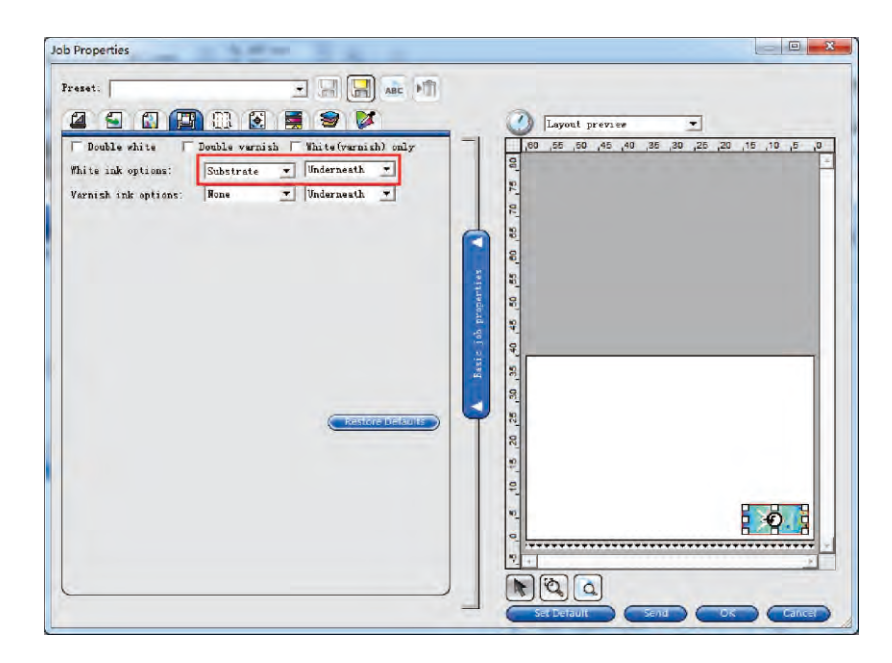

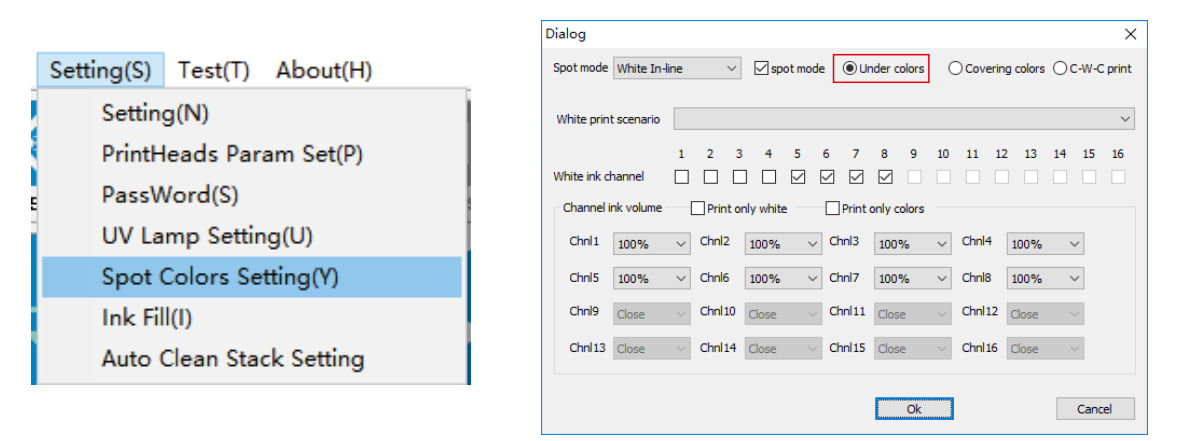

White ink option settings

#### 4.2 Printing process (For example: Print on cellphone case)

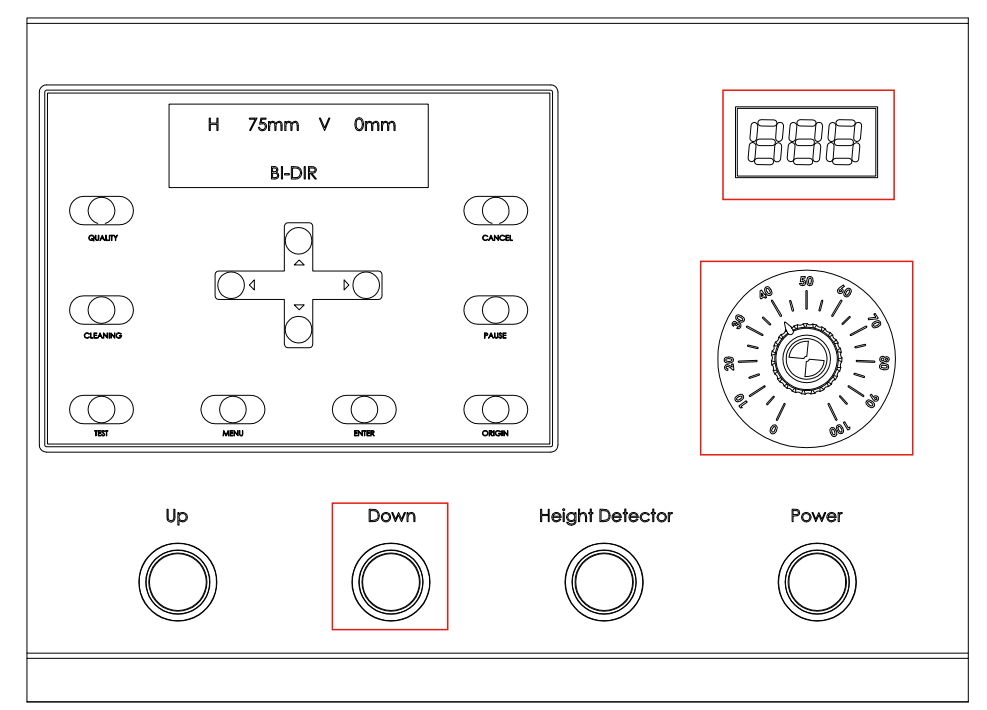

Power on the machine press down to adjust the height to 000 and adjust the UV brightness to 40%

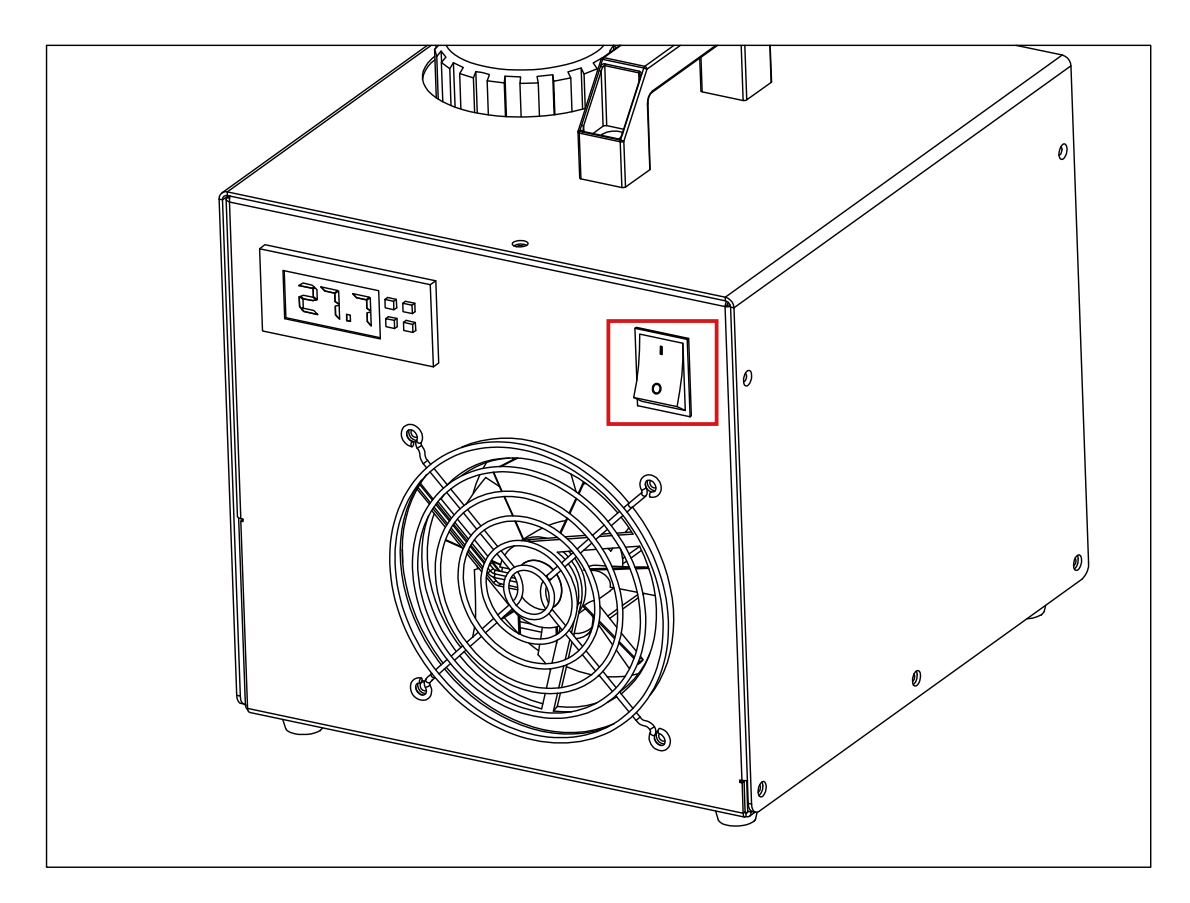

APEX Print your colorful life

#### **4.SAMPLE PRINTING**

#### Job Properties  $\begin{tabular}{|c|c|c|c|c|} \hline \rule{0pt}{2.5ex} \rule{0pt}{2.5ex} \$ Preset: 200 円 10 日 9 2  $\bigcap$ Layout preview  $\overline{ }$ 50 61 61 62 62 630 645 646 647 647 647 647 647 648 647 648 647 648 647 648 647 648 647 648 648 647 648 648 64  $\overline{\mathfrak{o}}$ 60.0000 x 40.0000cm  $\overline{\cdot}$ 60.000cm  $\frac{1}{2}$  1 40.000cm ÷  $\Rightarrow$   $\Box$  0.000cm  $\boxed{0.000cm}$ 玉 8  $\Box$ 0.000cm  $\Rightarrow$   $\Box$  0.000cm  $\Rightarrow$ E 18 s Basic job properties  $\sqsubset$  Dual roll printing 40 45 Job size  $\frac{1}{2}$  % 100.000% 14.000cm  $\pm$  $\frac{1}{2}$  %  $100.0008$ 6.799cm  $\overline{\div}$  $\prod$   $\Box$  Fit to media  $\Box$   $\Box$  Proportional Į sition 25  $\frac{1}{2}$   $\frac{1}{4}$   $\frac{1}{1.000 \text{ cm}}$  $\mathbf{P}^{\star}$ 긮  $\Box +$  1.000cm 20 5  $\sqrt{1}$  $10.254cm$ 글  $\rightarrow$   $\circ$  $\overline{\triangledown}$  Page nesting  $F \in$ ņ  $F[2]$

4.2 Printing process (For example: Print on cellphone case)

click Send and the job will be printed OK button is to save the settings.

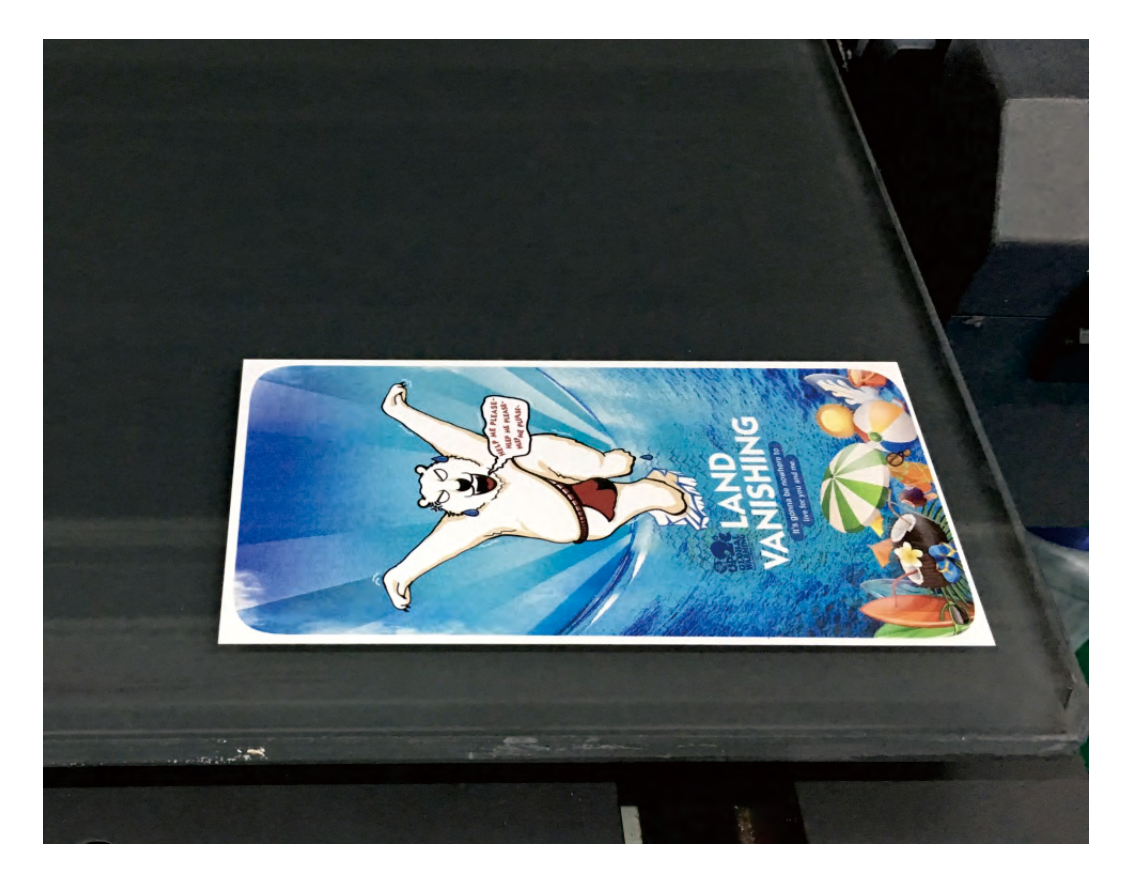

finish printing on the platform

APEX Print your colorful life

#### **4.SAMPLE PRINTING**

#### 4.2 Printing process (For example: Print on cellphone case)

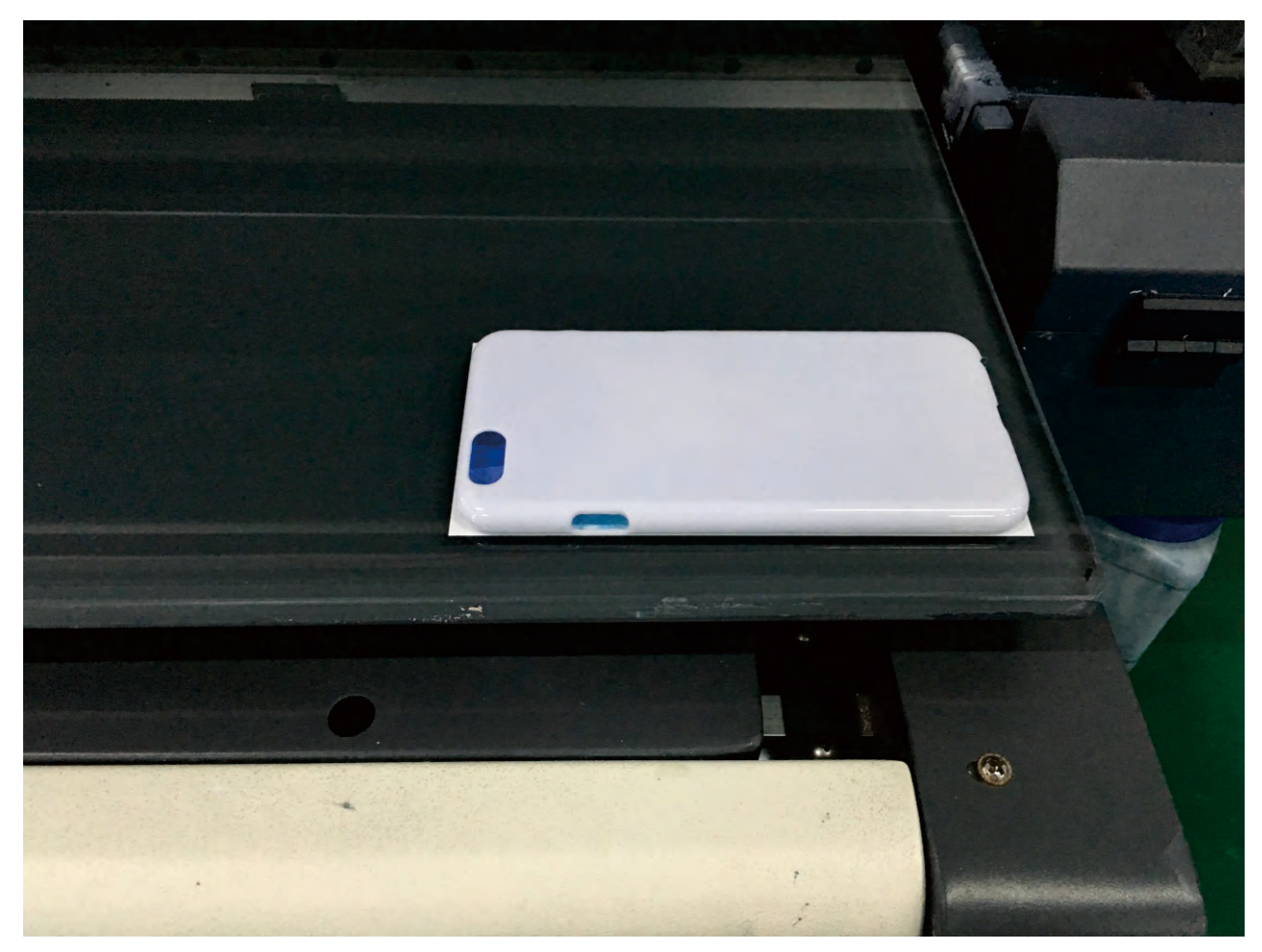

take out the phone case from the package, then place it on the position of printing

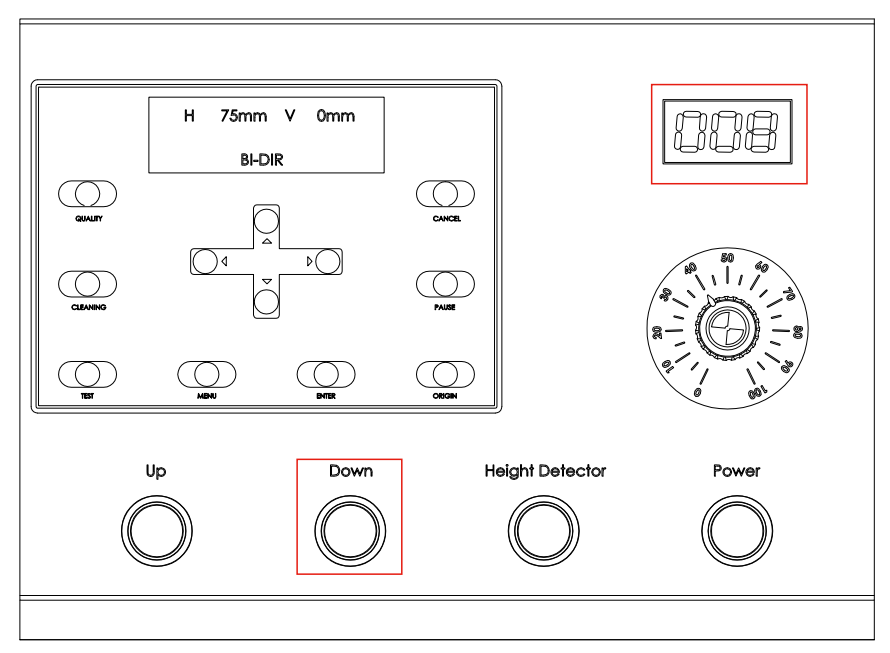

press up till the height is adjusted to "008"

#### 4.2 Printing process (For example: Print on cellphone case)

\*If your software is DX PLUS version, follow the steps in this page.

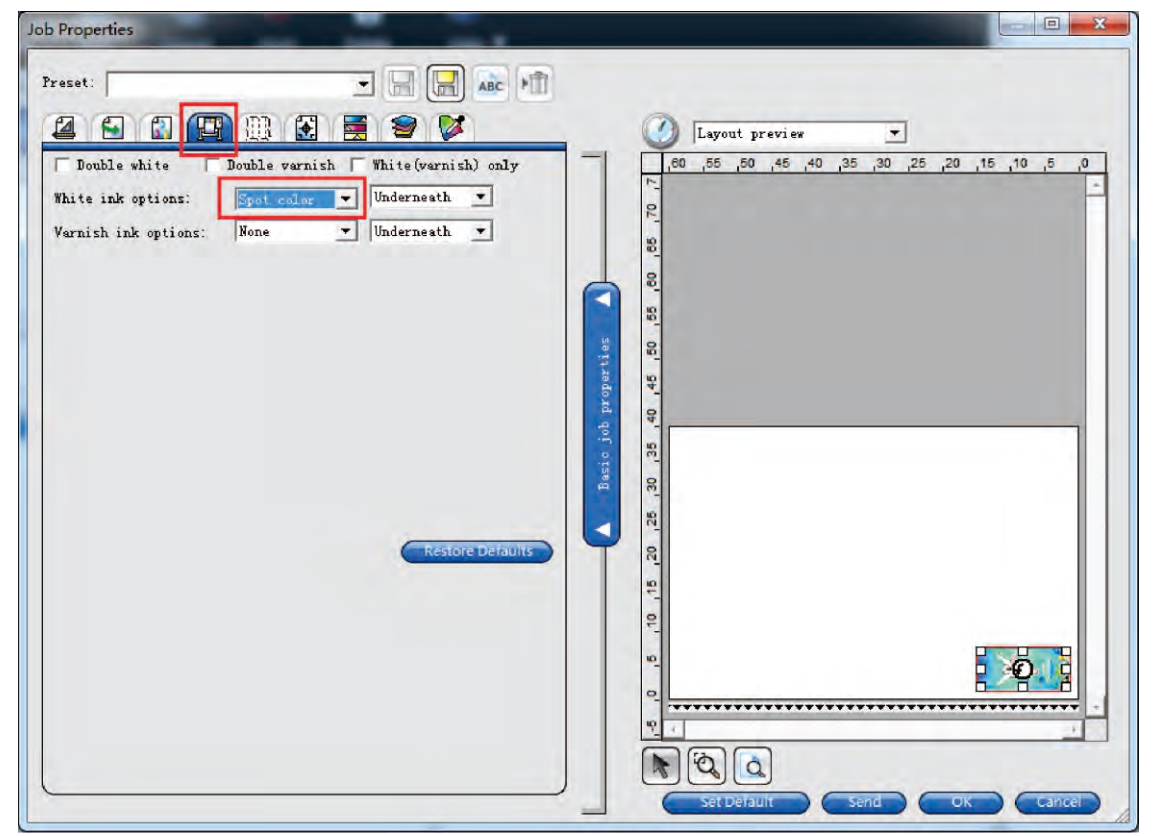

choose spot color in Printers Options

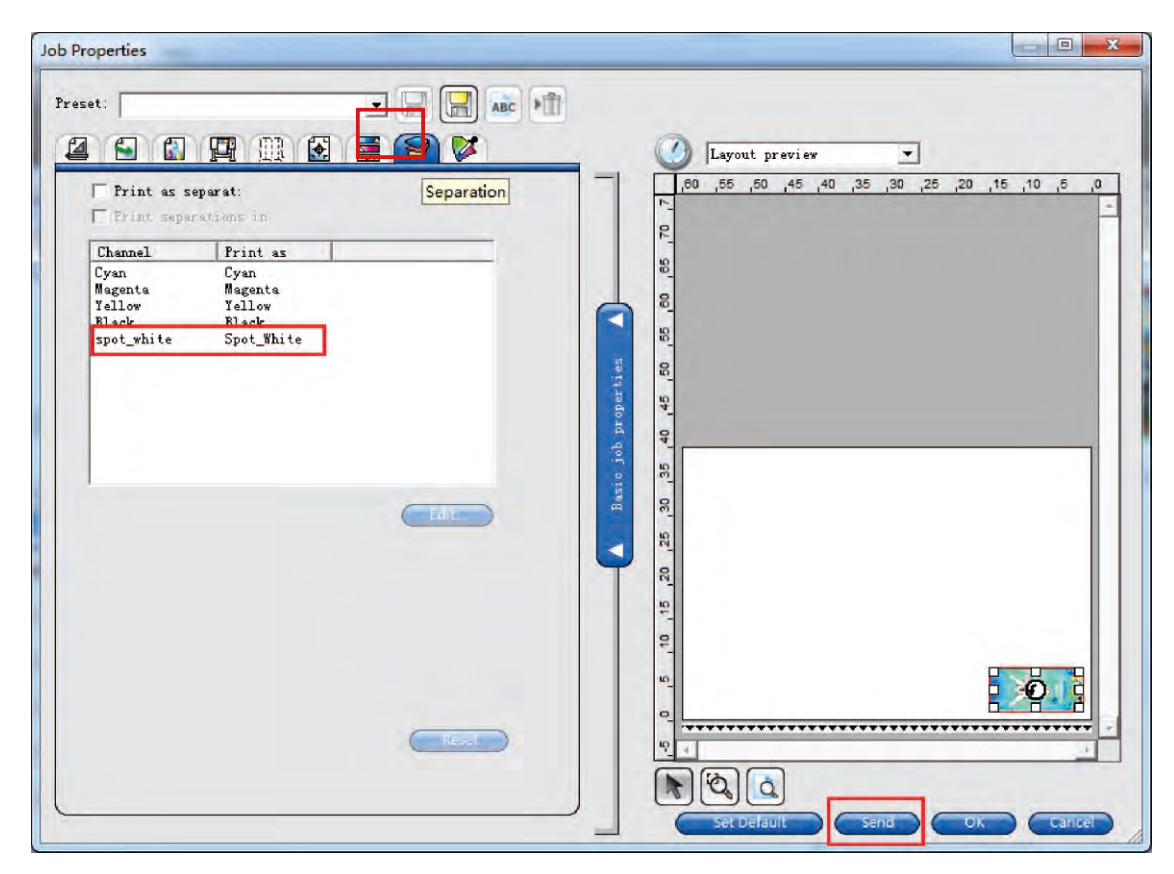

choose spot white in Separation then click Send to print the job

Print your colorful life

#### **4.SAMPLE PRINTING**

#### 4.2 Printing process (For example: Print on cellphone case)

\*If your software is DX version, follow the steps in this page.\*

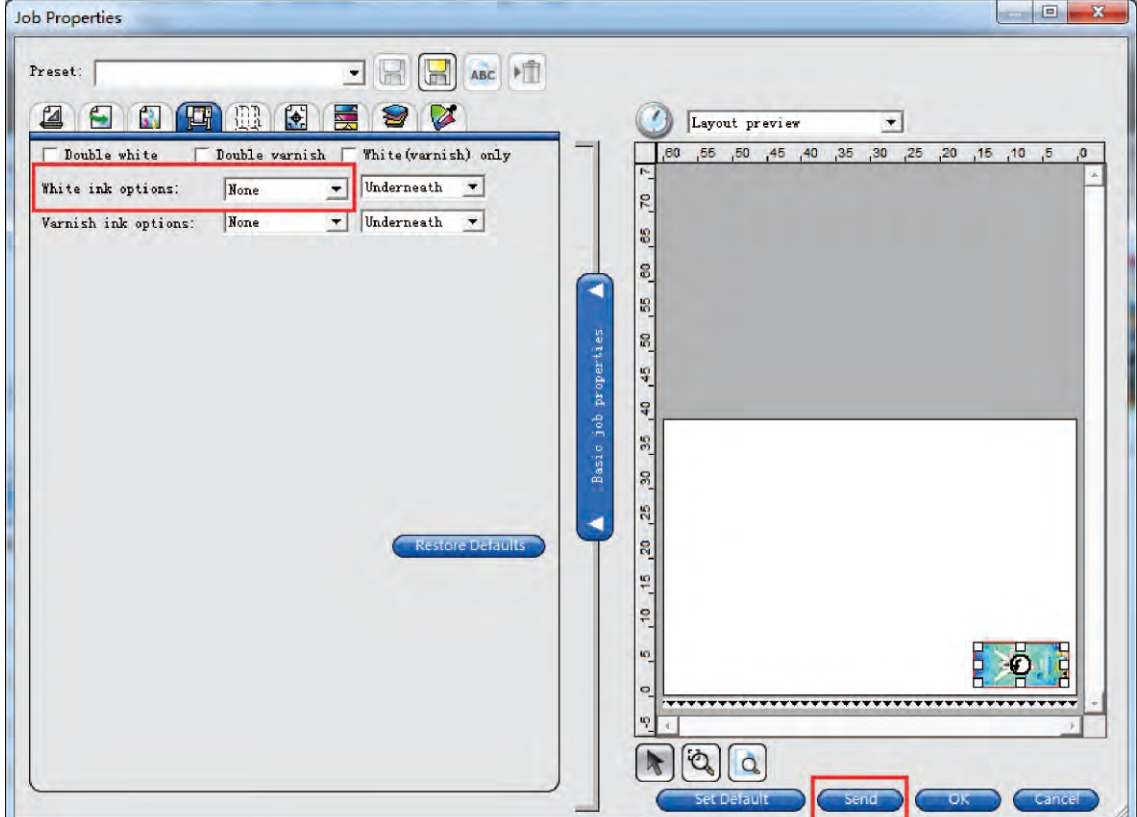

choose none in Printer Options then click Send to print the job

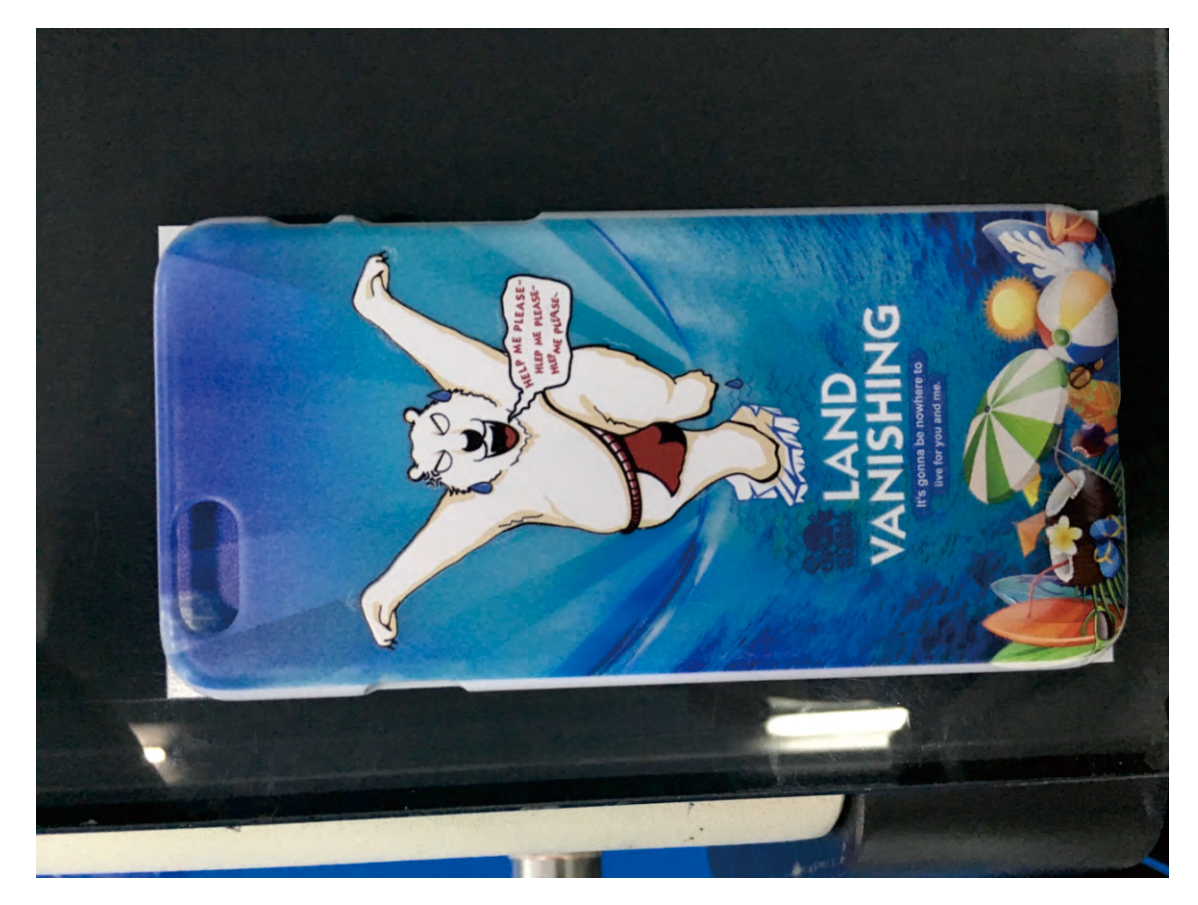

phone case printing finished

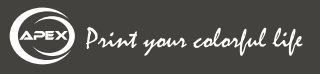

#### **4.3 Precautions**

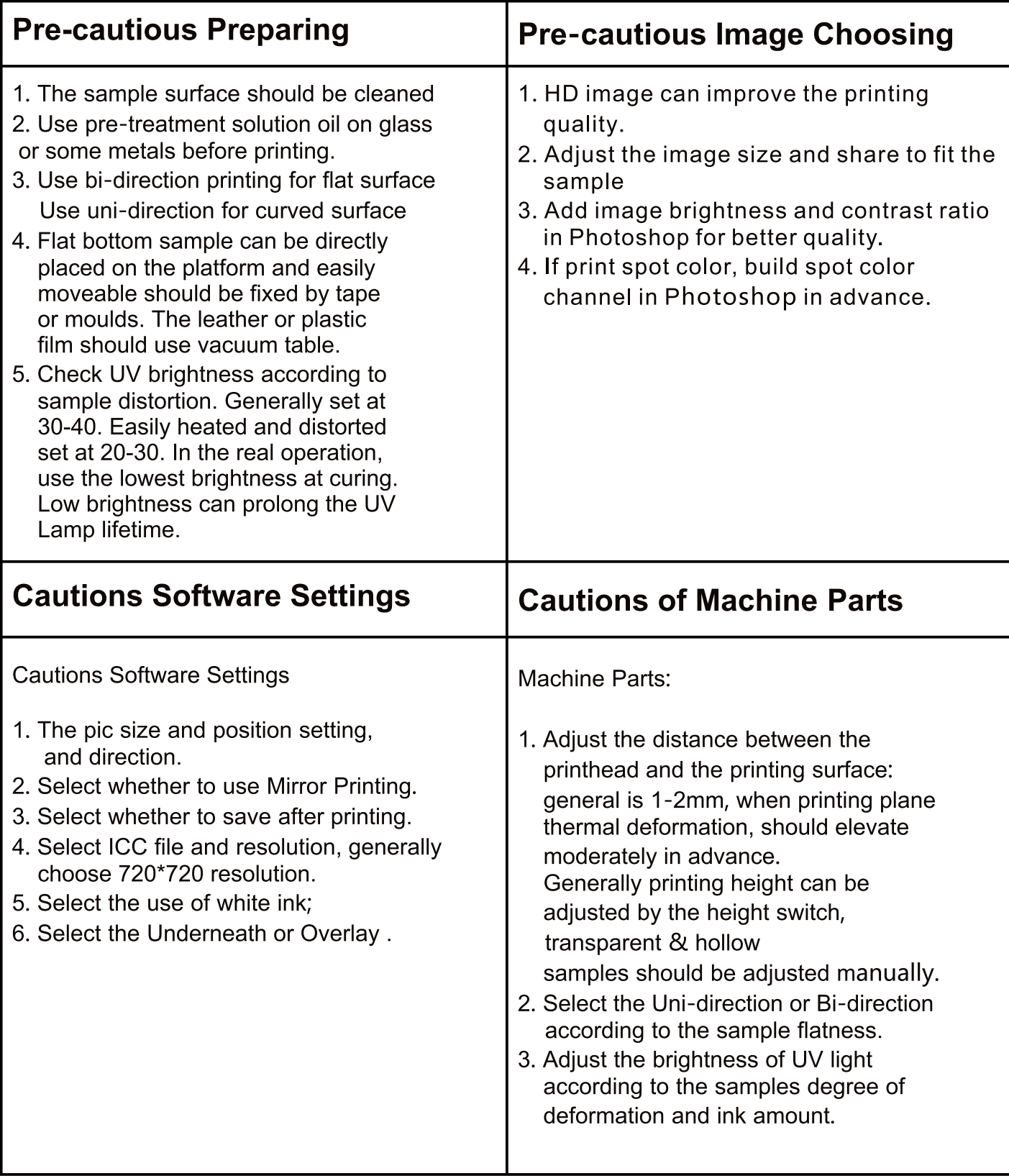

Reference video: https://www.youtube.com/watch?v=YS2b98zFB\_E

#### **4.4 To Print Spot White**

When you want to print white ink at the area where you design them, you need this spot white function. You can design the area in a picture where you want to print white in PhotoShop first. Then output the picture and print it with PhotoPrint DX Plus version RIP.

#### 4.4.1 How to design spot white in PhotoShop.

(1) Add a picture into PhotoShop and change it into CMYK mode.

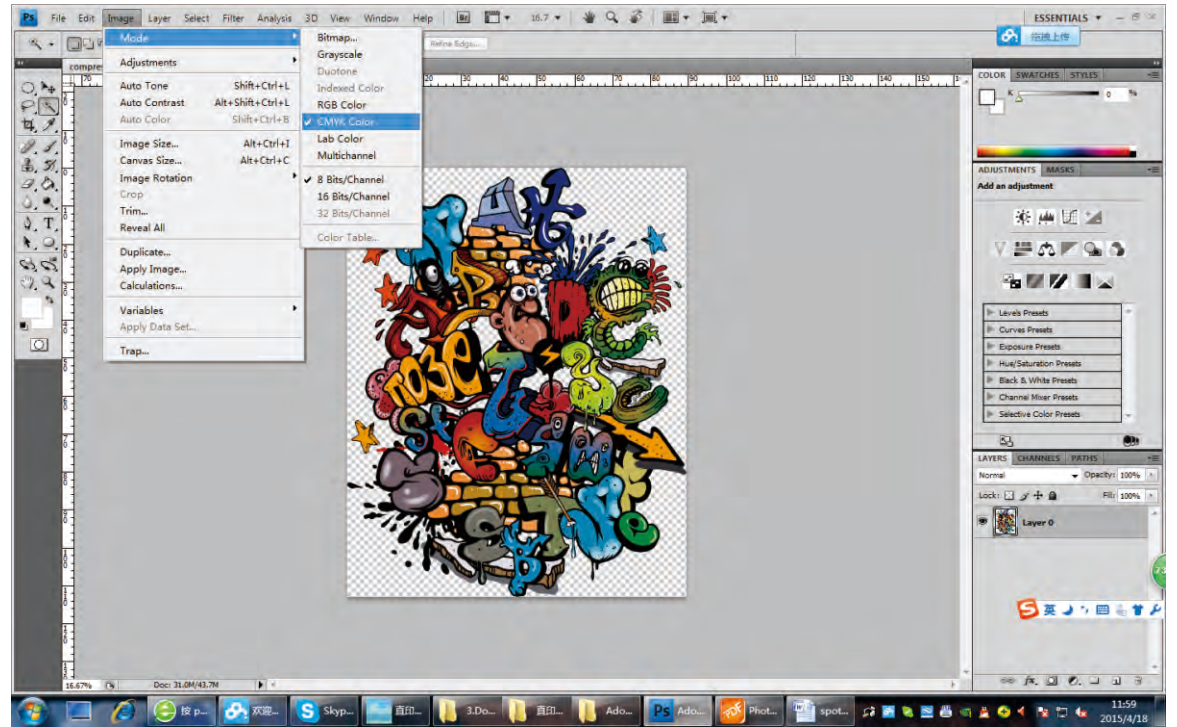

- (2) Select an area you want to print white. Magic Wand Tool or Pen Tool may usually be needed in this step.
- (3) Contract the area you selected, sometimes it just need contract 2-3 pixels. Then press"OK".

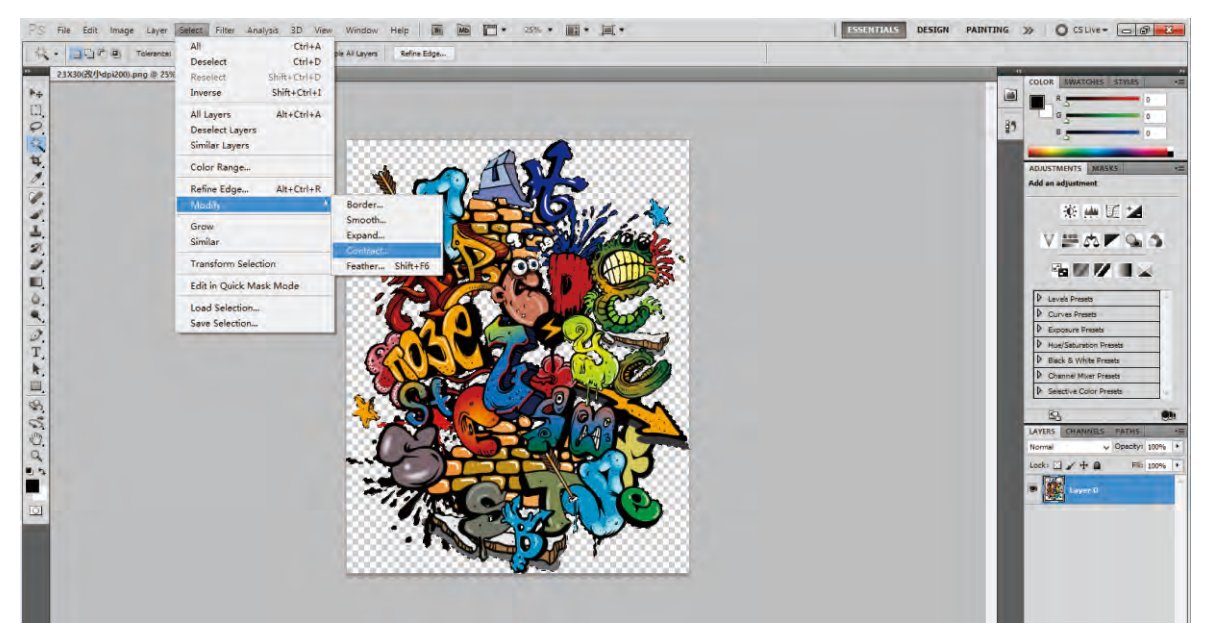

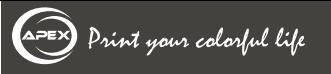

#### **4.4 To Print Spot White**

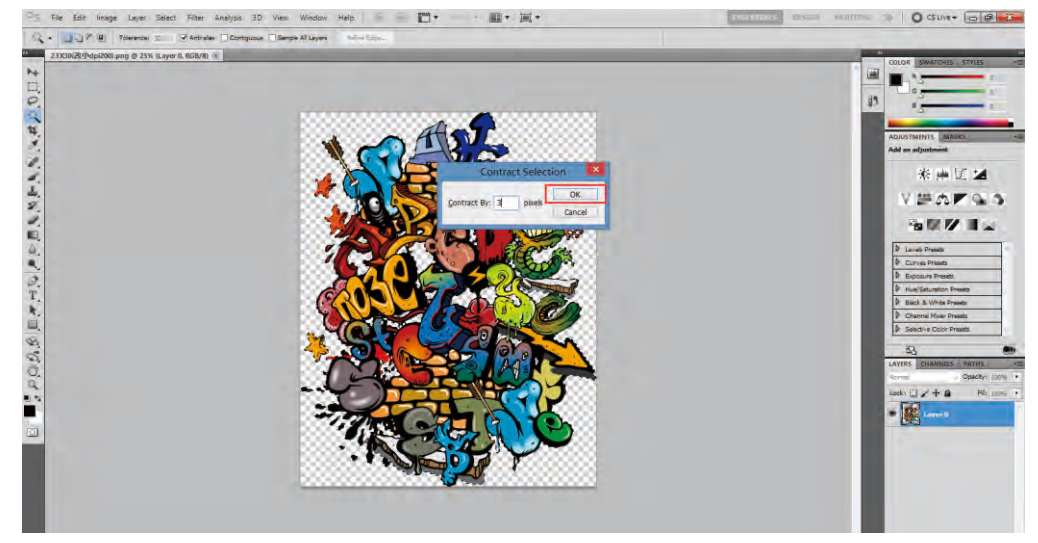

(4) Make new spot channel. The name should be "spot\_white". The ink characterictics should white. The solidity should be 0%.

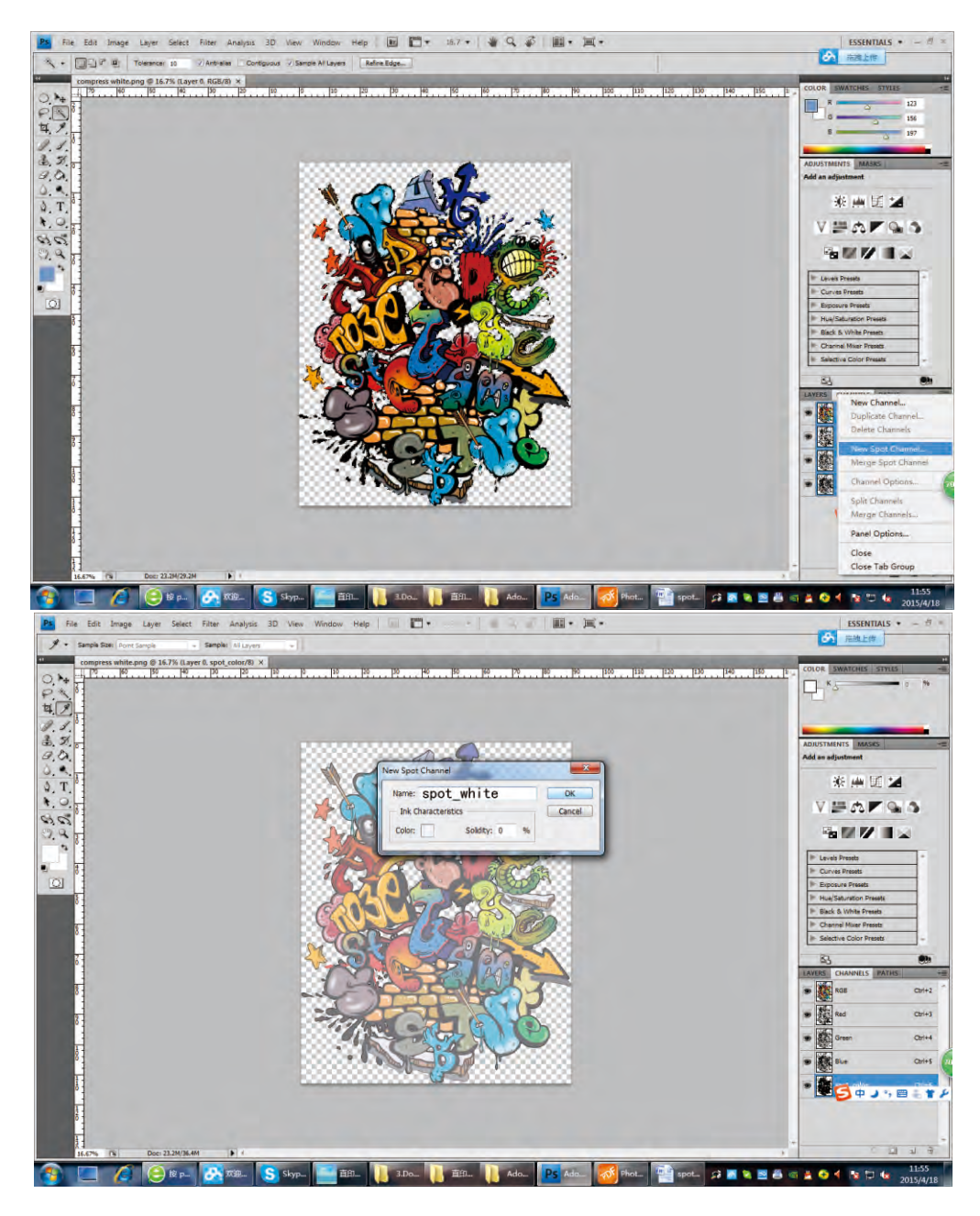

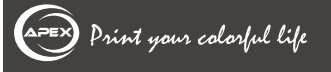

#### **4.4 To Print Spot White**

#### (4) Save as TIFF format. Image compression is LZW.

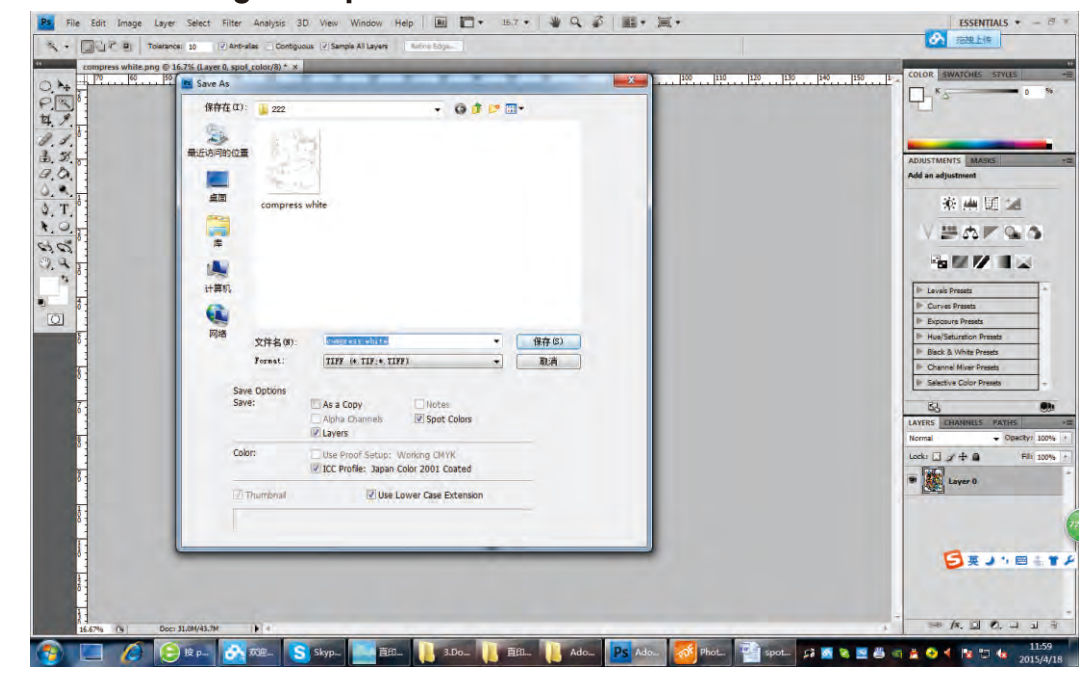

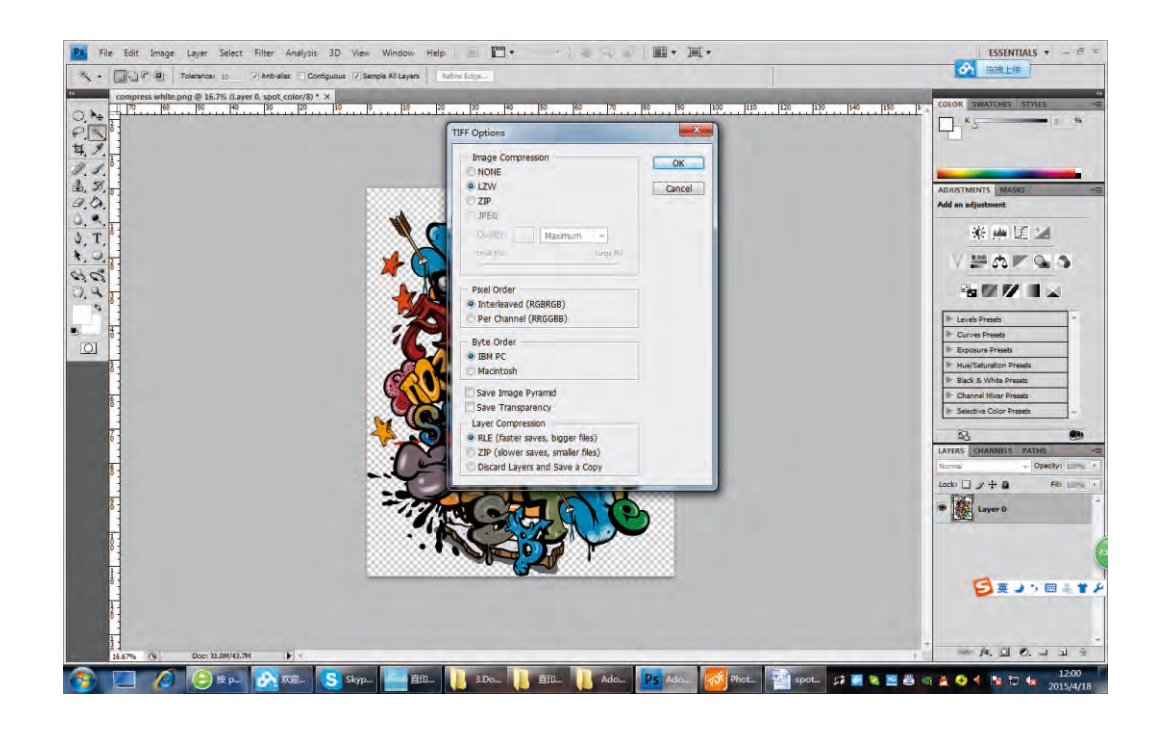

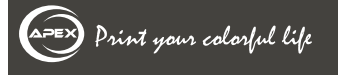

#### **4.4 To Print Spot White**

#### 4.4.2 How to print spot white with Photoprint.

(1) Choose " spot color" in " white ink options".

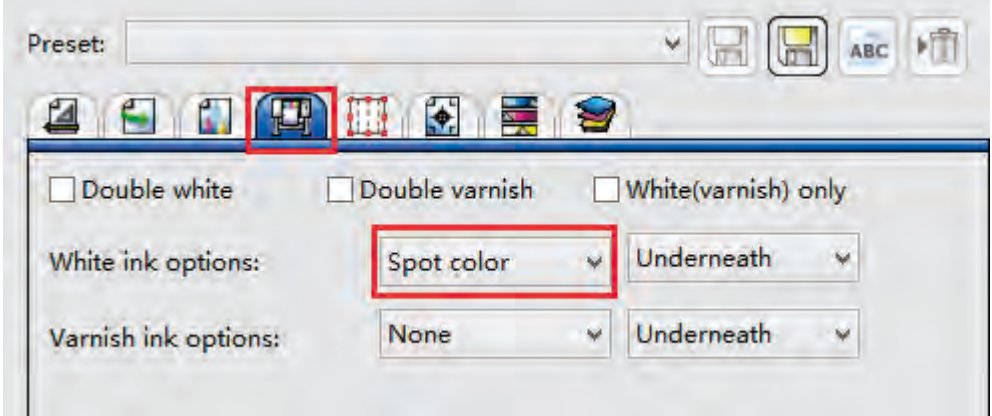

(2) If channel name is"spot\_white"," Print as "will be " Spot\_White "automatically.Or"Print as" is" process", then you need to double-click or press" Edit" to choose "Spot white". Please also choose sopt colorin Print-Mon

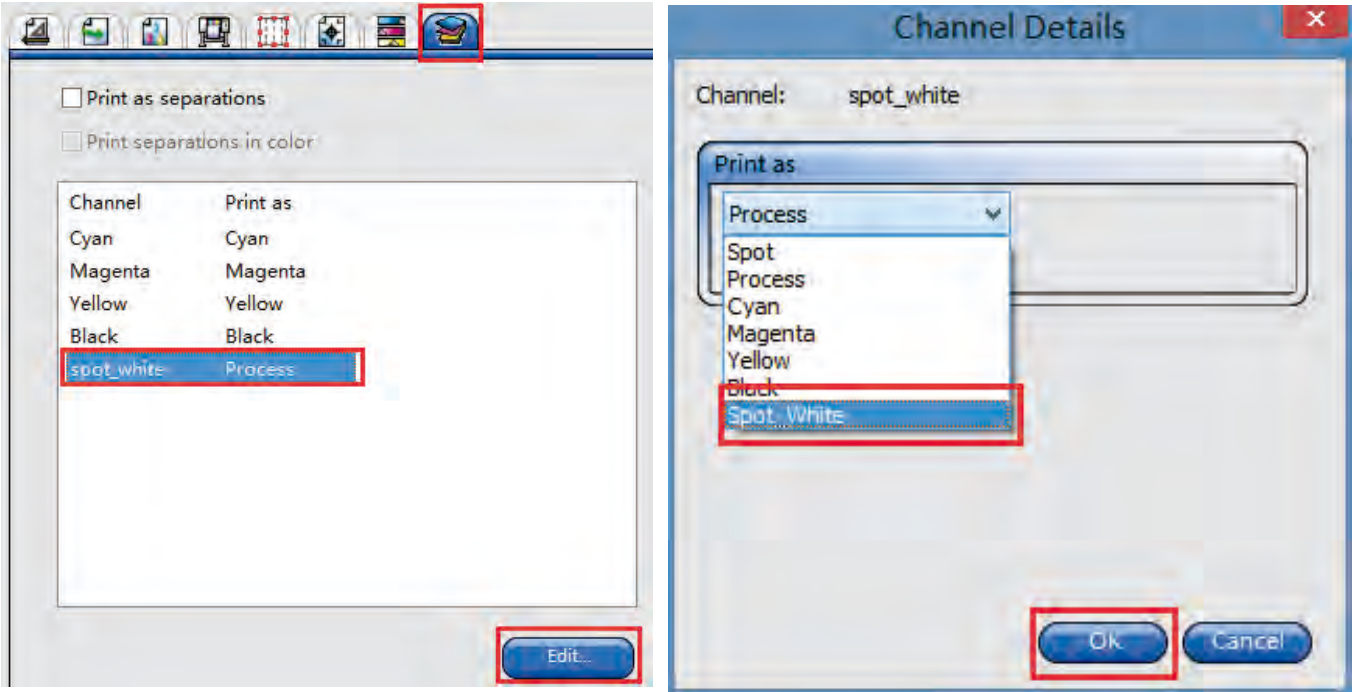

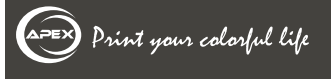

#### **4.4 To Print Spot White**

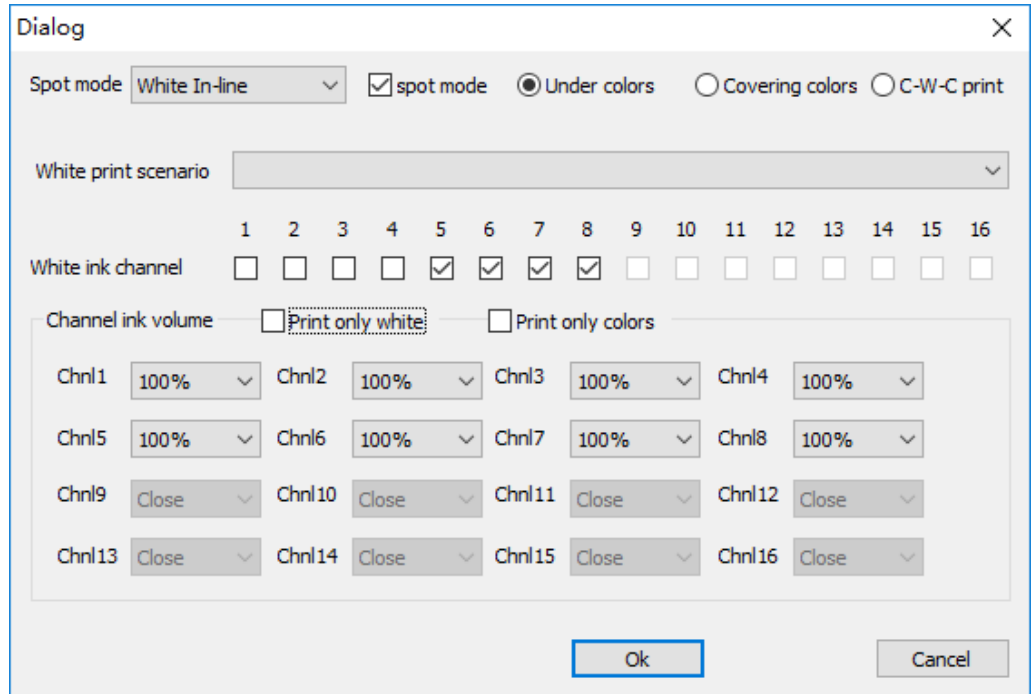

(3) Then you can hit "send"to print with spot white. After printing, if you need more embossment, you can only print white 2-3 times, then print color.

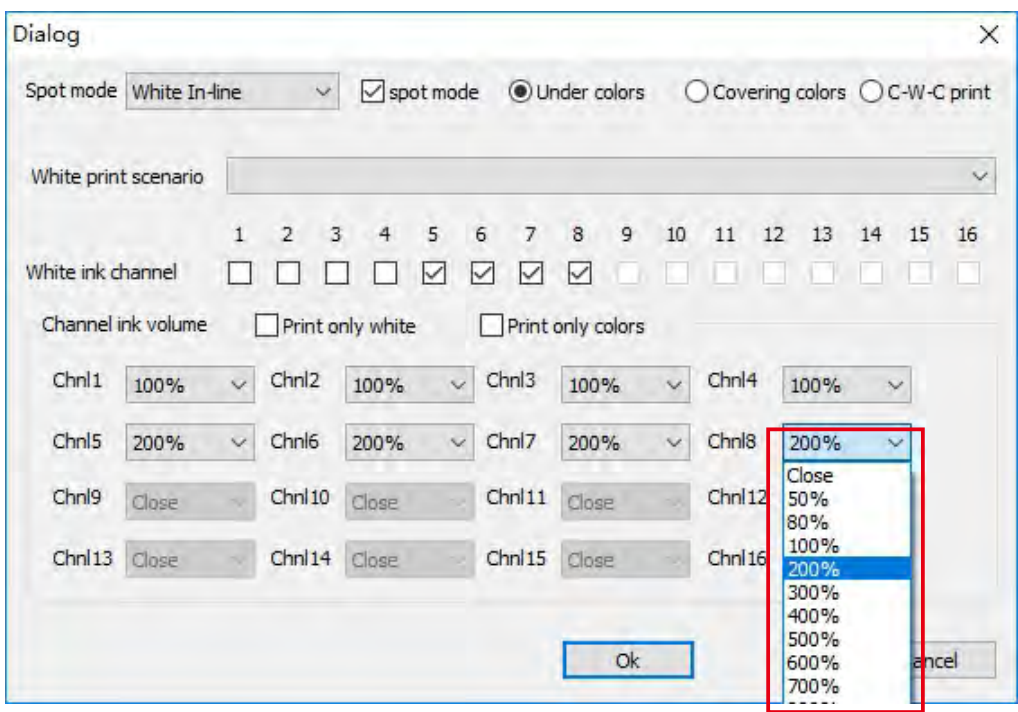

#### **5.1 Maintenance**

#### **n** Continuous use and maintenance requirements

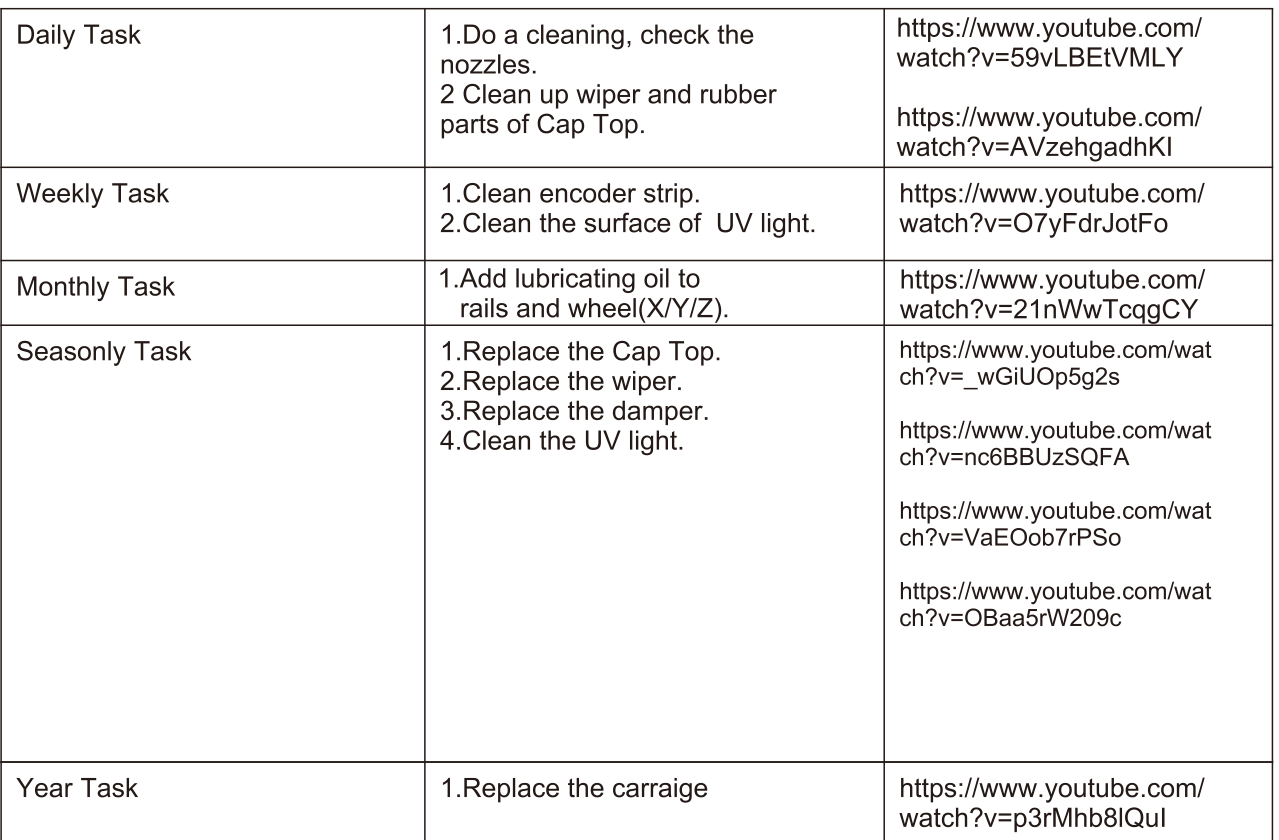

#### 2 Discontinuous use and maintenance requirements

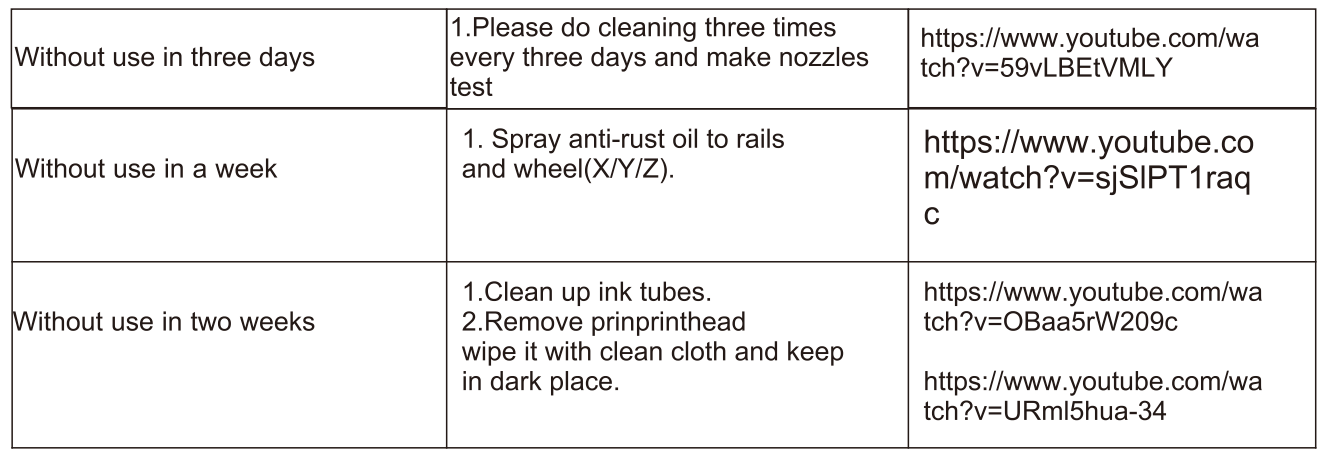

#### **8 Consumble parts checking period**

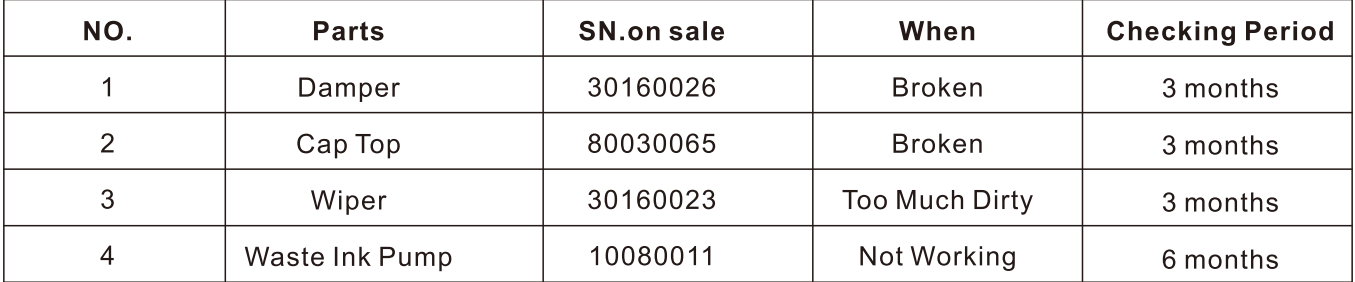

#### **5.2 Trouble shooting**

#### Q1: Printer can not be power on

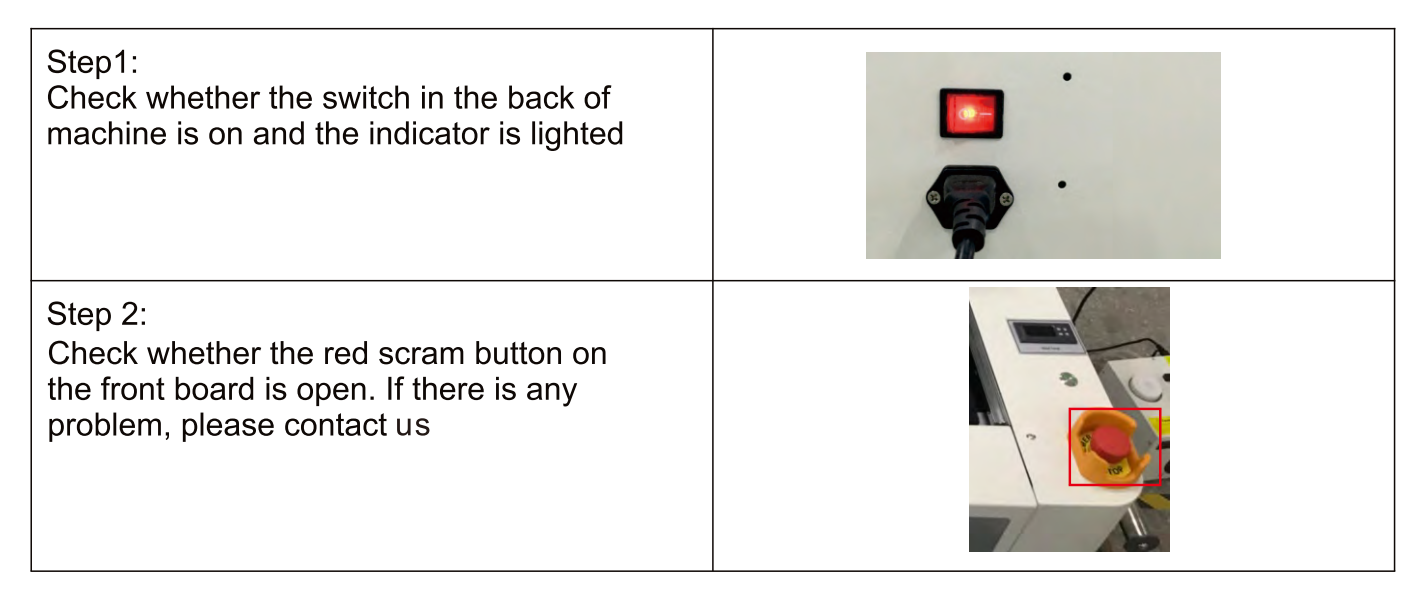

#### Q2: Printer is offline

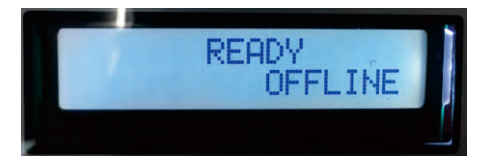

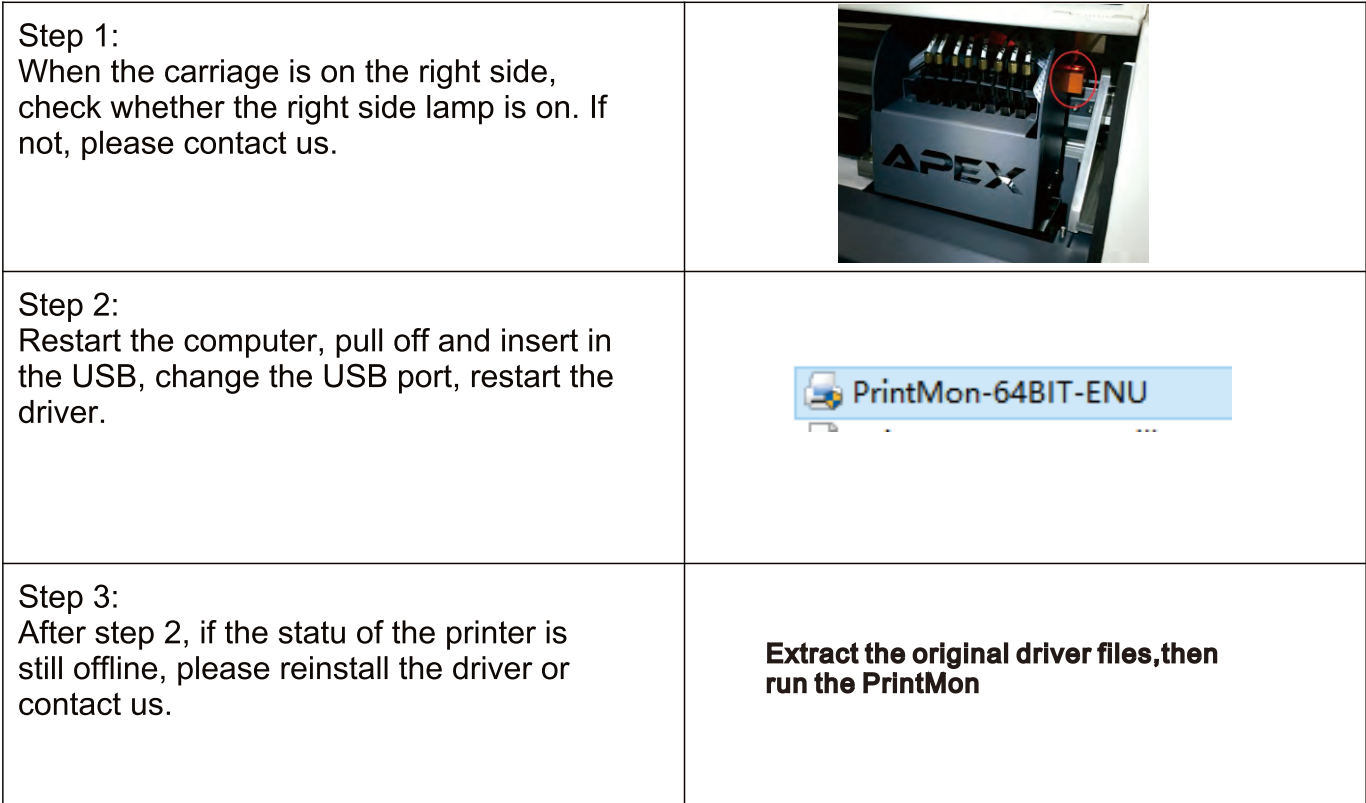

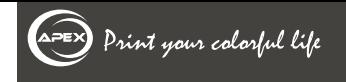

#### **5.2 Trouble shooting**

Q3: The checklist for nozzles when test strip not complete

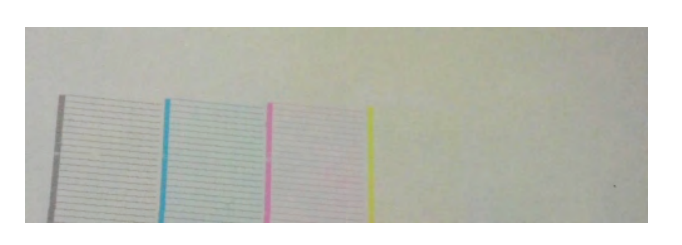

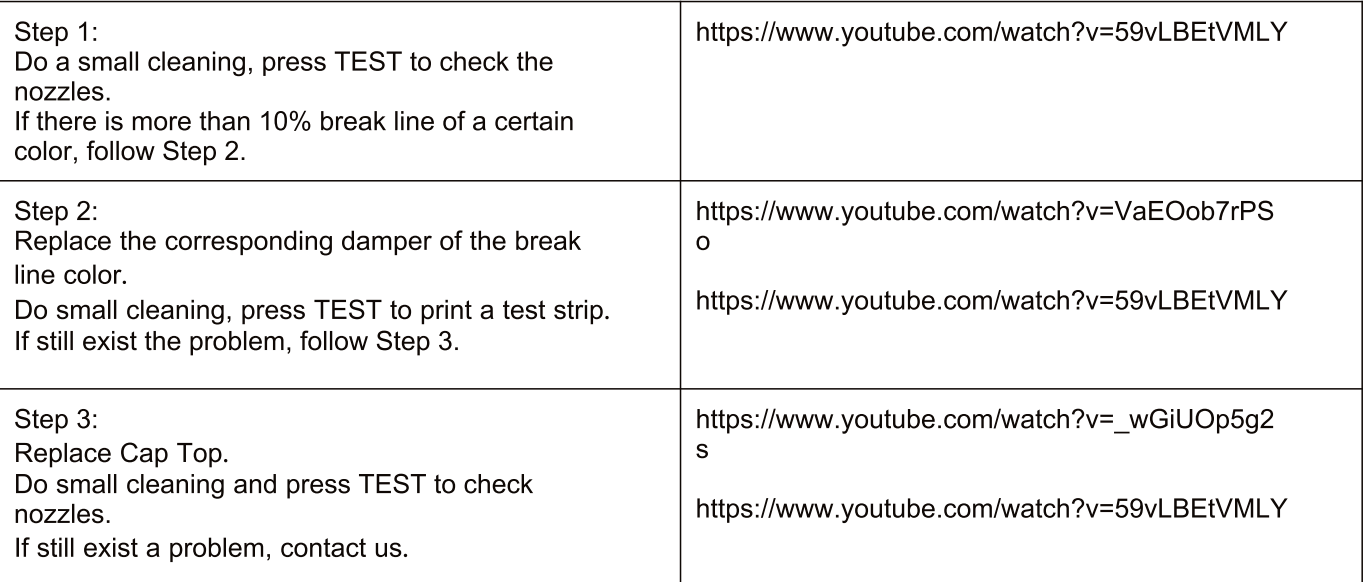

#### Q4: Bad printing quality caused by bad test strip

(All videos on out website: http://www.apexprinter.com/help/online-support h0036.html)

When your printing quality is bad, make a cleaning and print a test strip by pressing test button on control panel.

(Video: How to clean print head and print test strip )A complete test strip should be like this.

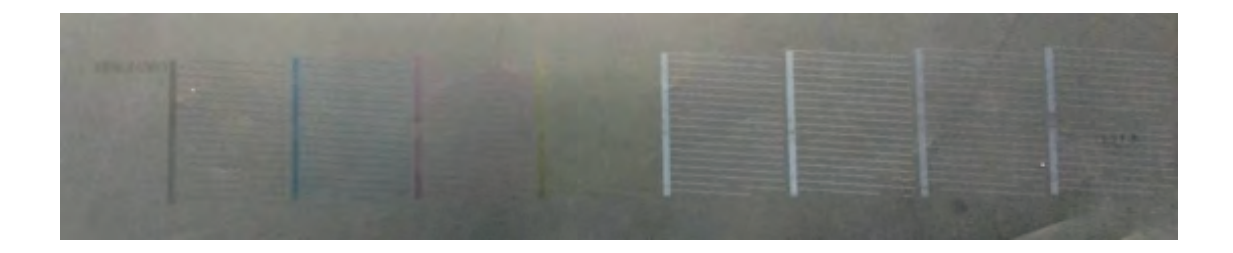

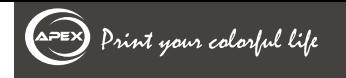

#### **5.2 Trouble shooting**

if some lines are missing (less than 10% are acceptable), we need to fix the problem. The problem can come from dampers, print head or cap top.

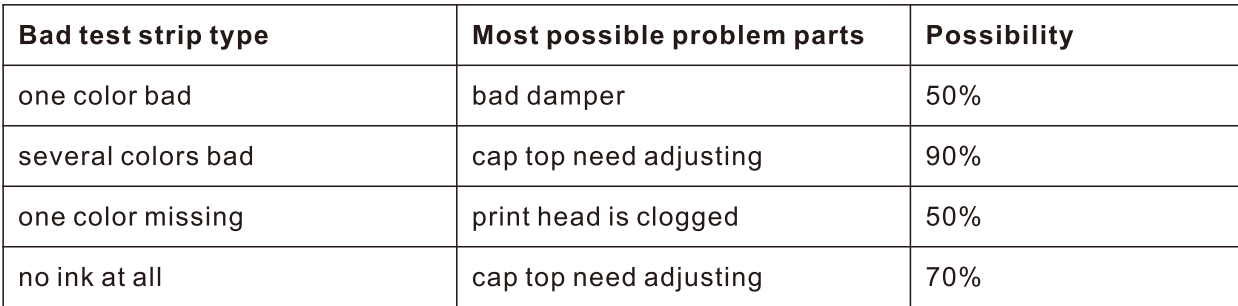

Dampers: 1.1 Video: How to make sure whether dampers are good or not.

- 1.2 Video: How to change dampers.
- Print head: 2.1 Video: How to make sure whether print head is clogged or not and how to clean print head.
	- Cap top: 3.1 Video: How to make sure whether cap top is good or not.
		- 3.2 Video: How to Change cap top.
		- 3.3 Video: How to adjust the position of cap top to fully cover the print head.

You can figure out the problem comes from dampers, print head or cap top by following videos.

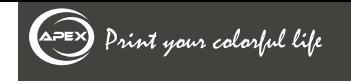

#### **5.2 Trouble shooting**

#### Q6: Bad bi-direction printing quality

1. How to make sure that it is a Bi-direction problem.

When your printing happen to be with a double shadow like this:

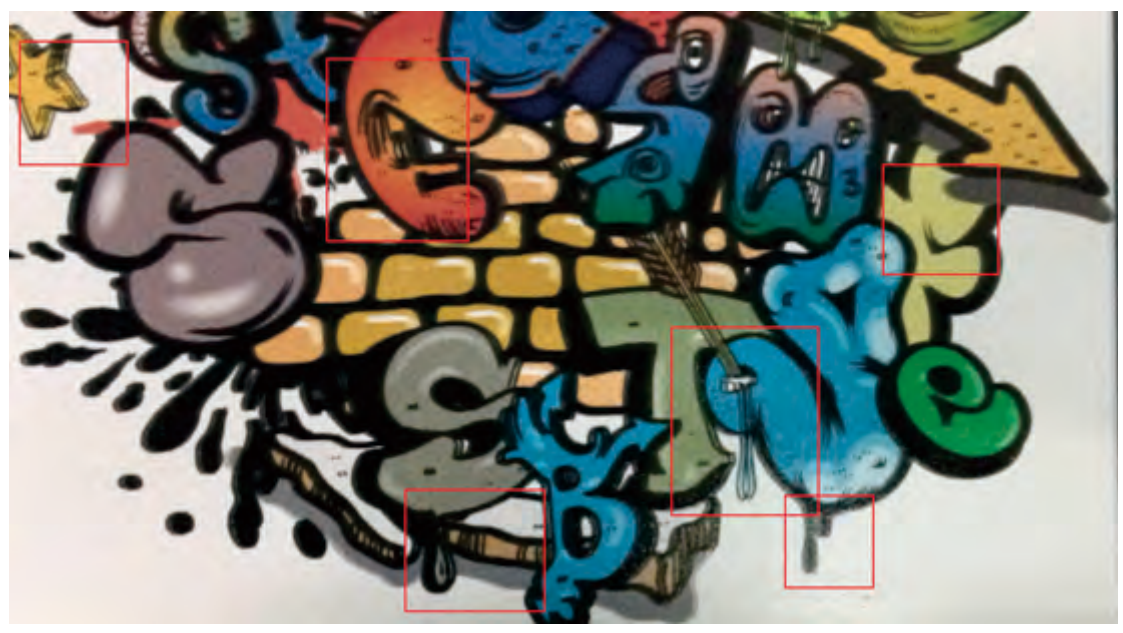

You can change the mode to Uni-direction. If the problem is gone and the printing is like the following picture, then we are sure it is a bi-direction problem.

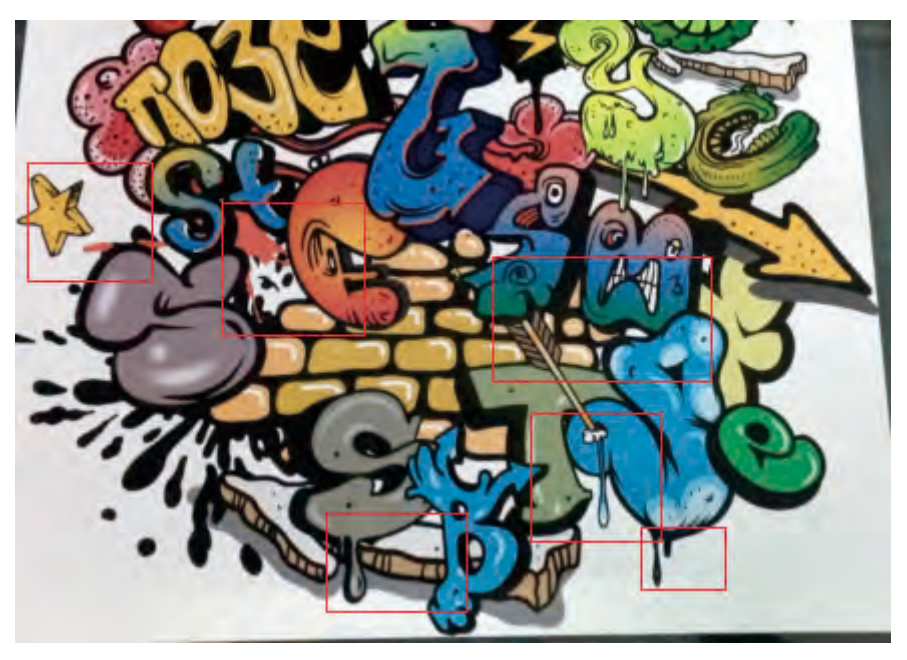

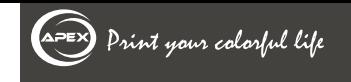

#### **5.2 Trouble shooting**

Print bl-direction calibration diagram. Choose calibration precision and change its value until the bi-direction calibration diagram is aligned at 0.

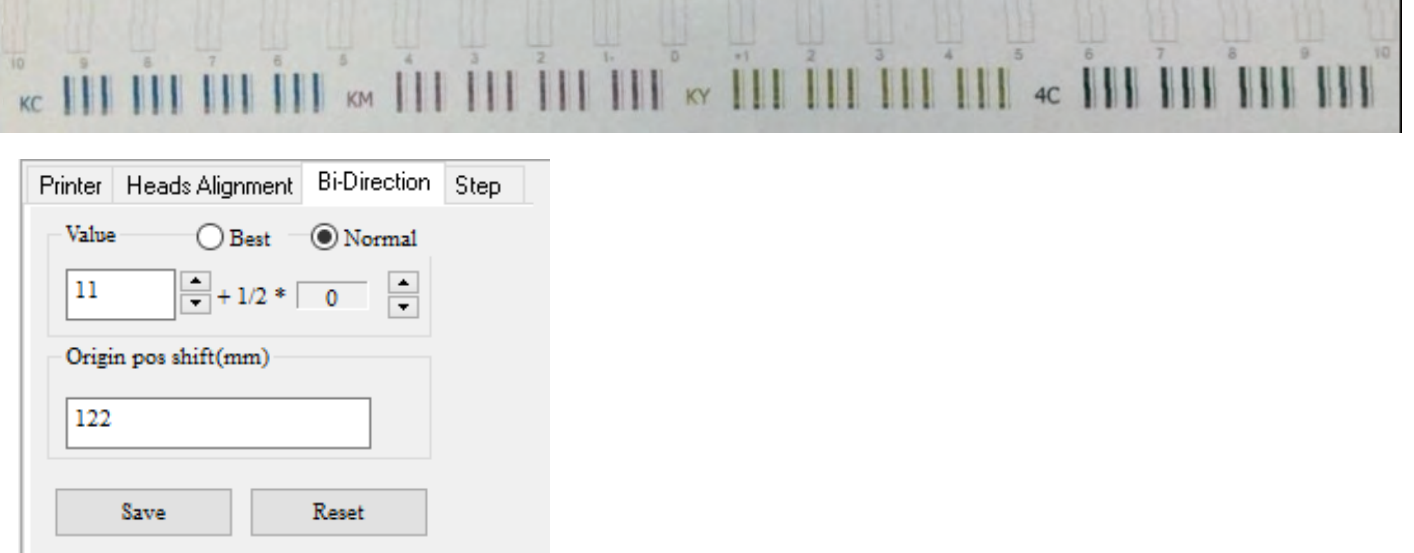

The way to change into Uni-direction is like this:

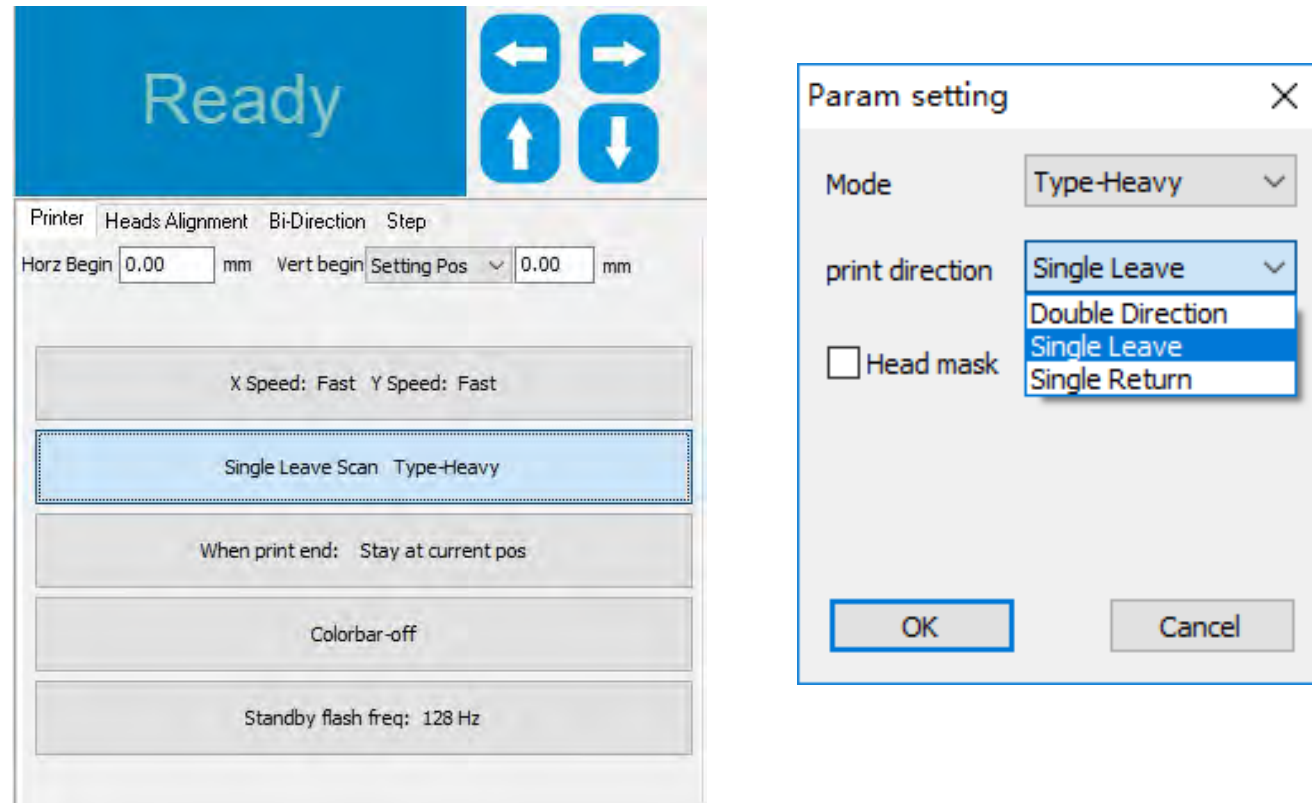

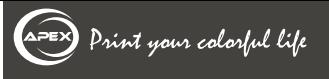

#### 5.3Exploded View

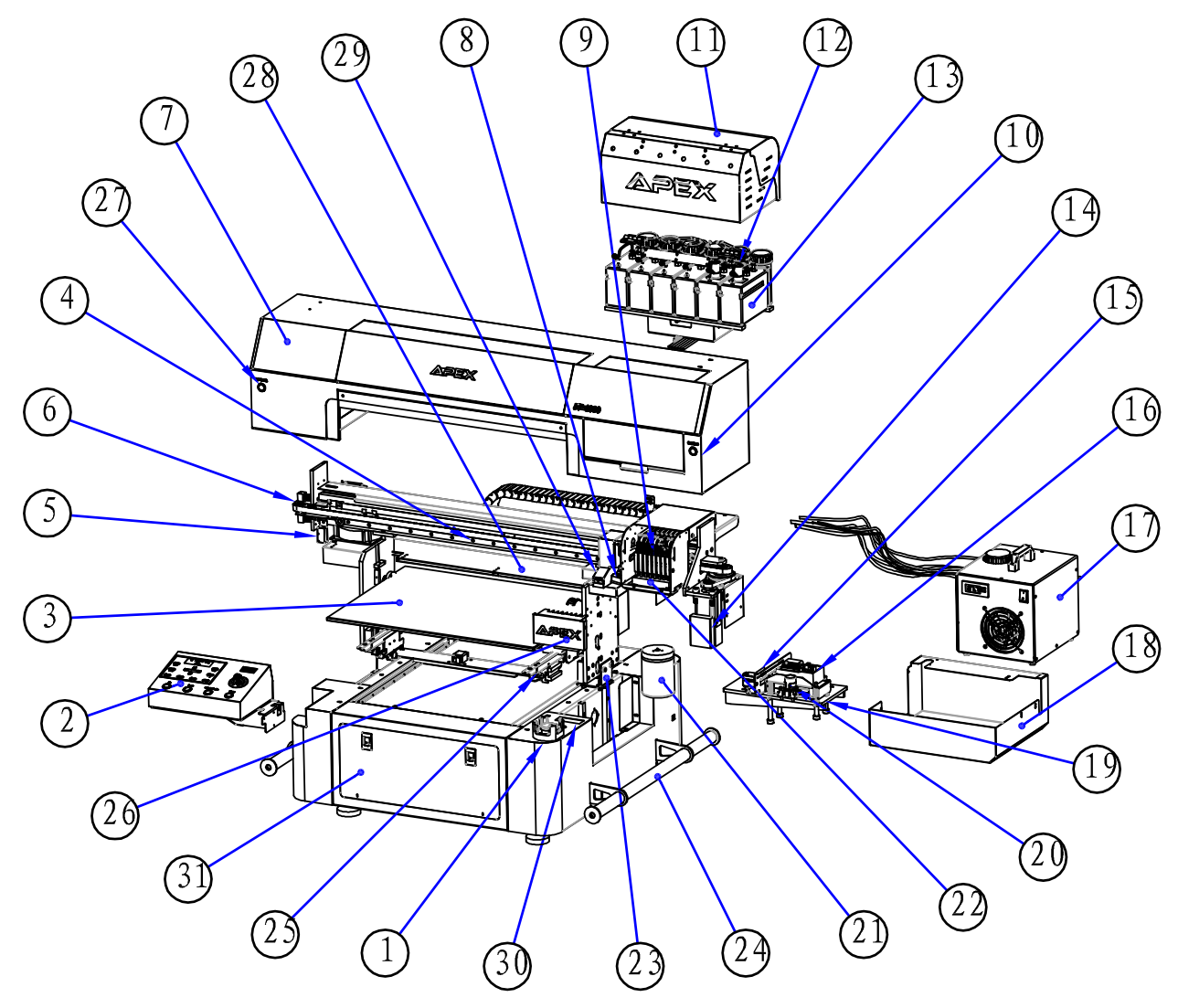

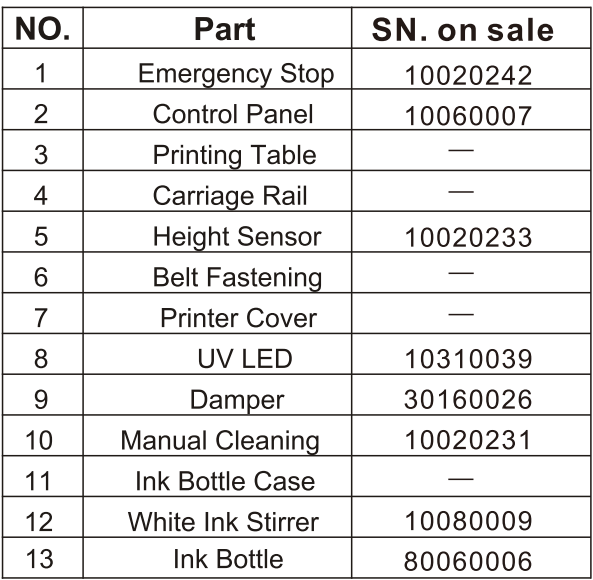

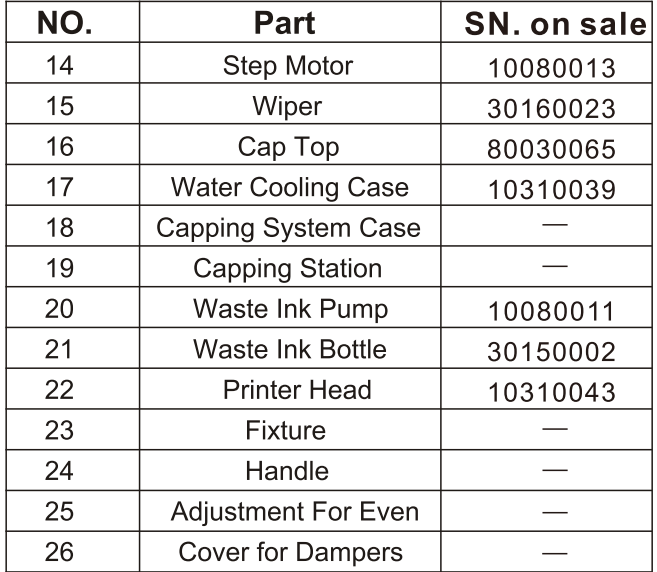